#### **Copyright**

# **Copyright**

Fujitsu PC Corporation has made every effort to ensure the accuracy and completeness of this document. However, as ongoing development efforts are continually improving the capabilities of our products, we cannot guarantee the accuracy of the contents of this document. We disclaim liability for errors, omissions, or future changes.

Fujitsu, the Fujitsu logo, and LifeBook are registered trademarks of Fujitsu Limited.

The following are registered trademarks of Microsoft Corporation: MS, MS-DOS, Windows.

PCMCIA is a trademark of the Personal Computer Memory Card International Association.

Intel and Pentium are registered trademarks of Intel Corporation or its subsidiaries in the United States and other countries.

Adobe Acrobat Reader is a registered trademark of Adobe System Inc.

EarthLink is a registered trademark of EarthLink Network, Inc.

Quicken® is a registered trademark of Intuit, Inc.

Sony MiniDisc is a trademark of Sony Electronics, Inc. Philips is a trademark of Koninklijke Philips

Electronics N.V.

PowerQuest and Drive Image are registered trademarks of PowerQuest Corporation.

Netscape 6 is a registered trademark of Netscape Communications Corporation.

McAfee is a registered trademark of Network Associates/ McAfee.com, Inc.

The DVD player found in some models of the LifeBook notebook incorporates copyright protection technology that is protected by method claims of certain U.S. patents and other intellectual property rights owned by Macrovision Corporation and other rights users. Use of this copyright protection technology must be authorized by Macrovision Corporation, and is intended for home and other limited viewing uses only unless authorized by Macrovision Corporation. Reverse engineering or disassembly is prohibited.

Dolby Headphone manufactured under license from Dolby Laboratories. "Dolby", "Pro Logic", and the double-D symbol are trademarks of Dolby Laboratories. Copyrights 1992-1999 Dolby Laboratories. All rights reserved.

All other trademarks mentioned herein are the property of their respective owners.

© Copyright 2002 Fujitsu PC Corporation. All rights reserved. No part of this publication may be copied, reproduced, translated, stored or transmitted in any electronic form without the written consent of Fujitsu PC Corporation.

B5FH-5971-02EN-00

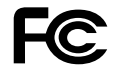

#### **DECLARATION OF CONFORMITY**

according to FCC Part 15

Responsible Party Name: Fujitsu PC Corporation Address: 5200 Patrick Henry Drive

Declares that product: Model Configurations:

Santa Clara, CA 95054 Telephone: (408) 982-9500

> LifeBook C2010 Notebook LifeBook C2111 Notebook complies with Part 15 of the FCC Rules.

This device complies with Part 15 of the FCC rules. Operations are subject to the following two conditions: (1) This device must not be allowed to cause harmful interference, (2) This device must accept any

interference received, including interference that may cause undesired operation.

 $\triangle$ 

 $\overline{\rightarrow}$ 

 $\blacksquare$ 

 $\frac{1}{\sqrt{2\pi}}\left|\frac{\partial \phi}{\partial x}\right|_{\mathcal{F}}$ 

 $\Delta$ 

 $\triangle$ 

*LifeBook C Series Notebook*

**Table of Contents**

 $\blacktriangledown$ 

# **Fujitsu LifeBook® C Series notebook Table of Contents**

# **1**

# **PREFACE**

### **Preface**

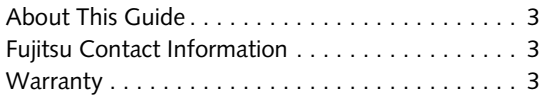

# **2**

# **GETTING TO KNOW YOUR COMPUTER**

### **Overview**

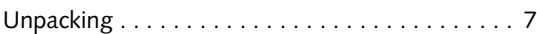

### **Locating the Controls and Connectors**

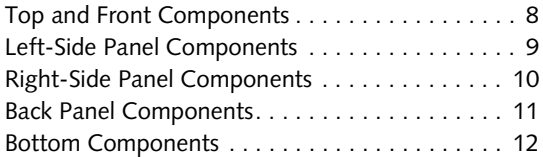

### **Status Indicator Panel**

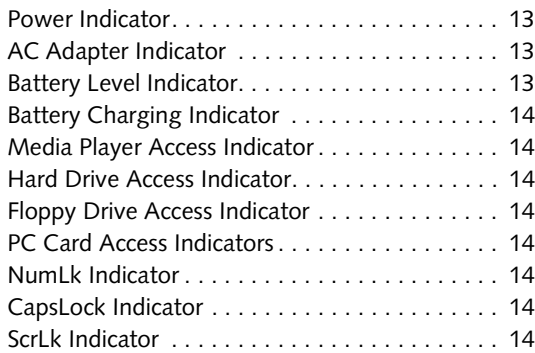

### **Keyboard**

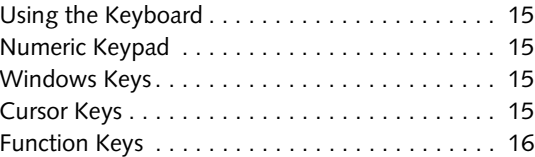

### **Volume Control**

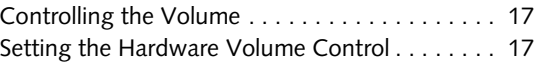

### **Touchpad Pointing Device**

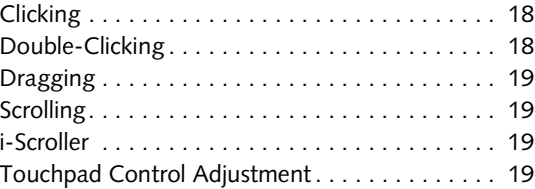

# **LifeBook Application Panel**

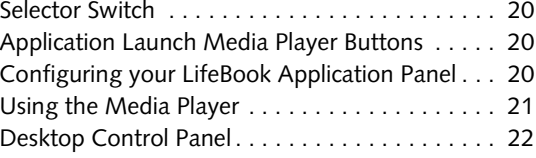

# **3**

# **GETTING STARTED**

#### **Power Sources**

Connecting the Power Adapters . . . . . . . . . . . . 25

### **Display Panel**

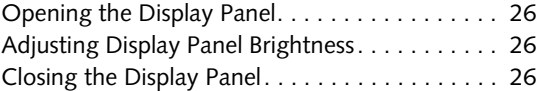

*LifeBook C Series Notebook*

# **Starting Your LifeBook Notebook**

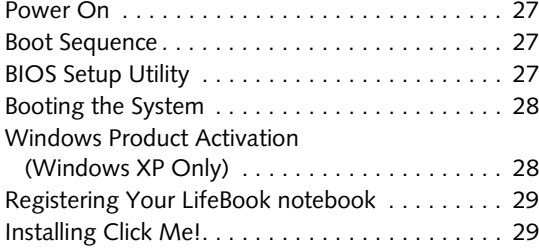

### **Power Management**

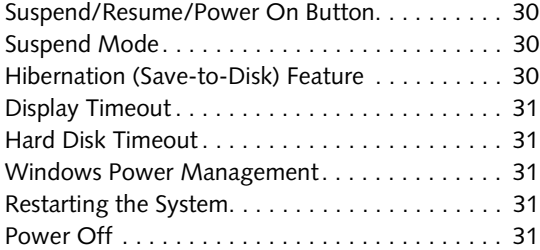

# **4**

# **USER-INSTALLABLE FEATURES**

# **Lithium ion Battery**

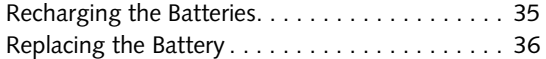

### **Internal Floppy Disk Drive**

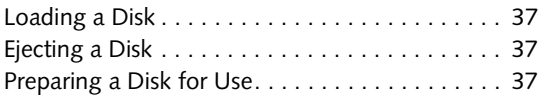

### **Media Player Drive**

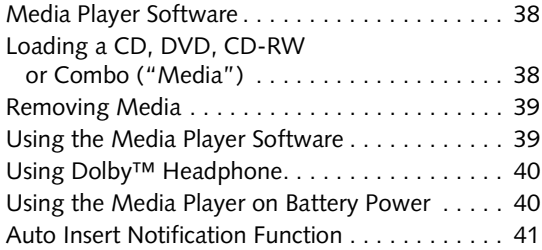

# **MiniDisc Recorder**

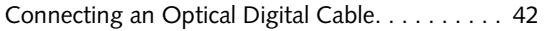

# **PC Cards**

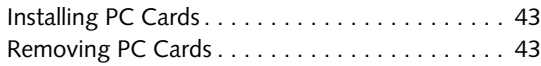

# **Memory Upgrade Module**

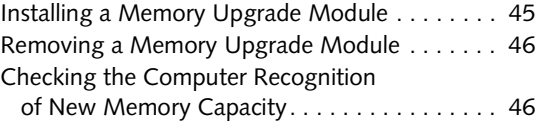

 $\blacktriangledown$ 

### **Device Ports**

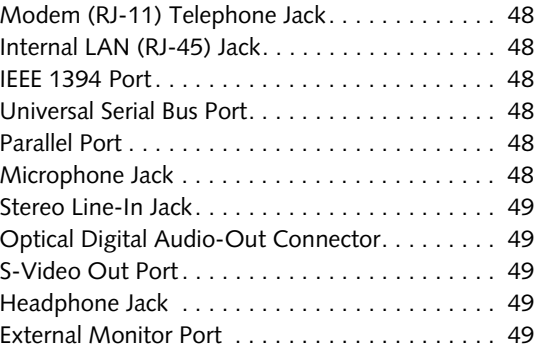

# **5**

# **USING THE INTEGRATED WIRELESS LAN**

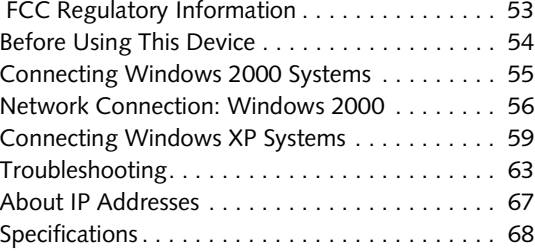

# **6**

# **TROUBLESHOOTING**

# **Troubleshooting**

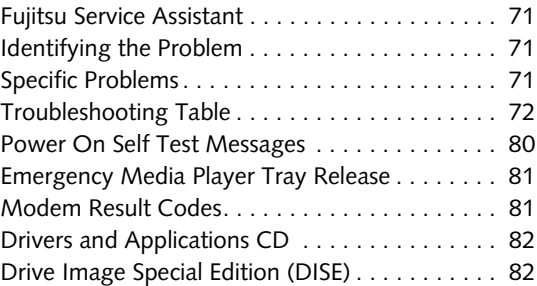

### **Table of Contents**

 $\ket{\mathbf{\overline{\psi}}}$ 

 $\triangle$   $\mathbb{R}$ 

# **7**

# **CARE AND MAINTENANCE**

# **Care and Maintenance**

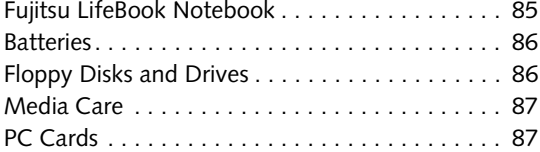

# **8**

# **SPECIFICATIONS**

# **Specifications**

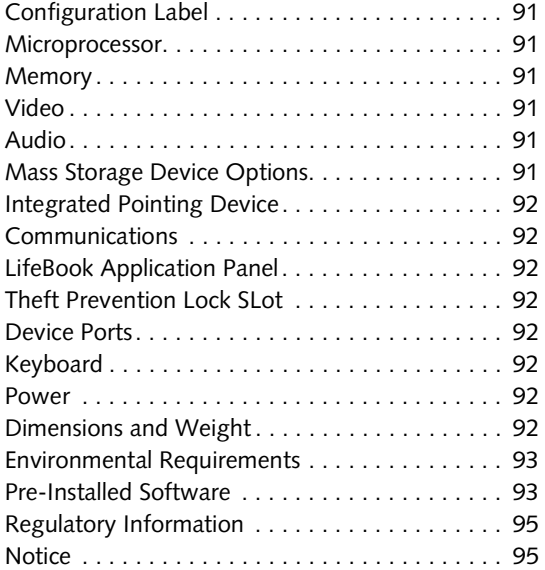

# **9**

 $\Box$ 

# **GLOSSARY**

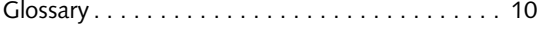

 $\triangle$ 

 $\overline{\Leftrightarrow}$ 

 $\blacksquare$ 

 $\frac{1}{\sqrt{2\pi}}\left|\frac{\partial \phi}{\partial x}\right|_{\mathcal{F}}$ 

 $\Delta$ 

 $\triangle$ 

*LifeBook C Series Notebook*

 $\overline{\overline{\Phi}}$ 

 $\blacksquare$ 

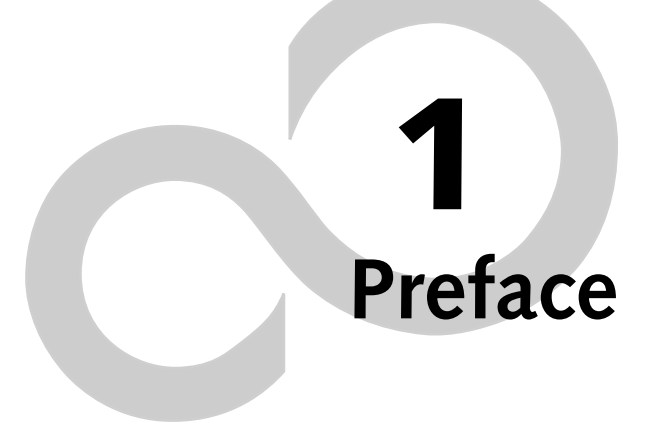

 $\triangle$ 

 $\Delta$ 

 $\frac{1}{\sqrt{2}}\sum_{i=1}^{n} \left( \sum_{j=1}^{n} \frac{1}{j} \right)^{i} \left( \sum_{j=1}^{n} \frac{1}{j} \right)^{i} \left( \sum_{j=1}^{n} \frac{1}{j} \right)^{i} \left( \sum_{j=1}^{n} \frac{1}{j} \right)^{i} \left( \sum_{j=1}^{n} \frac{1}{j} \right)^{i} \left( \sum_{j=1}^{n} \frac{1}{j} \right)^{i} \left( \sum_{j=1}^{n} \frac{1}{j} \right)^{i} \left( \sum_{j=1}^{n} \frac{1}{$ 

 $\overline{\Leftrightarrow}$ 

 $\frac{\Phi}{\Phi}$ 

 $\Delta$ 

*LifeBook C Series Notebook*

 $\bigcirc$   $\bigcirc$ 

*2*

 $\triangle$ 

# **Preface**

#### **ABOUT THIS GUIDE**

The LifeBook® C Series notebook from Fujitsu is a powerful notebook computer. It is powered by a fast Intel® Pentium® 4 processor, has a large built-in color display, and brings the computing power of desktop personal computers (PCs) to a portable environment.

This manual explains how to operate your Fujitsu Life-Book notebook's hardware and built-in system software.

Your LifeBook notebook comes with Microsoft® Windows XP Home, Windows XP Professional, or Windows 2000 pre-installed.

The Fujitsu LifeBook notebook is a completely selfcontained unit with an active-matrix (TFT) color LCD display. It has a powerful interface that enables it to support a variety of optional features.

#### **Conventions Used in the Guide**

Keyboard keys appear in brackets. Example: [Fn], [F1], [ESC], [ENTER] and [CTRL].

Pages with additional information about a specific topic are cross-referenced within the text. Example: (See page xx.)

On screen buttons or menu items appear in bold Example: Click **OK** to restart your notebook computer.

DOS commands you enter appear in Courier type. Example: Shut down the computer?

# **POINT**

The point icon highlights information that will enhance your understanding of the subject material.

### **WCAUTION**

The caution icon highlights information that is important to the safe operation of your computer, or to the integrity of your files. Please read all caution information carefully.

### **WARNING**

The warning icon highlights information that can be hazardous to either you, your LifeBook notebook, or your files. Please read all warning information carefully.

#### **Preface**

#### **FUJITSU CONTACT INFORMATION Service and Support**

You can contact Fujitsu Service and Support in the following ways:

- Toll free: 1-800-8Fujitsu (1-800-838-5487)
- Fax: 1-901-259-5700
- E-mail: 8fujitsu@fujitsupc.com
- Web site: http://www.fujitsupc.com

Before you place the call, you should have the following information ready so that the customer support representative can provide you with the fastest possible solution:

- Product name
- Product configuration number
- Product serial number
- Purchase date
- Conditions under which the problem occurred
- Any error messages that have occurred
- Hardware configuration
- Type of device connected, if any

#### **Fujitsu Online**

You can go directly to the online Fujitsu product catalog for your LifeBook notebook by clicking on the LifeBook Accessories web site URL link, located in the Windows Start menu.

You can also reach Fujitsu Service and Support on-line by clicking on the Fujitsu Service and Support web site URL link, located in the Service and Support Software folder of the Windows Start menu.

# **POINT**

You must have an active internet connection to use the online URL links.

#### **WARRANTY**

Your LifeBook notebook is backed by a one year International Limited Warranty. Check the service kit that came with your LifeBook notebook for warranty terms and conditions.

*3*

 $\overline{\Leftrightarrow}$ 

*4*

 $\blacktriangle$ 

on La

*LifeBook C Series Notebook – Section One*

 $-\phi$ 

 $\Delta$ 

E 3

# **2 Getting to Know Your Computer**

*5*

 $\bigtriangleup$   $\big\vert$ 

 $\mathbf{\overline{\Psi}}$ 

 $\overline{\rightarrow}$ 

*LifeBook C Series Notebook – Section Two*

 $\Delta$ 

a la

*6*

 $\triangle$ 

**Overview**

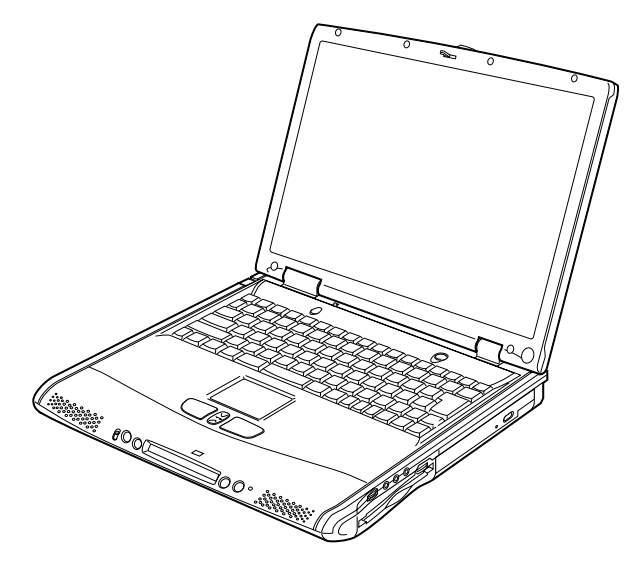

**Figure 2-1 Fujitsu LifeBook C Series notebook (15" model shown)**

⚠

# **Overview**

This section describes the components of your Fujitsu LifeBook notebook. We strongly recommend that you read it before using your notebook – even if you are already familiar with notebook computers.

#### **UNPACKING**

When you receive your LifeBook notebook, unpack it carefully, and compare the parts you have received with the items listed below.

For a Pre-configured model you should have:

- LifeBook C Series notebook from Fujitsu *(Figure 2-1)*
- Lithium ion battery, pre-installed
- AC adapter with AC power cord *(Figure 2-2)*
- Phone/Modem (RJ-11) telephone cable
- Drivers and Applications CD
- Fujitsu Service Assistant CD
- Getting Started Guide
- User's Guide (this document)
- Premium Care registration card and envelope
- International Limited Warranty Brochure
- Microsoft-associated product materials

Depending upon the configuration of your notebook, you may have also received the following items:

■ DVD Application CD

 $\Delta$ 

- CD-RW Application CD
- An additional main battery

Once you have checked and confirmed that your LifeBook notebook system is complete, read through the following pages to learn about all of your notebook's components.

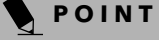

Detailed specifications about your LifeBook notebook can be found in the chapter entitled "Specifications" on page 91.

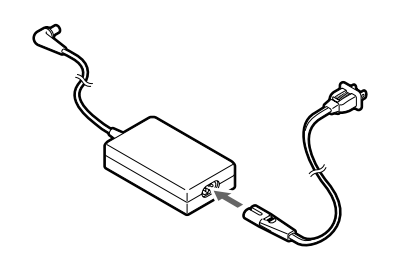

**Figure 2-2 Typical AC Adapter**

*7*

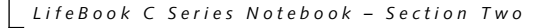

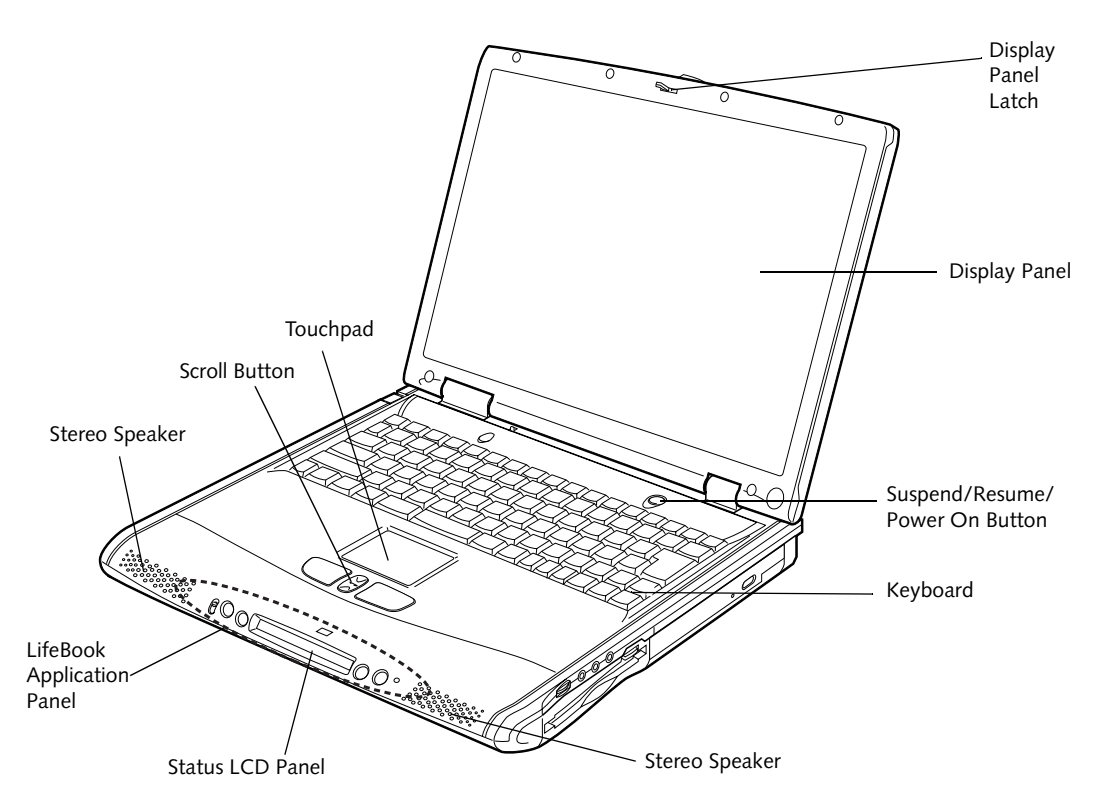

**Figure 2-3 LifeBook notebook with display open (15" model shown)**

# **Locating the Controls and Connectors**

#### **TOP AND FRONT COMPONENTS**

The following is a brief description of your LifeBook notebook's top and front components. *(Figure 2-3)*

#### **Display Panel Latch**

The display panel latch locks and releases the display panel.

#### **Display Panel**

The display panel is a color LCD panel with back lighting for the display of text and graphics. *(See Display Panel on page 26 for more information.)*

#### **LifeBook Application Panel**

The LifeBook Application Panel allows you to either launch your favorite applications by the touch of a button or to use as a media player when your unit is on. *(See LifeBook Application Panel on page 20 for more information.)*

#### **Status LCD Panel**

The Status LCD Panel displays symbols that correspond with a specific component of your LifeBook notebook. *(See Status Indicator Panel on page 13 for more information.)*

#### **Suspend/Resume/Power On Button**

The Suspend/Resume/Power On button allows you to suspend notebook activity without powering off, resume your notebook from suspend mode, and power on your notebook when it has been shut down from Windows. *(See Suspend/Resume/Power On Button on page 30 for more information.)*

#### **Stereo Speakers**

The built-in boxless dual speakers allow for stereo sound.

#### **Keyboard**

A full-size keyboard with dedicated Windows keys. *(See Keyboard on page 15 for more information.)*

#### **Touchpad Pointing Device**

The Touchpad pointing device is a mouse-like cursor control with three buttons (left, right, and scroll buttons). *(See Touchpad Pointing Device on page 18 for more information.)*

#### **Locating the Controls and Connectors**

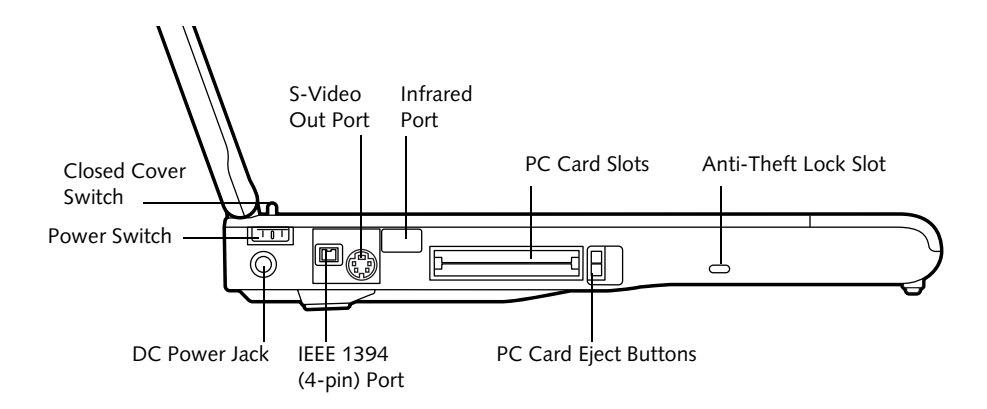

#### **Figure 2-4 LifeBook notebook left-side panel**

#### **LEFT-SIDE PANEL COMPONENTS**

The following is a brief description of your LifeBook notebook's left-side components. *(Figure 2-4)*

#### **Closed Cover Switch**

The closed cover switch turns off the LCD back lighting when the display is closed.

#### **Power Switch**

The power switch turns system power on and off.

#### **DC Power Jack**

The DC power jack allows you to plug in the AC adapter or the optional Auto/Airline adapter to power your LifeBook notebook and charge the internal Lithium ion battery.

#### **IEEE 1394 (4-pin) Port**

The 1394 port is used to connect between your LifeBook notebook and a peripheral such as a digital video

camera.*(See IEEE 1394 Port on page 48 for more information.)*

#### **S-Video Out Port**

The S-Video output is used to transmit a higher resolution video signal to a compatible TV or VCR.*(See S-Video Out Port on page 49 for more information.)*

#### **Infrared Port**

The fast IrDA-compatible port allows you to communicate with another IrDA-compatible infrared device without a cable.

#### **PC Card Slots**

⚠

The PC Card Slots allow you to install two Type I/II PC Cards or one Type III PC Card. *(See PC Cards on page 43 for more information.)*

#### **Anti-theft Lock Slot**

The anti-theft lock slot allows you to attach an optional physical lock-down device.

*9*

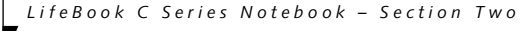

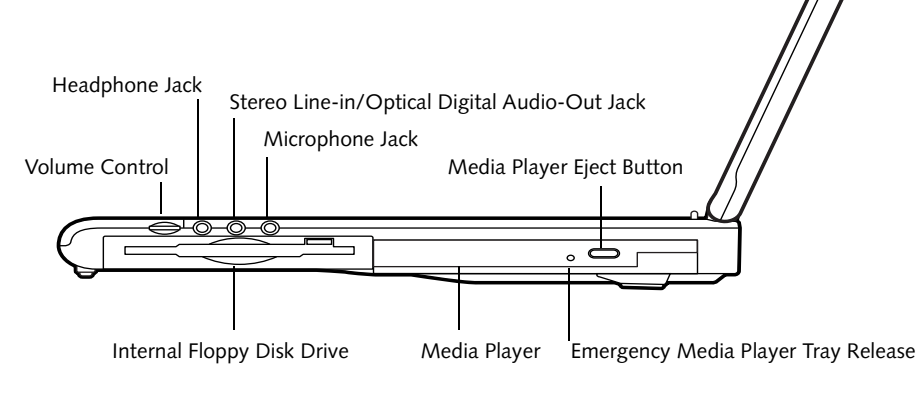

**Figure 2-5 LifeBook notebook right-side panel**

#### **RIGHT-SIDE PANEL COMPONENTS**

The following is a brief description of your LifeBook notebook's right-side components. *(Figure 2-5)*

#### **Volume Control**

The volume control provides manual control of the sound level of all audio output. *(See Volume Control on page 17 for more information.)*

#### **Headphone Jack**

The headphone jack allows you to connect headphones or powered external speakers. *(See Headphone Jack on page 49 for more information.)*

#### **Stereo Line-in Jack**

The stereo line-in jack allows you to connect an external audio source. *(See Stereo Line-In Jack on page 49 for more information.)*

#### **Optical Digital Audio-Out Jack**

The optical digital audio-out jack allows you to download digital audio onto a MiniDisc recorder's SPDIF (Sony Philips Digital Interface) format. *(See Optical Digital Audio-Out Connector on page 49 for more information.)*

#### **Microphone Jack**

The microphone jack allows you to connect an external mono microphone. *(See Microphone Jack on page 48 for more information.)*

#### **Internal Floppy Disk Drive**

A standard floppy disk drive to accommodate 3.5" floppy disks. (*(See Internal Floppy Disk Drive on page 37 for more information.)*

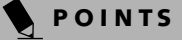

- The media player that your LifeBook notebook uses is determined by the configuration of your system.
- The terms "media" and "media disc" in this document refer to any of the possible media drives or media discs available for your notebook (i.e., DVD, CD-ROM, CD-R, or CD-RW).

#### **Media Player**

The media player allows you to play back a media disc. *(See Media Player Drive on page 38 for more information.)*

#### **Media Player Eject Button**

The media player Eject Button allows you to open the media player tray to remove or install a DVD, CD-R, or CD-ROM. *(See Media Player Drive on page 38 for more information.)*

#### **Emergency Media Player Tray Release**

The Emergency Media Player Tray Release allows you to open the media player tray without powering on your LifeBook notebook.

#### **Locating the Controls and Connectors**

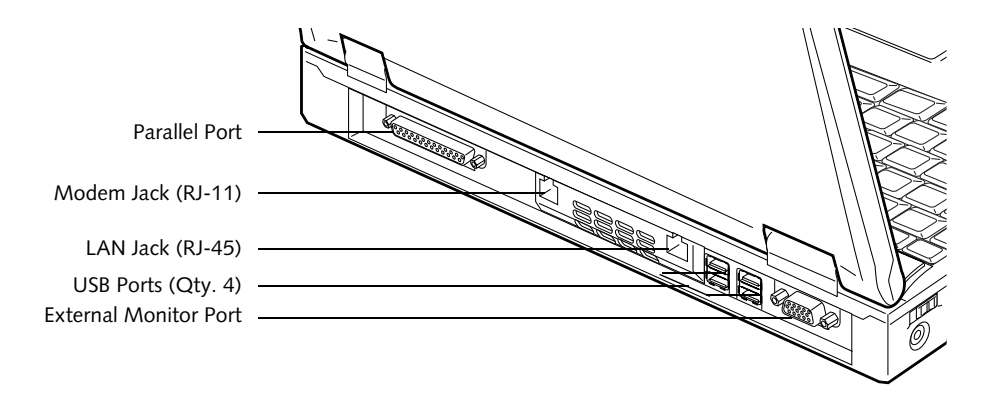

**Figure 2-6 LifeBook notebook back panel**

#### **BACK PANEL COMPONENTS**

The following is a brief description of your LifeBook notebook's back panel components. *(Figure 2-6)*

#### **Parallel Port**

The parallel port allows you to connect parallel devices, such as a printer. (This is also sometimes referred to as an LPT port.) *(See Parallel Port on page 48 for more information.)*

#### **Modem (RJ-11) Telephone Jack**

The Modem (RJ-11) telephone jack is for attaching a telephone line to the internal 56K modem. *(See Modem (RJ-11) Telephone Jack on page 48 for more information.)*

#### **POINTS**

- The internal modem is designed to the ITU-T V.90 standard. Its maximum speed of 53000bps is the highest allowed by FCC, and its actual connection rate depends on the line conditions. The maximum speed is 33600bps at upload.
- The internal modems on all Fujitsu LifeBook notebooks from are certified for use in the United States and Canada. The modem may be certified in other countries.

# **WARNING**

The internal modem is not intended for use with Digital PBX systems. Do not connect the internal modem to a Digital PBX as it may cause serious damage to the internal modem or your entire LifeBook notebook. Consult your PBX manufacturer's documentation for details. Some hotels have Digital PBX systems. Be sure to find out BEFORE you connect your modem.

#### **LAN Jack (RJ-45)**

The LAN jack is designed to accept a Local Area Network (LAN) RJ-45 plug. *(See Internal LAN (RJ-45) Jack on page 48 for more information.)*

#### **USB Ports**

The four USB ports allow you to connect Universal Serial Bus devices. *(See Universal Serial Bus Port on page 48 for more information.)*

#### **External Monitor Port**

The external monitor port allows you to connect an external monitor. *(See External Monitor Port on page 49 for more information.)*

 $\Delta$ 

*LifeBook C Series Notebook – Section Two*

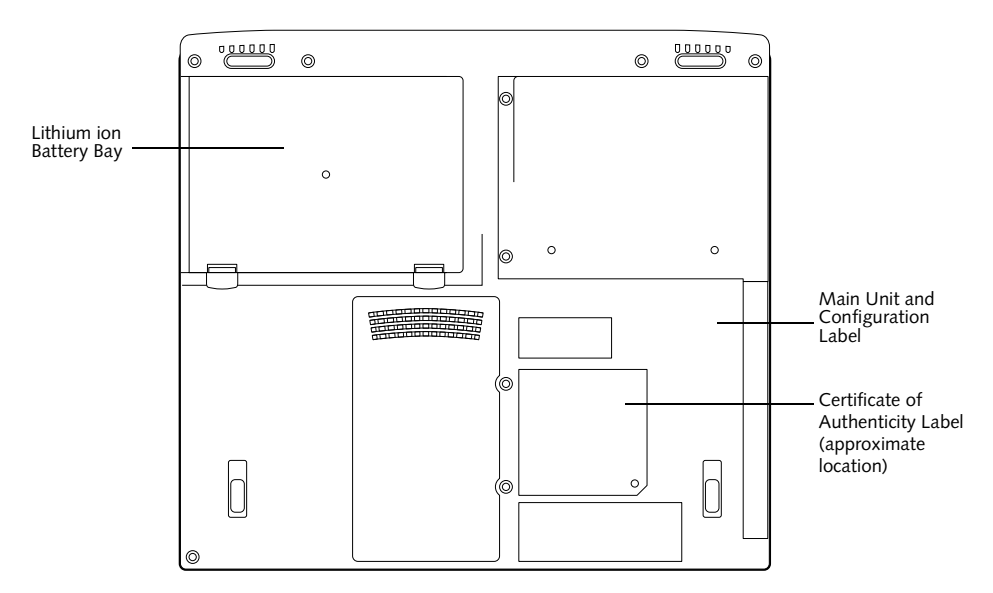

**Figure 2-7 LifeBook notebook bottom panel**

⚠

#### **BOTTOM COMPONENTS**

The following is a brief description of your LifeBook notebook's bottom panel components. *(Figure 2-7)*

#### **Main Unit and Configuration Label**

The configuration label shows the model number and other information about your LifeBook notebook. In addition, the configuration portion of the label has the serial number and manufacturer information that you will need to give your support representative. It identifies the exact version of various components of your LifeBook notebook. *(See Configuration Label on page 91 for more information.)*

#### **Lithium ion Battery Bay**

The battery bay contains the internal Lithium ion battery. It can be opened for the removal of the battery when stored over a long period of time or for swapping a discharged battery with a charged Lithium ion battery. *(See Lithium ion Battery on page 35 for more information.)*

*12*

 $\Box$ 

**Status Indicator Panel**

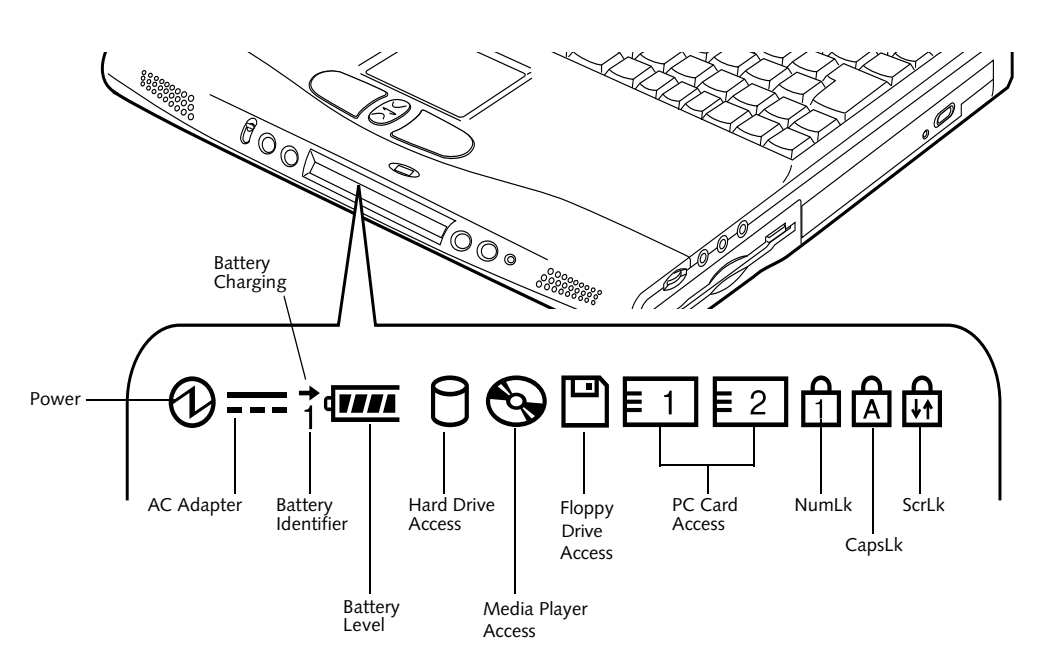

**Figure 2-8 Status Indicator Panel**

# **Status Indicator Panel**

The Status Indicator displays symbols that correspond with a specific component of your Fujitsu LifeBook notebook. These symbols (when visible) tell you how each of those components is operating. *(Figure 2-8)*

#### $\langle \downarrow \rangle$  **POWER INDICATOR**

The Power indicator symbol states whether your system is operational. It has several different states, each of which tells you what mode your LifeBook notebook is in at that time.

- Steady On: This means that there is power to your LifeBook notebook and that it is ready for use.
- Flashing: This means that your LifeBook notebook is in Suspend mode.
- Steady Off (not visible): This means that your system is either in Save-to-Disk mode, or that your LifeBook notebook has been turned off with the power switch.

If you are charging your battery, the Power indicator symbol will remain on even if your LifeBook notebook is shut off. The Power indicator symbol will also remain on if you have either adapter connected and are shut down from Windows, but have not turned off the power switch.

#### *<u><b>III* AC ADAPTER INDICATOR</u>

The AC Adapter indicator states whether your LifeBook notebook is operating from the AC adapter, the Auto/ Airline adapter or the batteries. This icon has two

different states that can tell you what power source your LifeBook notebook is using.

- On: This means that either of the adapters are currently in use.
- Off: Power is only coming from the batteries, and you do not have an adapter connected.

### **TITLE BATTERY LEVEL INDICATOR**

The Battery Level indicator states whether or not the primary Lithium ion battery is installed. In addition, this symbol states how much charge is available within the battery. The symbol will only be displayed for a battery that is currently installed in your LifeBook notebook. *(Figure 2-9)*

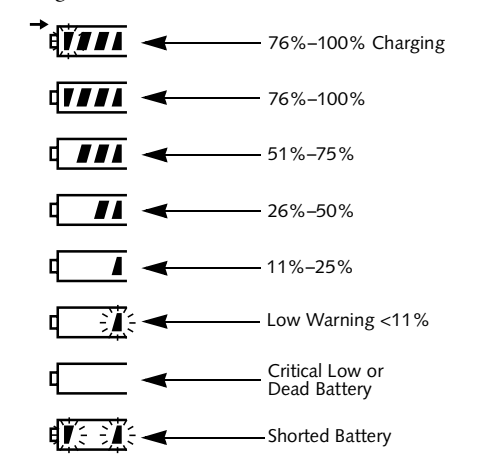

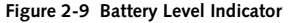

*LifeBook C Series Notebook – Section Two*

### **秋 CAUTION**

A shorted battery is damaged and must be replaced. *(Figure 2-9)*

# **POINT**

If there is no battery activity, the power adapters are not connected, or the power switch is Off, the Battery Level indicator will also be off.

#### **→ BATTERY CHARGING INDICATOR**

Located to the left of the Battery Level indicator is a small arrow symbol. This symbol indicates whether the battery is charging or not. This indicator operates whether the power switch is in the On or Off position, and will flash if the battery is too hot or cold to charge.

### **WCAUTION**

Batteries subjected to shocks, vibration or extreme temperatures can be permanently damaged.

# **WEDIA PLAYER ACCESS INDICATOR**

The media player Access indicator tells you that the media player drive is being accessed. If the Auto Insert Notification function is active, the indicator will flash periodically when your system is checking the media player drive. If the Auto Insert Notification function is not active, the indicator will only flash when you access the media player drive. The default setting is the Auto Insert Notification function active.

*(See Auto Insert Notification Function on page 41 for more information)*

# **HARD DRIVE ACCESS INDICATOR**

The Hard Drive Access indicator states whether your internal hard drive is being accessed.

#### ē  **FLOPPY DRIVE ACCESS INDICATOR**

The Floppy Drive Access indicator states whether the internal floppy disk drive is being accessed. This indicator will flash if your software tries to access a disk even if no floppy disk drive is installed. *(See Internal Floppy Disk Drive on page 37 for more information)*

#### $\equiv 1$   $\equiv 2$  **PC CARD ACCESS INDICATORS**

The PC Card Access indicators state whether or not your LifeBook notebook is accessing a PC Card. The indicators will flash if your software tries to access a PC Card even if there is no card installed. The first indicator represents the built-in PC card slot; the second indicates when a modular PC Card slot is installed. *(See PC Cards on page 43 for more information)*

# **1** NUMLK INDICATOR

The NumLk indicator states that the internal keyboard is set in ten-key numeric keypad mode.

# **POINT**

If you are using the optional external numerical keypad, pressing the [NumLk] key will activate the external keypad. The indicator will come on, however it will not change any of the functionality of your keyboard keys.

# **CAPSLOCK INDICATOR**

The CapsLock indicator states that your keyboard is set to type in all capital letters.

# **EXT** SCRLK INDICATOR

The ScrLk indicator states that your scroll lock is active.

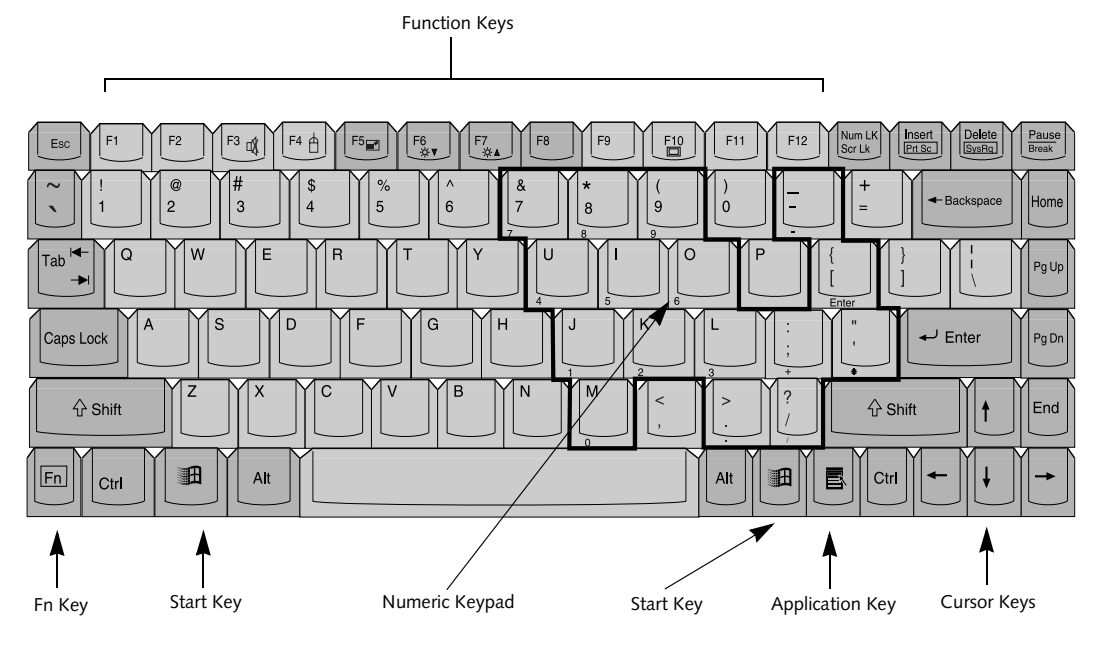

**Figure 2-10 Keyboard**

# **Keyboard**

#### **USING THE KEYBOARD**

Your Fujitsu LifeBook notebook has an integral 87-key keyboard. The keys perform all the standard functions of a 101-key keyboard, including the Windows keys and other special function keys. This section describes the following keys.

- Numeric keypad
- Cursor keys
- Function keys
- Windows keys

 $\triangle$ 

#### **NUMERIC KEYPAD**

Certain keys on the keyboard perform dual functions as both standard character keys and numeric keypad keys. NumLk can be activated by pressing the [NumLk] keys. Turning off the NumLk feature is done the same way. Once this feature is activated you can enter numerals 0 through 9, perform addition  $(+)$ , subtraction  $(-)$ , multiplication  $(*$ ), or division  $( / )$ , and enter decimal points ( . ) using the keys designated as ten-key function keys. The keys in the numeric keypad are marked on the front edge of the key to indicate their secondary functions.

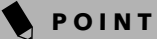

If you are using the optional external numerical keypad, pressing the [NumLk] key will activate the external keypad. The indicator will come on, however it will not change any of the functionality of your keyboard keys.

#### **WINDOWS KEYS**

Your LifeBook notebook has three Windows keys, consisting of two Start keys and an Application key. The two Start keys display the Start menu. This button functions the same as your on-screen Start menu button. The Application key functions the same as your right mouse button and displays shortcut menus for the selected item. (Please refer to your Windows documentation for additional information regarding the Windows keys.)

#### **CURSOR KEYS**

The cursor keys are the four arrow keys on the keyboard which allow you to move the cursor up, down, left and right in applications. In programs such as Windows Explorer, it moves the "focus" (selects the next item up, down, left, or right).

 $\Delta$ 

*LifeBook C Series Notebook – Section Two*

#### **FUNCTION KEYS**

Your LifeBook notebook has 12 function keys, F1 through F12. The functions assigned to these keys differ for each application. You should refer to your software documentation to find out how these keys are used.

The [Fn] key provides extended functions for the LifeBook notebook and is always used in conjunction with another key.

- [Fn+F3]: Pressing [F3] while holding [Fn] will toggle the Audio Mute on and off.
- [Fn+F4]: Pressing [F4] while holding down [Fn] allows you to toggle between an internal mouse (touchpad) and an external mouse (PS/2-type).
- [Fn+F5]: Pressing [F5] while holding [Fn] allows you to toggle between video compensation and no compensation. (Video compensation controls spacing on the display. When it is enabled, displays with less than 1024 x 768 or 800 x 600 pixel resolution will still cover the entire screen.)
- [Fn+F6]: Pressing [F6] repeatedly while holding [Fn] will lower the brightness of your display.
- [Fn+F7]: Pressing [F7] repeatedly while holding [Fn] will increase the brightness of the display.
- [Fn+F10]: Pressing [F10] while holding [Fn] allows you to change your selection of where to send your display video. Each time you press the combination of keys you will step to the next choice. The choices, in order, are: built-in display panel only, both built-in display panel and external monitor or external monitor only.

⚠

 $\Delta$ 

#### **Volume Control**

# **Volume Control**

Your Fujitsu LifeBook notebook has multiple volume controls which interact with each other.

# **POINT**

Any software that contains audio files will also contain a volume control of its own. Both the main LifeBook notebook volume control and the software volume control will interact with each other, but it should be noted that if you set your software volume to Off, you will override the main volume control setting and the software setting will control the maximum knob setting.

#### **CONTROLLING THE VOLUME**

There is the hardware volume control located on the LifeBook notebook itself, and the volume control set from within the Volume Control on the Taskbar. In addition to those, there are also application volume controls that are set individually within each program.

Each source discussed above puts an upper limit on the volume level that must then be followed by the other sources. For example:

■ Your hardware volume control is all the way down, therefore your individual software application's volume control has no effect on the volume.

We recommend that you use the hardware volume controls to set the upper limit for the sound level and then make fine adjustments with the Volume Control on the Taskbar and individual application software.

#### **SETTING THE HARDWARE VOLUME CONTROL**

- 1. Turn the volume control knob to the right (i.e., towards the back of your LifeBook) to increase the volume.
- 2. Turn the volume control knob to the left (i.e., towards the front of your LifeBook) to decrease the volume. *(See figure 2-5 on page 10 for location)*

*17*

 $\Delta$   $\vdash$ 

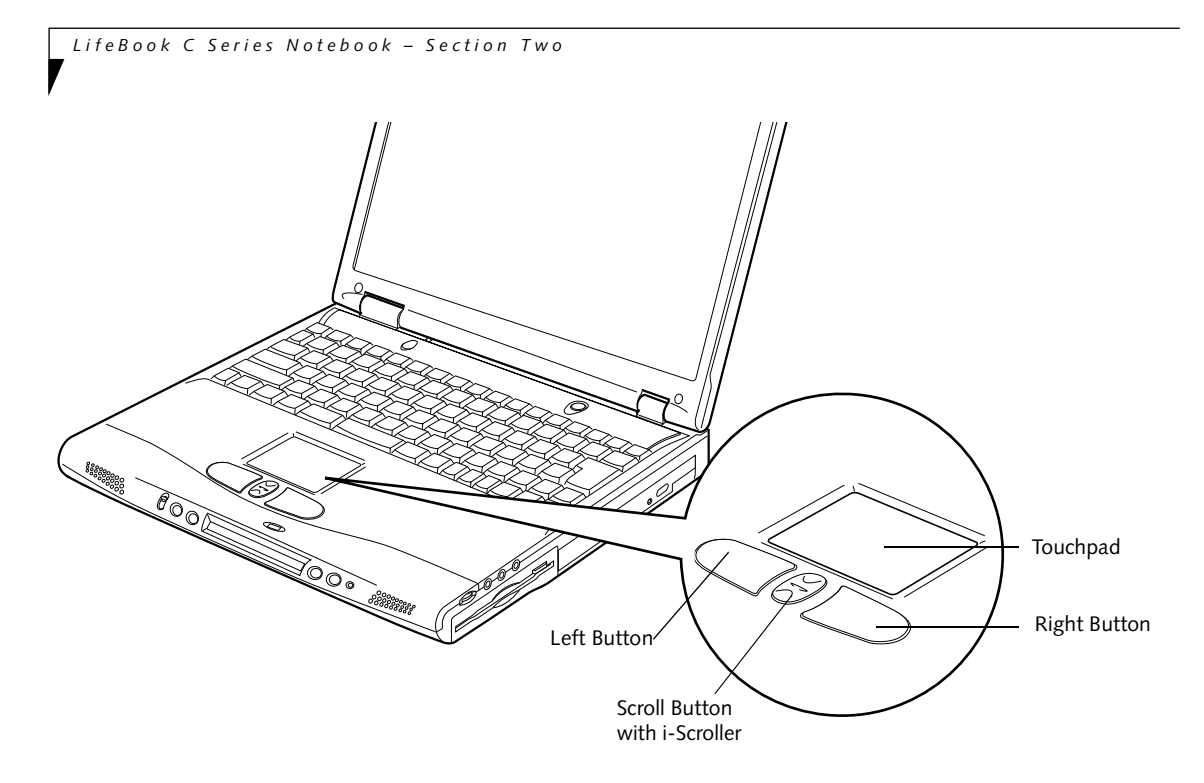

**Figure 2-11 Touchpad pointing device**

# **Touchpad Pointing Device**

The Touchpad pointing device comes built into your Fujitsu LifeBook notebook. It is used to control the movement of the pointer to select items on your display panel. The Touchpad is composed of a cursor control, a left and right button, and a scrolling button. The cursor control works the same way a mouse does, and moves the cursor around the display. It only requires light pressure with the tip of your finger. The left and right buttons function the same as mouse buttons. The actual functionality of the buttons may vary depending on the application that is being used. The scrolling button allows you to navigate quickly through pages, without having to use the scroll bars. When you press the center of the scrolling button (the "i-scroller"), the LifeBook Application Panel is launched. *(Figure 2-11)*

#### **CLICKING**

Clicking means pushing and releasing a button. To left-click, move the cursor to the item you wish to select, press the left button once, and then immediately release it. To right-click, move the mouse cursor to the item you wish to select, press the right button once, and then immediately release it. You also have the option to perform the clicking operation by tapping lightly on the Touchpad once. *(Figure 2-12)*

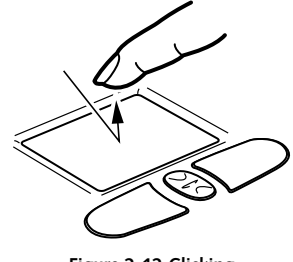

**Figure 2-12 Clicking**

#### **DOUBLE-CLICKING**

Double-clicking means pushing and releasing the left button twice in rapid succession. This procedure does not function with the right button. To double-click, move the cursor to the item you wish to select, press the left button twice, and then immediately release it. You also have the option to perform the double-click operation by tapping lightly on the Touchpad twice. *(Figure 2-13)*

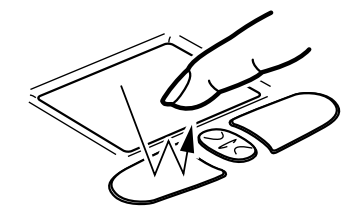

**Figure 2-13 Double-clicking**

#### **Touchpad Pointing Device**

#### **POINTS**

- If the interval between clicks is too long, the double-click will not be executed.
- Parameters for the Touchpad can be adjusted from the Mouse Properties dialog box located in the Windows Control Panel.

#### **DRAGGING**

Dragging means pressing and holding the left button, while moving the cursor. To drag, move the cursor to the item you wish to move. Press and hold the left button while moving the item to its new location and then release it. Dragging can also be done using the Touchpad. First, tap the Touchpad twice over the item you wish to move making sure to leave your finger on the pad after the final tap. Next, move the object to its new location by moving your finger across the Touchpad, and then release your finger. *(Figure 2-14)*

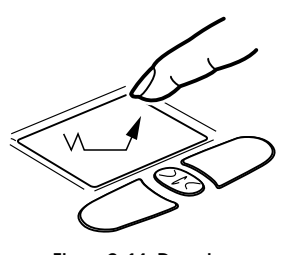

**Figure 2-14 Dragging**

#### **SCROLLING**

 $\Delta$ 

Using the Scrolling button allows you to navigate through a document quickly without using the window's scroll bars. This is particularly useful when you are navigating through on-line pages. To use the Scrolling button, press the crescent shape at the top or bottom of the button to scroll up or down a page. When you have reached the desired section of the page, release the button. *(Figure 2-15)*

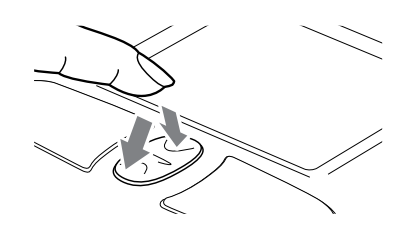

**Figure 2-15 Scrolling**

#### **i-SCROLLER**

In addition to using the scroll button to scroll up and down the screen, you can also use it to launch your Life-Book Application Panel. To do so, press the scroll button directly in the middle *(Figure 2-16)*. A hidden button called the "i-Scroller" is located directly beneath the scroll button. When you press the scroll button, the i-Scroller automatically launches your LifeBook Application Panel.

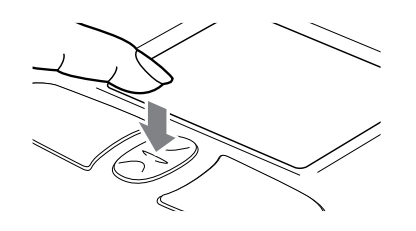

**Figure 2-16 Using i-Scroller**

#### **TOUCHPAD CONTROL ADJUSTMENT**

If you need to change or adjust any of the touchpad control functions, you can customize them from the Mouse properties dialog box in the Control Panel. Click on Start, select Settings > Control Panel, then doubleclick Mouse.

*19*

 $\Delta$   $\vdash$ 

*LifeBook C Series Notebook – Section Two*

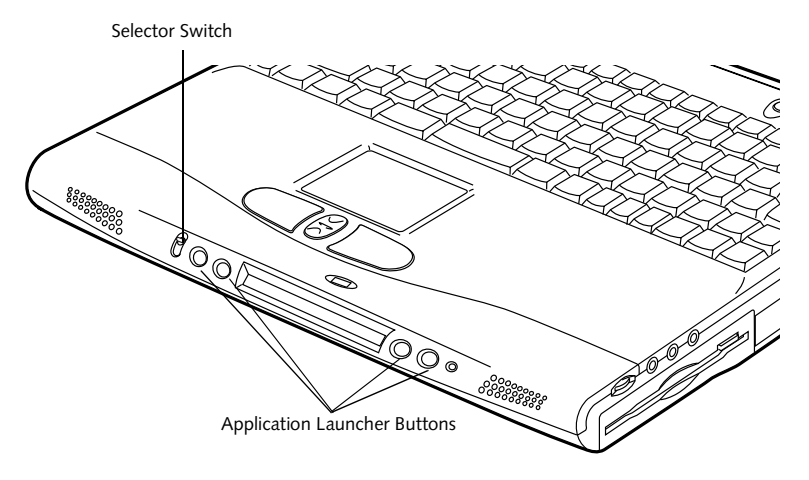

**Figure 2-17 LifeBook Application Launcher Buttons** 

# **LifeBook Application Panel**

A unique feature of your Fujitsu LifeBook notebook is the LifeBook Application Panel. This panel allows you to operate the media player drive either as an independent audio media player or to launch applications with the touch of one button.

#### **POINTS**

- LifeBook Application Panel uses the date and time settings of your LifeBook notebook. If the date and time are incorrect, you can adjust this setting in the Windows Control Panel.
- The media player that your LifeBook notebook uses is determined by the configuration of your system.

Your LifeBook notebook is pre-installed with software utilities that let you operate and configure your LifeBook Application Panel. These utilities are found under the Start menu, under Programs, then under LifeBook Application Panel. They include a media player, Application Panel Setup, Application Panel Guide, Activate Panel and Deactivate Panel. The LifeBook Application Panel system makes your LifeBook notebook more than just another notebook computer.

The panel consists of the following elements:

#### **SELECTOR SWITCH**

Located at the far left of the panel, this switch allows you to select the function of the panel—either as an Application Launcher, a media player, or as a lock. Set the switch to the middle position when the Application Launcher buttons are not being used.

### **APPLICATION LAUNCH MEDIA PLAYER BUTTONS**

When the selector switch is in the Application position, pressing any of the buttons will launch a user-defined application. When the selector switch is in the Media Player position, the buttons operate the media player, and when the selector switch is in the Lock position, the buttons are disabled and do nothing when pressed.

#### **CONFIGURING YOUR LIFEBOOK APPLICATION PANEL**

When you start your system, the LifeBook Application Panel is automatically activated. An icon resembling a finger pressing a button will appear on the system tray (the indented portion of the status bar where the clock is displayed). When you see this icon you will know that the LifeBook Application Panel is active.

As an application launcher, the LifeBook Application Panel is very flexible, giving you a variety of options. To set up the Panel to best suit your needs, we have provided the Application Panel Setup utility that quickly and easily helps you make the most of this valuable feature.

#### **To configure your LifeBook Application Panel with Application Panel Setup:**

- 1. Click on **Start**.
- 2. Click on **Programs**.
- 3. Click on **LifeBook Application Panel**.
- 4. Click on **Application Panel Setup**.

The Application Panel Setup utility will appear. There are tabs that correspond to the application buttons on the LifeBook Application Panel. When you receive your LifeBook notebook, these buttons are pre-configured to launch specific programs. *(See Specifications on page 91 for more information)*.

#### **LifeBook Application Panel**

#### **POINT**

The tabs in Application Panel Setup may not be in the same order as the buttons on your LifeBook notebook. Please select the tab you wish to change carefully.

To change an application associated with one of the buttons, click on the tab for the button you would like to reconfigure. Click on Browse from the Start Menu, scroll down the list of applications, click on the application you wish to launch with this button, and then click OK. The button will now launch the new application.

One of the buttons may be preconfigured to launch your default Internet browser. In order to reconfigure it to launch a different program, follow these easy steps:

- 1. Click on **Other** from the Internet browser box.
- 2. Click on **Browse** from Start Menu.
- 3. Scroll down the list of applications, and click on the application you wish to launch with this button.
- 4. Click **OK**.

The button will now launch the new application. If you want to return to launching your default Internet browser with this button, you need only click on "Default Internet Browser" from the Internet browser box. Be aware that you will erase the settings for the "other application". If you wish to go back to launching the "other application" from this button, you will need to reconfigure it as described above.

At the bottom of each application setup page are two selectable options. The first will enable/disable the button when your LifeBook notebook is in Standby mode, and the second will enable/disable the button when your Life-Book notebook is in the pseudo-off state. You can enable/ disable either or both of these functions simply by clicking on the option.

### **POINT**

If you choose to have the buttons work when the Life-Book notebook is in standby, they will function even if hit accidentally, and will turn on your LifeBook notebook even if you are not present or using your LifeBook notebook. This could deplete your battery, and you will need to recharge it before using the LifeBook notebook. As a precaution, move the selector switch to the Lock position when you are away from your LifeBook notebook.

When you have finished with Application Panel Setup, click on OK, and the new settings will take effect. You can reconfigure your LifeBook Application Panel as often as you like.

#### **USING THE MEDIA PLAYER**

The media player enables you to use your LifeBook notebook's media player drive as an audio media player.

#### **POINTS**

- If you shut down from Windows while the media player is playing an audio CD, it will stop.
- You cannot go into Suspend Mode or Hibernation (Save-to-Disk) Mode while the media player is playing a CD.
- The media player will only play when the system is powered on.

There is no configuration required for media player operation. The buttons are pre-configured to work like a normal media player. When the selector switch is in the bottom position, the buttons will operate as follows:

- Stop/Eject: This is the first button to the right of the Selector switch. If you press it once, it will stop an audio CD that is playing. If you press it twice, it will eject the audio CD.
- Play/Pause: This is the second button to the right of the Selector switch. Press this button to start playing an audio CD starting at Track 1. While the audio CD is playing, press it to pause. Press it again to continue.

### **POINTS**

- If you press the play button and nothing happens, you either have the Selector switch set to the Application or Lock position, there is no audio CD in the media player drive, you have a CD other than an audio CD in the drive, or system is not powered on.
- Because of the Windows CD auto-insertion function, audio CDs will start playing immediately after they are inserted if your LifeBook notebook is On. This will not happen if you are using the media player in Suspend or Pseudo-off modes.
- Fast Backward: This is the third button to the right of the Selector switch. Press this button once to skip one track back.
- Fast Forward: This is the fourth button to the right of the Selector switch. Press this button once to skip forward one track.

*LifeBook C Series Notebook – Section Two*

#### **DESKTOP CONTROL PANEL**

Your LifeBook notebook includes a desktop control panel for your notebook's desktop that you can use at any time. You may use this panel to operate the media player when you have the Selector switch in the Application or Lock position.

#### **To use the desktop control panel:**

- 1. Click on **Start**.
- 2. Click on **Programs**.
- 3. Click on **Lifebook Application Panel**.
- 4. Click on **Display CD Player**.

The desktop control panel will appear in the upper right corner of your screen. To close the panel:

- 1. Click on the "**x**" button.
- To minimize the panel:
- 2. Click on the "**-**" button.

You can select from four appearances for your desktop control panel. Simply double click on the track display area of the panel, and a menu will appear which will allow you to select from a pull down menu. On the same pop-up are two other options: "Always on top" and "Continuous Play". If you click on "Always on top" the desktop controls will always be seen on your screen, no matter what other application you are running. If you click on "Continuous Play", your media player will automatically start over at the beginning of the CD in the drive as soon as it finishes the last track.

You can move the desktop control panel to anywhere on your desktop. Drag it by clicking on the track number display, holding it down, and dragging the control panel. When you place it where you would like, release the mouse button.

### **POINTS**

- If you have your display set to 256 colors, the basic display will appear no matter which one you select. You will need to set your display colors to more than 256 in order to select other display appearances.
- When you close the media player's desktop control panel, it will stop the audio media player. Simply press the Play button if you would like to continue listening, and the media player will restart at track 1. The Selector switch must be in the media player position.

#### **Deactivating and Activating the LifeBook Application Panel**

To deactivate the LifeBook Application Panel, follow these easy steps:

- 1. Click on **Start**.
- 2. Click on **Programs**.
- 3. Click on **LifeBook Application Panel**.
- 4. Click on **Deactivate Panel**.

To reactivate, follow the same procedure, except for step 4. Click on **Activate Panel** instead.

### **POINT**

Every time you start Windows, the LifeBook Application Panel is activated, even if you deactivated it before you shut down.

#### **Application Panel Setup**

- If you insert an audio CD which has both audio and data tracks into the media player drive, the media player may fail to play the first audio track.
- The Volume Up, Volume Down and Mute controls for the media player desktop control panel adjusts the volume of the CD audio line only. It does not adjust your LifeBook notebook's master software volume control or the manual volume on the LifeBook notebook.
- The media player desktop control panel is designed to be displayed in High Color (16-bit) or in True Color (24-bit or more). If you have your LifeBook notebook's display set for 256 colors or less Media Player will display in a "basic" mode.

 $\overline{\mathbb{A}}$ 

# **3 Getting Started**

 $\triangle$ 

 $\triangle$   $\blacksquare$ 

 $\overline{\mathcal{P}}$  (

 $\overline{\Leftrightarrow}$ 

*LifeBook C Series Notebook – Section Three*

 $\frac{1}{\sqrt{2\pi}}\sum_{n=1}^{\infty}\frac{1}{n^{n}}\sum_{n=1}^{\infty}\frac{1}{n^{n}}\sum_{n=1}^{\infty}\frac{1}{n^{n}}\sum_{n=1}^{\infty}\frac{1}{n^{n}}\sum_{n=1}^{\infty}\frac{1}{n^{n}}\sum_{n=1}^{\infty}\frac{1}{n^{n}}\sum_{n=1}^{\infty}\frac{1}{n^{n}}\sum_{n=1}^{\infty}\frac{1}{n^{n}}\sum_{n=1}^{\infty}\frac{1}{n^{n}}\sum_{n=1}^{\infty}\frac{1}{n^{n}}\sum_{n=1}^$ 

 $\Delta \mid \mathbb{A}$ 

a la

*24*

 $\blacktriangle$ 

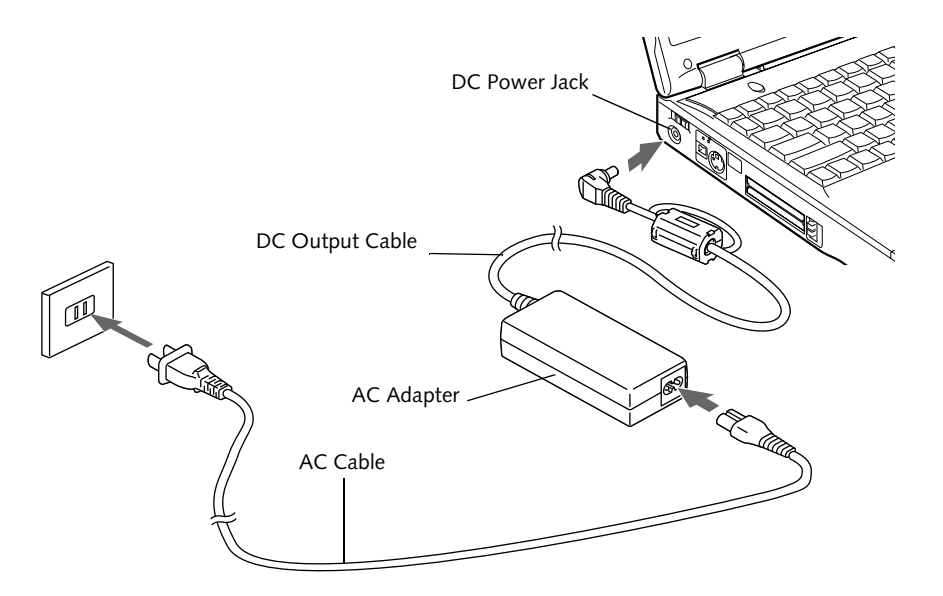

**Figure 3-1 Connecting the AC Adapter**

# **Power Sources**

Your Fujitsu LifeBook notebook has three possible power sources: a primary Lithium ion battery, an AC adapter or an optional Auto/Airline adapter.

#### **CONNECTING THE POWER ADAPTERS**

The AC adapter or optional Auto/Airline adapter provides power for operating your LifeBook notebook and charging the batteries.

#### **Connecting the AC Adapter**

- 1. Plug the DC output cable into the DC power jack of your LifeBook notebook.
- 2. Plug the AC adapter into an AC electrical outlet.

#### **Connecting the Optional Auto/Airline Adapter**

- 1. Plug the DC output cable into the DC power jack on your LifeBook notebook.
- 2. Plug the Auto/Airline adapter into the cigarette lighter of an automobile with the ignition key in the On or Accessories position. OR
- 3. Plug the Auto/Airline adapter into the DC power jack on an airplane seat.

#### **Switching from AC Adapter Power or the Auto/Airline Adapter to Battery Power**

- 1. Be sure that you have at least one charged battery installed.
- 2. Remove the AC adapter or the Auto/Airline adapter. Your notebook will automatically switch from DC power to battery power.

# **POINT**

The Lithium ion battery is not charged upon purchase. Initially, you will need to connect either the AC adapter or the Auto/Airline adapter to use your LifeBook notebook.

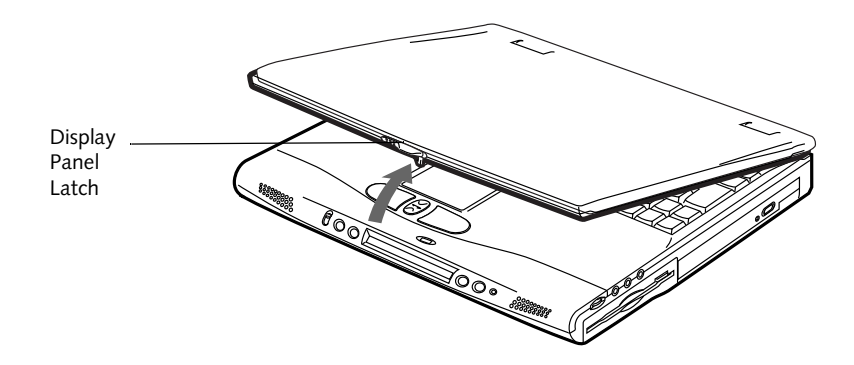

**Figure 3-2 Opening the Display Panel (15" model shown)**

# **Display Panel**

Your Fujitsu LifeBook notebook contains a display panel that is backlit for easier viewing in bright environments and maintains top resolution through the use of activematrix technology. Your system has either a 14.1" or a 15" display panel. The 15" model is illustrated throughout this document.

#### **OPENING THE DISPLAY PANEL**

- 1. Slide the latch located at the top of the display panel to the right. This releases the locking mechanism and raises the display slightly.
- 2. Lift the display backwards, being careful not to touch the screen, until it is at a comfortable viewing angle.

#### **ADJUSTING DISPLAY PANEL BRIGHTNESS**

Once you have turned on your LifeBook notebook, you may want to adjust the brightness level of the screen to a more comfortable viewing level. There are two ways to adjust the brightness, keyboard and power management utility.

### **POINT**

The higher the brightness level, the more power the LifeBook notebook will consume and the faster your batteries will discharge. For maximum battery life, set the brightness to as low a level as possible.

#### **Keyboard**

Adjusting the brightness using the keyboard changes the setting only temporarily.

■ [Fn+F6]: Pressing repeatedly will lower the brightness of your display.

■ [Fn+F7]: Pressing repeatedly will increase the brightness of the display.

#### **Using the Power Management Utility (Windows 2000 only)**

Adjusting the brightness using the Power Management changes the setting permanently.

- 1. Double-click the BatteryAid icon  $\Box$  in the lower right corner of your display. This will open the BatteryAid Properties dialog box.
- 2. Select the Power Control tab and adjust your LCD Backlighting to the desired level.
- 3. Click **OK** or **Apply** to permanently change the settings.

You may need to readjust the brightness level periodically depending on your operating environment.

### **POINT**

The higher the brightness level, the more power the notebook will consume and the faster your batteries will discharge. For maximum battery life, make sure that the brightness is set as low as possible.

#### **CLOSING THE DISPLAY PANEL**

- 1. Holding the edge of your display panel, pull it forward until it is flush with the body of your LifeBook notebook.
- 2. Push down until you hear a click. This will engage the locking mechanism and prevent your display panel from opening unexpectedly.

# **Starting Your LifeBook Notebook**

#### **POWER ON**

#### **Suspend/Resume/Power On Button**

The suspend/resume/power on switch is used to turn on your LifeBook notebook from its off state. Once you have connected your AC adapter or charged the internal Lithium ion battery, you can power on your LifeBook notebook. *(See figure 2-3 on page 8 for location)*

# **POINT**

When you turn on your LifeBook notebook be sure you have a power source. This means that at least one battery is installed and charged, or that the AC or Auto/ Airline adapter is connected and has power.

To turn on your LifeBook notebook from its off state, first set the power switch on the left-hand side of the system to the "1" position. Press the suspend/resume/on button, located above the keyboard. When you are done working you can either leave your LifeBook notebook in Suspend mode, *(See Suspend Mode on page 30 for more information)*, or you can turn it off. *(See Power Off on page 31 for more information)*

#### **炒CAUTION**

Do not carry your LifeBook notebook around with the power on or subject it to shocks or vibration, as you risk damaging your notebook.

When you power on your LifeBook notebook, it will perform a Power On Self Test (POST) to check the internal parts and configuration for correct functionality. If a fault is found, your LifeBook notebook will emit an audio warning and/or an error message will be displayed. *(See Power On Self Test Messages on page 80 for more information)* Depending on the nature of the problem, you may be able to continue by starting the operating system or by entering the BIOS setup utility and revising the settings.

After satisfactory completion of the Power On Self Test (POST), your LifeBook notebook will load your operating system.

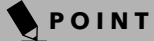

Never turn off your LifeBook notebook during the Power On Self Test (POST) or it will cause an error message to be displayed when you turn your LifeBook notebook on the next time. *(See Power On Self Test Messages on page 80 for more information)*

#### **BOOT SEQUENCE**

The procedure for starting-up your Fujitsu LifeBook notebook is termed the Bootup sequence and involves your LifeBook notebook's BIOS. When your LifeBook notebook is first turned on, the main system memory is empty, and it needs to find instructions to start up your LifeBook notebook. This information is in the BIOS program. Each time you power up or restart your Life-Book notebook, it goes through a boot sequence which displays a Fujitsu logo until your operating system is loaded. During booting, your LifeBook notebook is performing a standard boot sequence including a Power On Self Test (POST). When the boot sequence is completed without a failure and without a request for the BIOS Setup Utility, the system displays the operating system's opening screen.

The boot sequence is executed when:

- You turn on the power to your LifeBook notebook.
- You restart your LifeBook notebook from the Windows Shut Down dialog box.
- The software initiates a system restart. Example: When you install a new application.
- You reset the system by pressing the three keys [CTRL+ALT+DEL].

#### **BIOS SETUP UTILITY**

The BIOS Setup Utility is a program that sets up the operating environment for your LifeBook notebook. Your BIOS is set at the factory for normal operating conditions, therefore there is no need to set or change the BIOS' environment to operate your LifeBook notebook.

The BIOS Setup Utility configures:

- Device control feature parameters, such as changing I/O addresses and boot devices.
- System Data Security feature parameters, such as passwords.

*LifeBook C Series Notebook – Section Three*

#### **Entering the BIOS Setup Utility**

To enter the BIOS Setup Utility do the following:

- 1. Turn on or restart your LifeBook notebook.
- 2. Press the [F2] key once the Fujitsu logo appears on the screen. This will open the main menu of the BIOS Setup Utility with the current settings displayed.
- 3. Press the [RIGHT ARROW] or [LEFT ARROW] key to scroll through the other setup menus to review or alter the current settings.

#### **BIOS Guide**

A guide to your LifeBook notebook's BIOS is available online. Please visit our service and support web site at www.fujitsupc.com. Once there, click on the Support link, then select Notebooks under User's Guides in the side bar. Select LifeBook BIOS Guides from the pulldown menu for your LifeBook model.

### **POINT**

If your data security settings require it, you may be asked for a password before the BIOS main menu will appear.

#### **BOOTING THE SYSTEM**

We strongly recommend that you not attach any external devices and do not put a DVD/CD in your drive until you have gone through the initial power on sequence.

When you turn on your LifeBook notebook for the first time, it will display a Fujitsu logo on the screen. If you do nothing the system will load the operating system, and then the Windows Welcome will begin.

Designed to accommodate the needs of many users, in many different countries, Windows needs to be configured the first time you use them. Windows has two parts:

- Getting Started: You have the opportunity to review the Windows License Agreement, to enter custom information for your system, and to set up your modem so that your LifeBook notebook will be prepared to dial out.
- Registration: Easy online registration for Windows with Microsoft.

# **POINT**

You may click Cancel at any time within this process to shut down Windows. You may restart this process at any time in the future, but you must complete it in order to use your computer.

#### **Getting Started**

Read the instructions on the screens carefully and fill in the information as directed. You will be asked to read the Windows End User License Agreement. When you finish reading you must accept or reject the terms of the agreement.

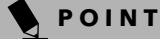

If you reject the terms of the License Agreement you will be returned to the beginning of the Windows Welcome Process, even if you shut your notebook down and start it up again.

You will then be asked for such items as the language you wish to use, the country in which you live, your first and last name, and about how you dial out from where you will be using your LifeBook notebook. For the modem settings, enter your current location information where you will be using your LifeBook notebook. If you are not connected to a phone line and plan to register at a later time, you may click the **Skip** button.

Once you have set up your LifeBook notebook to dial out, Windows will make a free telephone call to test the settings. If the call is unsuccessful, you will be returned to the phone settings page where you may try to fix them. If you are unable to fix the settings please contact Fujitsu Service and Support. *(See Fujitsu Contact Information on page 3 for more information)* If you would simply like to move on, and register at a later time, you may click the **Skip** button.

#### **Windows Registration**

If your connection is successful, you will receive an acknowledgement from Microsoft that your registration was successful.

#### **WINDOWS PRODUCT ACTIVATION (WINDOWS XP ONLY)**

If your system has Windows XP as an operating system, it has *already* been pre-installed and pre-activated when you receive the system.

In the event you need to re-install Windows XP (e.g., after making significant configuration changes), it may be necessary to reactivate the operating system. To do so, use the following information.

- After re-installing Windows XP, you have thirty days to activate it. Product activation ensures that you are the authorized owner of the Windows XP operating system.
- Until you activate the product, you will be prompted whenever you turn on the system that activation is

#### **Starting Your LifeBook Notebook**

required. Follow the on-screen directions to activate your operating system. The product only needs to be activated once, unless significant hardware changes are made to your system.

■ Note that Product Activation and Registration are not the same thing. Registration is optional, whereas Product Activation is a required procedure.

#### **REGISTERING YOUR LIFEBOOK NOTEBOOK What are the benefits of registering?**

You will receive an identification label for your LifeBook notebook, which, if your notebook is ever lost, may help in getting it returned to you. You will also receive technical support access and useful product mailings.

#### **How do I register my LifeBook notebook?**

There are four ways to register your LifeBook notebook.

Complete the pre-printed registration form and submit it by either of the following methods:

- **Fax:** 1-800-577-9989
- **Mail:** Fujitsu PC Corporation 750 139th Ave. San Leandro, CA 94578 Attn: Warranty Department

You can also register your LifeBook by:

■ **Web site**: www.fujitsupc.com/support

You will need to be set up with an Internet Service Provider (ISP) to use the last option.

#### **INSTALLING CLICK ME!**

The first time you boot up your system, you will see an icon called Click Me! on the desktop (Windows 2000) or in the Start folder (Windows XP). When you click the Click Me! icon, your system will automatically build the icon tray in the bottom right of the screen. These icons provide links to utilities that you will frequently access.

⚠

*29*

*LifeBook C Series Notebook – Section Three*

# **Power Management**

Your Fujitsu LifeBook notebook has many options and features for conserving battery power. Some of these features are automatic and need no user intervention, such as those for the internal modem. However, others depend on the parameters you set to best suit your operating conditions, such as those for the display brightness. Internal power management for your LifeBook notebook may be controlled from settings made in your operating system, pre-bundled power management application, or from settings made in BIOS setup utility.

Besides the options available for conserving battery power, there are also some things that you can do to prevent your battery from running down as quickly. For example, you can create an appropriate power saving profile, put your LifeBook notebook into Suspend mode when it is not performing an operation, and you can limit the use of high power devices. As with all mobile, battery powered computers, there is a trade-off between performance and power savings.

#### **SUSPEND/RESUME/POWER ON BUTTON**

When your LifeBook notebook is active, the Suspend/ Resume/Power On button can be used to manually put your LifeBook notebook into Suspend mode. Push the Suspend/Resume/Power On button when your LifeBook notebook is active, but not actively accessing anything, and immediately release the button. You will hear two short beeps and your system will enter Suspend mode.

If your LifeBook notebook is suspended, pushing the Suspend/Resume/Power On button will return your LifeBook notebook to active operation. You can tell whether or not your system is in Suspend mode by looking at the Power icon on the Status LCD Panel. *(See Status Indicator Panel on page 13 for more information)* If the indicator is visible and not flashing, your LifeBook notebook is fully operational. If the indicator is both visible and flashing, your LifeBook notebook is in Suspend mode. If the indicator is not visible at all, the power is off or your LifeBook notebook is in Hibernation (Save-to-Disk) mode. *(See Hibernation Feature)*

#### **SUSPEND MODE**

Suspend or Standby mode saves the contents of your LifeBook notebook's system memory during periods of inactivity by maintaining power to critical parts. This mode will turn off the CPU, the display, the hard drive, and all of the other internal components except those necessary to maintain system memory and allow for restarting. Your LifeBook notebook can be put in Suspend mode by:

- Pressing the Suspend/Resume /Power On button when your system is turned on.
- Selecting Standby from the Windows Shut Down menu.
- Timing out from lack of activity (if the power profile has been set up accordingly).
- Allowing the battery to reach the Dead Battery Warning condition.

Your LifeBook notebook's system memory typically stores the files on which you are working, opens applications information, and any other data required to support the operations in progress. When you resume operation from Suspend mode, your LifeBook notebook will return to the point where it left off. You must use the Suspend/Resume/Power On button to resume operation, and there must be an adequate power source available, or your LifeBook notebook will not resume.

# **POINT**

If you are running your LifeBook notebook on battery power, be aware that the battery continues to discharge while your LifeBook notebook is in Suspend mode, though not as fast as when fully operational.

#### **HIBERNATION (SAVE-TO-DISK) FEATURE**

The Hibernation (Save-to-Disk) feature saves the contents of your LifeBook notebook's system memory to the hard drive as a part of the Suspend/Resume mode. You can enable or disable this feature.

#### **Enable or Disable the Hibernation Feature**

Hibernation is the default setting for Windows XP. To disable or enable the Hibernation feature, follow these steps:

- 1. From the **Start** menu, select **Settings**, and then select **Control Panel**.
- 2. From the **Control Panel**, select **Power Options**.
- 3. Select the **Hibernation** tab. Select or deselect the box to enable or disable this feature.

#### **Using the Hibernation Feature**

- 1. From the **Start** menu, select **Settings,** then select **Control Panel**.
- 2. From the **Control Panel**, select **Power Options**.
- 3. Select the **Advanced** tab. Select **Hibernate** from the pull down menu for Power buttons.

#### **炒 CAUTION**

The Suspend or Hibernation (Save-to-Disk) mode should not be used with certain PC Cards. Check your PC Card documentation for more information.
#### **Power Management**

## **POINT**

- If your LifeBook notebook is actively accessing information when you enter the Suspend or Hibernation (Save-to-Disk) mode, changes to open files are not lost. The files are left open and memory is kept active during Suspend mode or the memory is transferred to the internal hard drive during Hibernation (Save-to-Disk) mode.
- When PC Cards or external devices are in use, Save-to-Disk mode cannot return to the exact state prior to suspension, because all of the peripheral devices will be re-initialized when the system restarts.
- The main advantage of using the Hibernation (Save-to-Disk) function is that power is not required to maintain your data. This is particularly important if you will be leaving your LifeBook notebook in a suspended state for a prolonged period of time. The drawback of using Hibernation (Save-to-Disk) mode is that it lengthens the power down and power up sequences and resets peripheral devices.

#### **DISPLAY TIMEOUT**

The Video Timeout is one of the power management parameters. This feature saves power by turning off the display if there is no keyboard or pointer activity for the user selected timeout period. Any keyboard or pointer activity will cause the display to restart automatically. This feature is independent of the Suspend/Resume/ Power On button and can be enabled and disabled in Windows and BIOS setup utility. *(See BIOS Setup Utility on page 27 for more information)*

#### **HARD DISK TIMEOUT**

The Hard Disk Timeout is another one of the power management parameters. This feature saves power by turning off the hard drive if there is no hard drive activity for the user selected timeout period. Any attempt to access the hard drive will cause it to restart automatically. This feature is independent of the Suspend/Resume/Power On button and can be enabled and disabled in Windows and BIOS setup utility. *(See BIOS Setup Utility on page 27 for more information)*

#### **WINDOWS POWER MANAGEMENT**

The Power Management icon located in the Windows Control Panel allows you to configure some of the power management settings. For example, you can use the Power Management to set the timeout values for turning off the display and hard disks whether you are running the LifeBook notebook on battery power or one of the adapters. *(See Pre-Installed Software on page 93 for more information)* The settings may also be changed in the BIOS. *(See BIOS Setup Utility on page 27 for more information)*

#### **RESTARTING THE SYSTEM**

If your system is on and you need to restart it, be sure that you use the following procedure.

- 1. Click the **Start** button, and then click **Shut Down**.
- 2. Select the **Restart** option from within the Windows Shut Down dialog box.
- 3. Click **OK** to restart your LifeBook notebook. Your notebook will shut down and then reboot.

## **POINT**

Turning off your LifeBook notebook without exiting Windows or turning on your notebook within 10 seconds of the notebook being shut off may cause an error when you start the next time.

#### **POWER OFF**

Before turning off the power by choosing Shut Down from Windows, check that the Hard Drive, media player drive, PC Card and Floppy Disk Drive Access indicators are all Off. *(See figure 2-8 on page 13)* If you turn off the power while accessing a disk or PC Card there is a risk of data loss. To ensure that your LifeBook notebook shuts down without error, use the Windows shut down procedure.

## **炒 CAUTION**

Never turn your LifeBook notebook off while an application is running. Be sure to close all files, exit all applications, and shut down your operating system prior to turning off the power with the power switch. If files are open when you turn the power off, you will lose any changes that have not been saved, and may cause disk errors.

Using the correct procedure to shut down from Windows, allows your LifeBook notebook to complete its operations and turn off power in the proper sequence to avoid errors. The proper sequence is:

- 1. Click the **Start** button, and then click **Shut Down**.
- 2. Select the **Shut Down** option from within the Windows Shut Down dialog box.
- 3. Click **OK** to shutdown your LifeBook notebook.

If you are going to store your LifeBook notebook for a month or more see Care and Maintenance Section.

 $\overline{\Leftrightarrow}$ 

*LifeBook C Series Notebook – Section Three*

 $\frac{1}{\sqrt{2\pi}}\int_0^\infty \frac{dx}{(x-x)^2}dx$ 

 $\Delta$ 

 $\triangle$ 

on La

 $\blacktriangle$ 

# **4 User-Installable Features**

*33*

 $\triangle$   $\mathbb{R}$ 

 $|\psi|$ 

 $\overline{\Leftrightarrow}$ 

*LifeBook C Series Notebook – Section Four*

 $\Delta \mid \mathbb{A}$ 

a la

*34*

 $\blacktriangle$ 

## **Lithium ion Battery**

# **Lithium ion Battery**

Your Fujitsu LifeBook notebook has a Lithium ion battery that provides power for operating your LifeBook notebook when no external power source is available. The battery is durable and long lasting, but should not be exposed to extreme temperatures, high voltages, chemicals or other hazards.

The Lithium ion battery operating time may become shorter if it is used under the following conditions:

- When used at temperatures that exceeds a low of 5°C or a high of 35°C. Extreme temperatures not only reduce charging efficiency, but can also cause battery deterioration. The Charging icon on the Status Indicator panel will flash when you try to charge a battery that is outside its operating temperature range. *(See Battery Charging Indicator on page 14 for more information)*
- When using a high current device such as a modem, DVD, or hard drive, using the AC adapter will conserve your battery life.

## **炒CAUTIONS**

- Actual battery life will vary based on screen brightness, applications, features, power management settings, battery condition and other customer preferences. Media player drive or hard drive usage may also have a significant impact on battery life. The battery charging capacity is reduced as the battery ages. If your battery is running low quickly, you should replace it with a new one.
- Do not leave a faulty battery in your LifeBook notebook. It may damage your AC adapter, optional Auto/Airline adapter, a second battery or your Life-Book notebook itself. It may also prevent operation of your LifeBook notebook by draining all available current into the bad battery.
- Under federal, state, or local law it may be illegal to dispose of batteries by putting them in the trash. Please take care of our environment and dispose of batteries properly. Check with your local government authority for details regarding recycling or disposing of old batteries. If you cannot find this information elsewhere, contact your support representative at 1- 800-8Fujitsu (1-800-838-5487).

#### **RECHARGING THE BATTERIES**

If you want to know the charge condition of the primary Lithium ion battery, check the Battery Level indicator located on the Status Indicator panel. The indicator changes as the battery level changes.

The Lithium ion battery is recharged internally using the AC adapter or Auto/Airline adapter. To recharge the battery make sure the battery that needs to be charged

is installed in your LifeBook notebook and connect the AC or Auto/Airline adapter. The Lithium ion battery can also be charged using an external battery charger, available from Fujitsu.

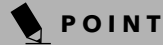

Make sure that the Battery Charging indicator and the percentage charge is shown inside the Battery Level icon on the Status Indicator Panel.

There is no memory effect on the Lithium ion battery, therefore you do not need to discharge the battery completely before recharging. The charge times will be significantly longer if your LifeBook notebook is in use while the battery is charging. If you want to charge the battery more quickly, put your LifeBook notebook into Suspend mode, or turn it off while the adapter is charging the battery. *(See Power Management on page 30 for more information on Suspend mode and shutdown procedure)*

## **炒 CAUTION**

Using heavy current devices such as a Modem or frequent media player accesses may prevent charging completely.

#### **Low Battery State**

When the battery is running low, a low battery notification message will appear. If you do not respond to the low battery message, the batteries will continue to discharge until they are too low to operate. When this happens, your LifeBook notebook will go into Suspend mode. There is no guarantee that your data will be saved once the notebook reaches this point.

## **炒 CAUTIONS**

- Once the low battery notification message appears, you need to either plug in an AC power adapter or Auto/Airline adapter, or save all your active data, power down your system, and install a charged battery as soon as possible.
- When you are in Suspend mode there must always be at least one power source active. If you turn off the power with the power switch, or remove all power sources while your LifeBook notebook is in Suspend mode, any data that has not been saved to the hard drive will be lost.

Dead Battery Suspend mode shows on the Status indicator just like the normal Suspend mode. Once your LifeBook notebook goes into Dead Battery Suspend mode you will be unable to resume operation until you *LifeBook C Series Notebook – Section Four*

provide a source of power either from an adapter or a charged battery. Once you have provided power, you will need to press the Suspend/Resume button to resume operation. In the Dead Battery Suspend mode, your data will be lost if a power source is not provided promptly. If the Power indicator stops flashing and goes out, you have lost the data that was not stored. Once you provide power, you can continue to use your LifeBook notebook while an adapter is charging the battery.

#### **Shorted Batteries**

The Status Indicator panel uses a symbol inside the battery outline of the Battery Level indicator to display the operating level available in that battery. *(See figure 2- 9 on page 13)* If this display shows a Shorted Battery, it means that the battery is damaged and must be replaced so it does not damage any other parts of your LifeBook notebook.

#### **REPLACING THE BATTERY**

With the purchase of an additional battery, you can have a fully charged spare to swap with one that is not charged. *(Figure 4-1)*

- 1. Have a charged battery ready to install.
- 2. Shut down your LifeBook notebook and disconnect the AC adapter.
- 3. Press the battery release latch while lifting the battery.
- 4. Remove the battery from the bay.
- 5. Slide the new battery into the bay. The pins will automatically align with the connector.
- 6. Press the battery down until the battery release latch snaps into place.
- 7. Plug in the AC adapter and turn the power on.

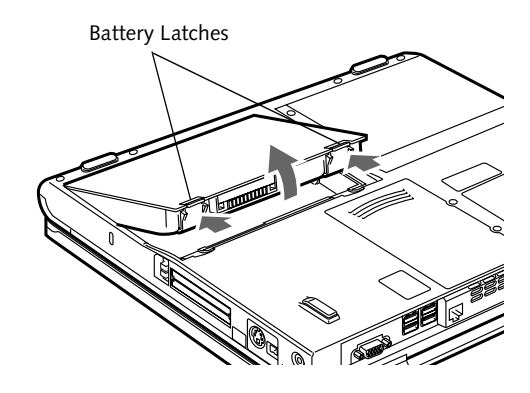

**Figure 4-1 Replacing the Battery**

## **POINT**

If the Lithium ion battery connector is not fully seated, you may not be able to use your LifeBook notebook or charge your battery.

#### **Internal Floppy Disk Drive**

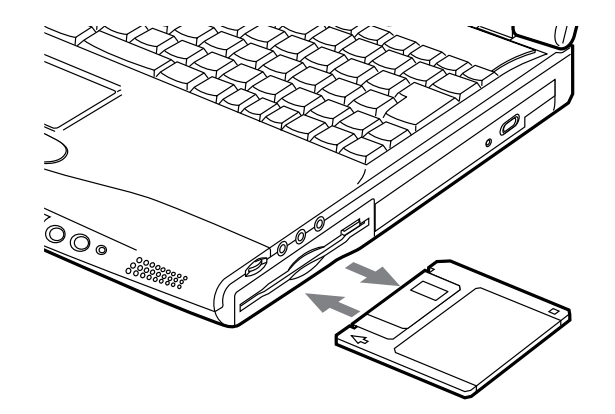

**Figure 4-2 Loading/Ejecting a 3.5" Floppy Disk**

## **Internal Floppy Disk Drive**

Your LifeBook notebook has an internal floppy disk drive which can read and write information on removable 1.44MB and 720KB floppy disks.

#### **LOADING A DISK**

To load a disk into your disk drive, follow these easy steps:

- 1. Position the disk so that its label is facing upwards and the shutter side is pointing towards the drive. *(Figure 4-2)*
- 2. Push the disk into the drive until the Eject button pops out and you hear a click.

## **POINT**

When there is no disk in the drive, the Eject button is flush with your LifeBook notebook.

#### **EJECTING A DISK**

To eject a disk from the disk drive, follow these easy steps:

- 1. Check that the Floppy Disk Drive Access indicator is inactive.
- 2. Press the Eject button. This will push your disk partially out of the drive.
- 3. Remove the disk.

## **W** CAUTION

 $\Delta$ 

- If you eject the disk while the Floppy Disk Drive Access indicator is active, there is a risk of damaging the data on the disk, the disk itself or even the disk drive.
- Formatting a floppy disk that already contains data will erase all of the information on the disk.

#### **PREPARING A DISK FOR USE**

Before you can use a new disk, it needs to be prepared so your LifeBook notebook knows where to store information. This preparation is called formatting or initializing a disk. You will need to format new disks, unless they are preformatted. *(Please refer to your operating system manual for step-by-step instructions on formatting a disk)*

To prevent accidental erasure of the data stored on a disk, slide the "write protect" tab until a small hole is exposed. This sets the disk into a protected state where nothing can be added or removed. If you want to add or remove data on a protected disk, slide the "write protect" tab to close the small hole. *(Figure 4-3)*

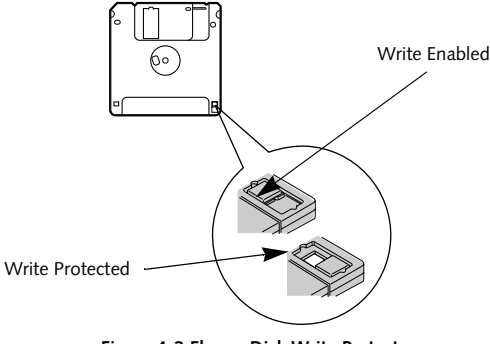

**Figure 4-3 Floppy Disk Write Protect**

*LifeBook C Series Notebook – Section Four*

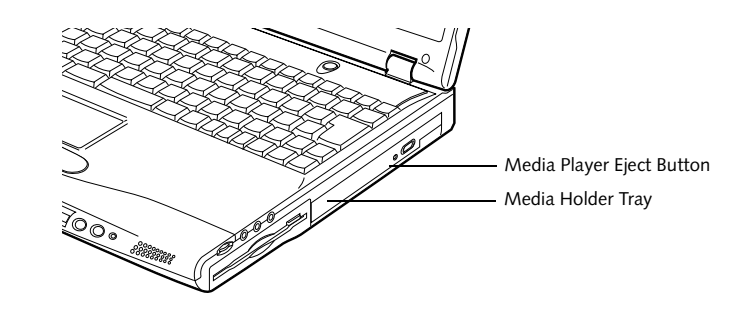

**Figure 4-4 Media Player Drive**

# **Media Player Drive**

Depending upon the configuration of your Fujitsu Life-Book notebook, you may have one of the following drives:

- CD-ROM
- DVD
- DVD/CD-RW combo

A CD-ROM drive allows you to access software, data, or audio CDs. A DVD player gives you access to movie, software, data, and audio DVD/CDs*.* A DVD/CD-RW combo drive allows you to access movie, software, data, or audio DVD/CDs, and to write data onto recordable CDs.

#### **MEDIA PLAYER SOFTWARE**

*DVD model only:* With the media player drive and media player software you can play DVD movies on your Life-Book notebook. The media player includes controls which allow you to take full advantage of the features of a DVD movie, as well as standard features such as fast forward, fast reverse, pause, etc.

*DVD/CD-RW Combo model only:* With the combo drive, you can play DVD movies, read audio CDs, and write data onto recordable CD-R or CD-RW discs.

If you should need to install your media player software, refer to the applicable readme file on the Driver Applications CD-ROM.

## **炒 CAUTIONS**

- Do not operate your media player drive unless your LifeBook notebook is sitting on a flat surface. Using a drive when the system is not level may damage the drive or prevent proper operation.
- Prolonged use of the media player drive, such as watching a DVD movie, will substantially reduce your battery life if no other power source is attached.

## **POINTS**

- You should periodically check the Fujitsu web site at www.fujitsupc.com for current updated drivers.
- All Fujitsu notebook DVD players are set to play DVD titles with region code number 1 which is specified for the North American market. The region number is a regional restriction code defined by the DVD Forum acting on the requirements of Hollywood. Different region codes are recorded on video DVD titles for publication in different areas of the world. If the regional code of the DVD player does not match the regional codes on the titles, then playback is impossible.
- You can change the region code on the DVD player using the Properties menu of the DVD software. Note, however, that **you can only change the region code up to four times.** After the fourth change, the last region code entered becomes permanent, and cannot be changed.

#### **LOADING A CD, DVD, CD-RW OR COMBO ("MEDIA")**

To load a disc into your media player drive, follow these steps:

- 1. Push and release the eject button on the front of the media player drive to open the holder tray. The tray will come out of the LifeBook notebook a short distance.
- 2. Gently pull the tray out until a media disc can easily be placed in the tray.

## **炒CAUTION**

There may be a protective sheet in the tray from when it was shipped; please make sure it is removed before operating the drive.

- 3. Place the media into the tray, label side up, with the hole in the center of the disc. Snap the disc onto the raised circle in the center of the tray.
- 4. Gently push the holder tray back in until you hear a click. *(Figure 4-5)*

## **POINT**

If you have disabled the Auto Insert Notification Function, you will have to start the drive from your desktop, since your LifeBook notebook will not automatically recognize that media has been loaded.

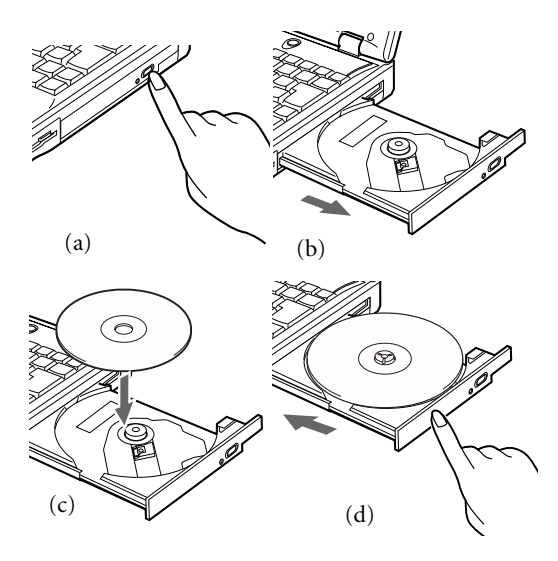

**Figure 4-5 Loading/Ejecting Media**

#### **REMOVING MEDIA**

- 1. Push and release the eject button on the front of the media player drive. This will stop the drive and the holder tray will come out of the LifeBook notebook a short distance.
- 2. Gently pull the tray out until the disc can easily be removed from the tray.
- 3. Carefully remove the media disc from the holder tray.
- 4. Gently push the holder tray back in until you hear a click.

#### **USING THE MEDIA PLAYER SOFTWARE**

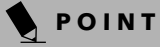

Depending upon its configuration, your system may not have the media player software pre-installed. If it is not installed, reference the documentation that accompanies the media application.

#### **Media Player Drive**

#### **Starting a DVD Movie (DVD Models only)**

- 1. Insert the DVD movie into the media player drive of your notebook. If the CD AutoRun feature activates, skip Step 2.
- 2a.*Windows 2000 only:* From the **Start** menu, select **Programs**, then select **InterVideo WINDVD** and click **InterVideo WINDVD** or double-click on the **InterVideo WINDVD** icon on the desktop. This will launch the DVD movie.
- 2b. *Windows XP only:* The first time you insert a movie into the DVD/CD-RW tray, you will be prompted to select what you want the system to do when discs are inserted (e.g., start automatically or wait for a prompt). Until you make a selection, you will receive the same prompt whenever you insert a disc.
- 3. Click **OK** to close the About DVD Player Performance dialog box and the movie will begin.

#### **Opening the Media Player Control Panel**

With most DVD-ROMs, you have the option of altering how the movie should play and what you wish to view. You can do this by using the media player control panel and the mouse.

- 1. Right-click on the movie screen to open a dropdown menu for options.
- 2. Select **View,** then **Player** for all the controls available. This will open the control panel into the bottom of the screen.

#### **Using the Media Player Control Panel**

The media player software allows you to watch the movie much like a VCR player. You have the option to pause, rewind, fast-forward and stop the movie at any point.

- 1. To Pause the movie, click the on-screen  $\textsf{II}\,$  button.
- 2. To Rewind the movie, click the  $\triangleleft$  button to rewind to a specific portion of the movie, or the  $\sf M$  button to return to the opening screen.
- 3. To Fast-forward the movie, click the  $\rightarrow$  button to forward to a specific portion of the movie, or the  $M$ button to jump to the ending credits.
- 4. To Stop the movie, click the  $\blacksquare$  button.

#### **Exiting the Media Player**

1. Click on the  $\times$  located in the upper right corner of the title bar. This will open a media player dialog box.

2. Click **Yes** to stop and exit the movie, or **No** to close the media player dialog box and return to the movie.

*LifeBook C Series Notebook – Section Four*

## **USING DOLBY™ HEADPHONE**

The Dolby Headphone utility lets you enjoy multichannel sound sources, such as DVD movies, with realistic virtual surround sound using *conventional* stereo headphones. The Dolby Headphone is a utility that is available in the InterVideo WinDVD application.

Dolby Headphone is a signal processing system that enables your stereo headphones to realistically emulate the sound of a five-speaker playback system.

- **POINTS**
- Media discs which do not have the Dolby Surround 5:1 symbol will not support Dolby Headphone.
- After making changes to the Dolby Headphone feature and clicking OK, wait at least ten seconds before making another change in order to allow the system to stabilize.

To use the Dolby Headphone feature, perform the following steps:

- 1. Double click the InterVideo WinDVD icon on your desktop.
- 2. On the toolbar that appears, click the Properties button (the fourth button from the left, with the image of a wrench).
- 3. On the Properties window, select the Dolby Headphone tab.
- 4. To enable Dolby Headphone, check the Enable Dolby Headphone box. To change the type of surround sound, select one of the radio buttons listed under Room Filter Setting.
- 5. Click OK. The Dolby Headphone feature will now be enabled until you disable it by unchecking Enable Dolby Headphone.

#### **USING THE MEDIA PLAYER ON BATTERY POWER**

Since media player drives consume a lot of power, your overall battery life will be significantly shorter when operating the media player drive continuously (such as watching a DVD movie) than during standard operation. Many movies run-times are longer than your LifeBook notebook can support on a single charged battery. If you are watching a DVD movie on battery power you may need to swap in an additional, charged battery or attach AC power during the movie to view it in its entirety.

## **POINT**

- Prolonged use of the media player drive, such as watching a DVD movie, will substantially reduce your LifeBook notebook's battery life.
- Many movie run-times are longer than your system can support on a single battery. If you are watching a DVD movie on battery power you may need to swap in an additional, charged battery or attach AC power during the movie to view it in its entirety.
- An additional fully-charged battery is highly recommended if you will be watching DVD movies on battery power. If you don't have an additional battery, you may purchase one either online at www.fujitsupc.com or by calling 1-877-372-3473.

#### **To Watch a Movie on Battery Power:**

- 1. Have an additional full-charged battery or your AC adapter ready for use.
- 2. Start watching your DVD movie.
- 3. When the low battery warning occurs, immediately stop the movie and exit the media player.

## **炒 C A U T I O N**

If you do not stop the media player quickly and the LifeBook notebook attempts to auto-suspend (critical battery low state) the LifeBook notebook will shut down improperly. If this occurs, you will need to perform a hard reset and follow the instruction, if any, presented to you before the system will reboot.

- 4. Power down your LifeBook notebook and replace the discharged battery with an additional fullycharged battery. If you do not have an additional battery, you may attach AC power as soon as you see the low battery warning.
- 5. Resume your LifeBook notebook by pressing the Suspend button again. This step is not required if you attached AC power without entering suspend mode.
- 6. Restart your media player, locate and skip to the chapter of the movie you were last watching.
- 7. Continue watching your DVD movie.

## **POINT**

Some shorter DVD movies may not require you to swap batteries or attach AC power to complete them. However, it is best to be prepared since actual battery life while operating the media player drive cannot be guaranteed.

#### **Media Player Drive**

#### **AUTO INSERT NOTIFICATION FUNCTION**

The Auto Insert Notification function allows your Life-Book notebook to automatically start a DVD/CD as soon as it is inserted in the media player drive and the tray is closed. Your LifeBook notebook will begin playing an audio DVD/CD or will start an application if the DVD/CD includes an auto run file.

#### **Disabling Auto Insert Notification Function**

To disable the Auto Insert Notification function, follow these easy steps:

- 1. Save all data and close all open applications.
- 2. From the **Start** menu, select **Settings**, and then select **Control Panel**.
- 3. Double-click the **System** icon. This will open the System Properties dialog box.
- 4. Select the **Device Manager** tab to display the device lists for your LifeBook notebook.
- 5. Click on the  $+$  to the left of the CD player drive icon. The treeview will expand to show the media player drive manufacturer's name and model number.
- 6. Double-click on the **media player drive manufacturer's name** and **model number**. This will open the media player drive manufacturer's name and model number dialog box.
- 7. Select the **Settings** tab and then remove the check mark in the **Auto Insert Notification** box to turn it off.
- 8. Click **OK**.
- 9. Click **Close** in the System Properties dialog box, then click **Yes** in the System Settings Change pop-up window when it asks you to restart your machine and activate this change.

The Auto Insert Notification function can be re-activated by repeating this process and placing a check mark in the **Auto Insert Notification** box to turn it back on.

## **POINT**

An alternative method for disabling Auto Insert Notification is to hold down the [Shift] key while the CD is loading. This disables the Auto Insert function for the current load. If the CD is removed and reinstalled, the function will again be enabled.

*41*

*LifeBook C Series Notebook – Section Four*

# **MiniDisc Recorder**

Your LifeBook notebook has an Optical Digital Audio Out Port to which you can connect an optional Mini-Disc recorder. The optical digital audio out port is located on the right-hand side of your LifeBook notebook.

## **POINT**

MiniDisc recorder operation is dependent upon the individual vendor's instructions. Be sure to thoroughly review any documentation that comes with your player before using your device.

## **CONNECTING AN OPTICAL DIGITAL CABLE**

To connect a minidisc recorder, install the cable that came with your recorder as illustrated. Install the connector with the long plug into the player, as instructed in the vendor's user instructions. Connect the other end of the optical digital cable to the Optical Digital Audio Out port on your LifeBook notebook. The Optical Digital Audio Out port is the middle round port on the right-hand side of your LifeBook notebook.

## **POINT**

Certain minidisc recorder cable connectors are configured differently from that illustrated. If your cable connector does not fit properly, you will need to purchase an adapter from a third-party electronics store.

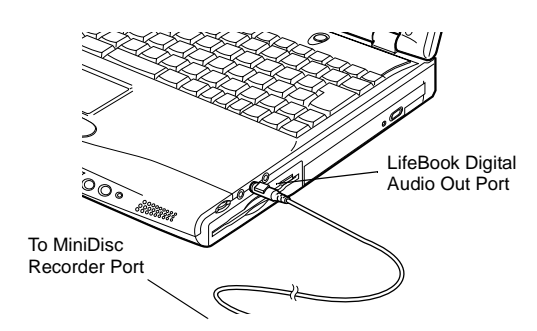

**Figure 4-6 Connecting Optical Digital Cable**

⚠

 $\Delta$ 

 $\Delta$ 

**PC Cards**

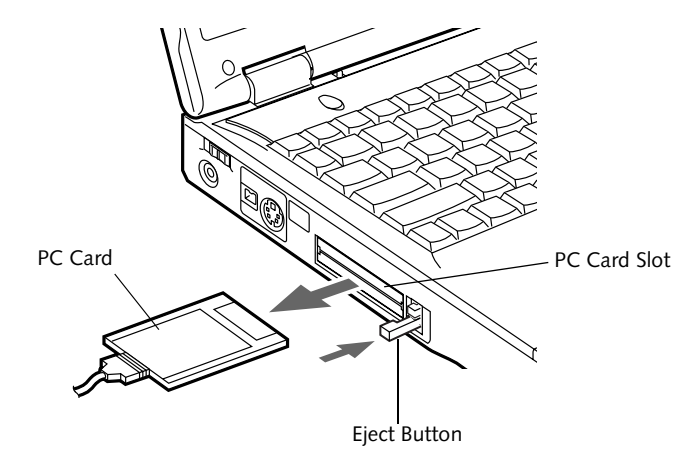

**Figure 4-7 Installing/Removing PC Cards**

# **PC Cards**

Your Fujitsu LifeBook notebook supports Type I, Type II and Type III PC Cards, which can perform a variety of functions depending on which type of PC Card you install. You can install one or two PC Cards at a time, depending on its type. Type I and Type II PC Cards can be installed together, while Type III PC Cards must be installed alone.

Some available PC Cards:

- Fax/data modem cards (Type II)
- Local area network (LAN) cards (Type II)
- IDE solid-state disk cards (Type II)
- SCSI cards (Type II)
- Wireless LAN (802.11b) cards (Type II)
- Hard Drive (ATA) cards (Type III)
- Other PC Cards that conform to PCMCIA 2.1 or CardBus standards

For further information, refer to the instructions supplied with your PC Card.

#### **INSTALLING PC CARDS**

PC Cards are installed in the PC Card slot. To install a PC Card(s), follow these easy steps:

## **WARNINGS**

- Installing or removing a PC Card(s) during your Life-Book notebook's shutdown or bootup process may damage the card and/or your LifeBook notebook.
- Do not insert a PC Card into a slot if there is water or any other substance on the card as you may permanently damage the card, your LifeBook notebook, or both.

## **POINT**

 You may be required to log on as an Administrator or a member of the Administrator's Group to complete this procedure. If your computer is connected to a network, network policy settings may also prevent you from completing this procedure.

- 1. See your PC Card manual for specific instructions on the installation of your card. Some PC Cards may require your LifeBook notebook to be Off while installing them.
- 2. Make sure there is no PC Card currently in the slot. If there is, see Removing PC Cards.
- 3. If either of the eject buttons is extended, press it in until it clicks.
- 4. Insert your PC Card into the slot with the product label facing up.
- 5. Push the card firmly into the slot until it is seated in the connector.

#### **REMOVING PC CARDS**

To remove a PC Card(s), follow these easy steps:

1. See your PC Card manual for specific instructions on removing your card. Some PC Cards may require your LifeBook notebook to be in Suspend Mode or Off while removing them.

## **POINTS**

Windows has a shutdown procedure for PC Cards that must be followed before removing a card. (Please review your operating system manual for the correct procedure.) It is good practice to remove devices using the Unplug or Eject Hardware icon in the system tray.

*LifeBook C Series Notebook – Section Four*

 $\blacktriangledown$ 

 $\Delta$ 

## **POINT**

If the dialog box states that the device cannot be removed, you must save all of your open files, close any open applications and shut down your notebook. Once your LifeBook notebook has been shut down, you must turn Off the power using the power switch.

- 2. Unlock the PC Card from the slot by first pressing the eject button associated with the slot in which the card is located. When pressed, the button will pop out.
- 3. Firmly press the button again until it is flush with the LifeBook notebook. This will eject the card slightly out of the slot allowing you to remove the card.

## **W**CAUTION

If the PC Card(s) has an external connector and cable, do not pull the cable when removing the card.

⚠

 $\Delta$ 

#### **Memory Upgrade Module**

**Memory Upgrade Module**

Your Fujitsu LifeBook notebook comes with 256MB of on-board high speed Synchronous Dynamic RAM (SDRAM, PC2100-type, DDR, 200MHz) factory installed. To increase your LifeBook notebook's memory capacity, you may install an additional memory upgrade module. The memory upgrade must be a dual-in-line (DIMM) SDRAM module. To ensure 100% compatibility, purchase the SDRAM module only from the Fujitsu web store at: www.fujitsupc.com.

## **W**CAUTION

Do not remove any screws from the memory upgrade module compartment except the ones specifically shown in the directions for installing and removing the memory upgrade module.

#### **INSTALLING A MEMORY UPGRADE MODULE**

To install a memory upgrade module follow these steps:

## **WARNINGS**

- Turn off power and remove any telephone line connections before performing the memory upgrade.
- If the computer has been used recently, it may be hot. Make sure the system has cooled off completely before changing memory.
- 1. Turn off power to your LifeBook notebook using the power switch, and remove any power adapter (AC or auto/airline) and telephone line connections.
- 2. Place your LifeBook notebook on a clean work surface.
- 3. Open the top cover all the way, so that it is lying flat on the work surface.
- 4. Using your fingernail or a small flat head screwdriver, gently pry open the screw cover located over the keyboard screw. *(Figure 4-8)*

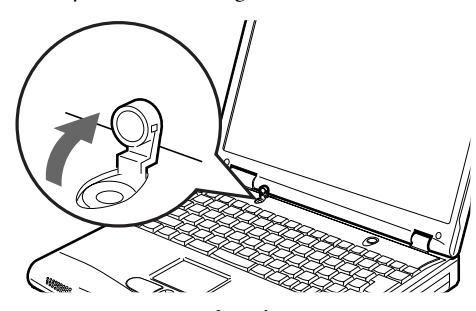

**Figure 4-8 Lifting the screw cover**

 $\Delta$ 

5. Using a Phillips head screwdriver, remove the screw securing the keyboard. *(Figure 4-9)*. Store the screw for later reinstallation.

## **WARNING**

The memory upgrade module can be severely damaged by electrostatic discharge (ESD). Be sure you are properly grounded when handling and installing the module, and follow ESD precautions noted in the literature that accompanies the memory module.

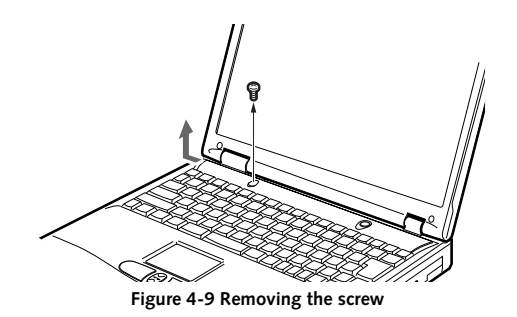

6. Push the keyboard toward the back of the system until it disengages and can be lifted freely. *(Figure 4-10)*

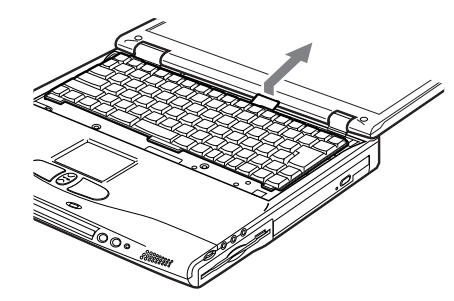

**Figure 4-10 Sliding the keyboard**

7. Carefully pivot the front of the keyboard away from the laptop until it is lying on the display. *(Figure 4-11)*

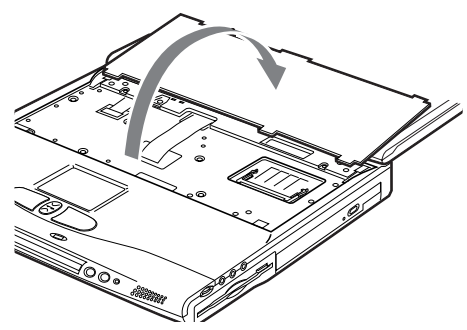

**Figure 4-11 Folding the keyboard back**

8. Align the connector edge of the memory upgrade module, chip side up, with the connector slot in the compartment. *(Figure 4-12)*

*LifeBook C Series Notebook – Section Four*

- 9. Insert the memory upgrade module at a  $45^\circ$  angle and press it firmly onto the connector.
- 10. Press the memory upgrade module down into the compartment until it locks underneath the retaining clip. You will hear a click when it is properly in place. *(Figure 4-12)*

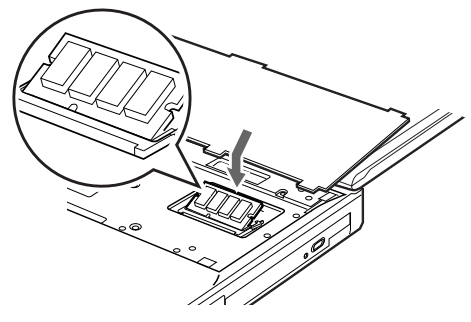

**Figure 4-12 Inserting a new memory module**

11. Carefully flip the keyboard back into its original position, and slide it towards the front of the unit until it is seated. *(Figure 4-13)*

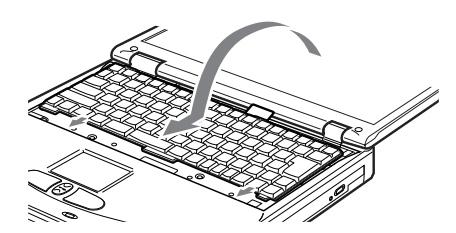

**Figure 4-13 Reinstalling the keyboard**

12. Replace the screw you removed in step 5. *(Figure 4- 14)* Installation of the new memory module is now complete.

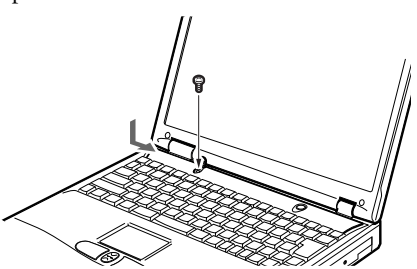

**Figure 4-14 Replacing the screw**

## **POINT**

The memory upgrade module is not something you routinely remove from your LifeBook notebook. Once it is installed, you should leave it in place unless you want to increase system memory capacity.

#### **REMOVING A MEMORY UPGRADE MODULE**

- 1. Perform steps 1 through 7 of Installing a Memory Upgrade Module.
- 2. Pull the clips sideways away from each side of the memory upgrade module at the same time. *(Figure 4-15)*

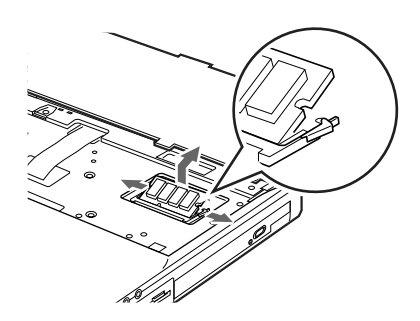

**Figure 4-15 Removing a memory module**

- 3. While holding the clips out, remove the module from the slot by lifting it up and pulling towards the back of your LifeBook notebook.
- 4. Store the memory upgrade module in a static guarded sleeve.
- 5. Replace the keyboard by following steps 11 and 12 of Installing a Memory Upgrade Module.

## **POINT**

After changing your memory module configuration, you must complete the Resetting the Hibernation (Save-to-Disk) Parameters procedure in order for the Hibernation (Save-to-Disk) mode to operate properly on your LifeBook notebook. *(See Hibernation (Save-to-Disk) Feature on page 30 for more information)*

## **CHECKING THE COMPUTER RECOGNITION OF NEW MEMORY CAPACITY**

Once you have changed the system memory capacity by either adding or removing a memory upgrade module, be sure to check that your LifeBook notebook has recognized the change.

You can check the memory capacity by looking at the main menu of the BIOS setup:

- 1. Turn on the power to your LifeBook notebook using the power switch.
- 2. Allow the system to start booting and press the F2 key once the Fujitsu logo appears on the screen. This will open the main menu of the BIOS setup with the current settings displayed. *(See BIOS Setup Utility on page 27 for more information)* Use the right arrow key to select **Info** in the BIOS Setup menu.

*46*

 $|\psi|$ 

The System Memory and the Extended Memory capacity, as detected by your LifeBook notebook during the Power On Self Test (POST), are displayed at the bottom of the Info menu screen. The chart below shows you the possible displays that can be shown on the main menu screen.

## **POINT**

Said

If the total memory displayed is incorrect, check that your memory upgrade module is properly installed. (If the module is properly installed and the capacity is still not correctly recognized, see the Troubleshooting section starting on page 71)

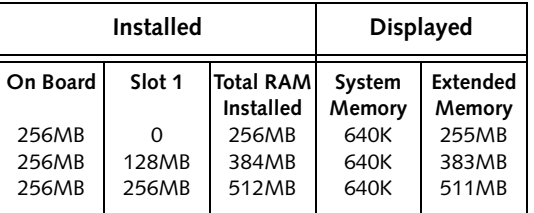

 $\blacktriangle$   $\blacktriangleright$ 

⚠

*LifeBook C Series Notebook – Section Four*

# **Device Ports**

Your Fujitsu LifeBook notebook comes equipped with multiple ports to which you can connect external devices including: disk drives, keyboards, modems, printers, etc.

#### **MODEM (RJ-11) TELEPHONE JACK**

The modem (RJ-11) telephone jack is used for an internal modem. To connect the telephone cable follow these easy steps: *(See figure 2-6 on page 11 for location)*

- 1. Align the connector with the port opening.
- 2. Push the connector into the port until it is seated.
- 3. Plug the other end of the telephone cable into a telephone outlet.

## **WARNING**

The internal modem is not intended for use with Digital PBX systems. Do not connect the internal modem to a Digital PBX as it may cause serious damage to the internal modem or your entire LifeBook notebook. Consult your PBX manufacturer's documentation for details. Some hotels have Digital PBX systems. Be sure to find out BEFORE you connect your modem.

## **POINTS**

- The internal modem is designed to the ITU-T V.90 standard. Its maximum speed of 53000bps is the highest allowed by FCC, and its actual connection rate depends on the line conditions. The maximum speed is 33600bps at upload.
- The internal modem on all Fujitsu LifeBook notebooks are certified for use in the United States and Canada. The modem may be certified in other countries.

#### **INTERNAL LAN (RJ-45) JACK**

The RJ-45 jack is used to connect the internal Fast Ethernet (10/100 Base-T/Tx) to a Local Area Network (LAN) in your office or home, or broadband devices such as a cable modem, DSL, or satellite internet. If your notebook has been configured with internal LAN capability you will need to configure your notebook to work with your particular network. (To properly set up your LAN environment, consult with a networking professional. Please refer to your network administrator for information on your network configuration.) To connect the LAN cable follow these easy steps: *(See figure 2-6 on page 11 for location)*

- 1. Align the connector with the port opening.
- 2. Push the connector into the port until it is seated.
- 3. Plug the other end of the cable into a LAN outlet.

#### **IEEE 1394 PORT**

The 4-pin 1394 port allows you to connect digital devices that are compliant with IEEE 1394 standard. The IEEE 1394 standard is easy to use, connect, and disconnect. This port can allow up to 400 Mbps transfer rate. A third-party application is required to operate your digital device with the 1394 port.

## **POINT**

The 1394 port used in this system uses a four-pin configuration. If you intend to interface with devices which use a six-pin configuration, you will need to purchase an adapter.

In order to connect a 1394 device, follow these steps: *(See figure 2-4 on page 9 for location)*

- 1. Align the connector with the port opening.
- 2. Push the connector into the port until it is seated.

#### **UNIVERSAL SERIAL BUS PORT**

A Universal Serial Bus (USB) port allows you to connect USB devices such as game pads, pointing devices, keyboards and speakers. To connect a USB device follow these steps: *(See figure 2-6 on page 11 for location)*

- 1. Align the connector with the port opening.
- 2. Push the connector into the port until it is seated.

## **POINT**

Due to the ongoing changes in USB technology and standards, not all USB devices and/or drivers are guaranteed to work.

#### **PARALLEL PORT**

The parallel port, or LPT port, allows you to connect parallel devices, such as a printer to your notebook. In order to connect a parallel interface device, follow these steps: *(See figure 2-6 on page 11 for location)*

- 1. Align the connector with the port opening.
- 2. Push the connector into the port until it is seated.
- 3. Tighten the two hold-down screws, located on each end of the connector.

#### **MICROPHONE JACK**

The microphone jack allows you to connect an external mono microphone. Your microphone must be equipped with a 1/8"(3.5 mm) mono mini-plug in order to fit into the microphone jack of your LifeBook notebook. In order to connect a microphone follow these easy steps: *(See figure 2-5 on page 10 for location)*

- 1. Align the connector with the port opening.
- 2. Push the connector into the port until it is seated.

#### **Device Ports**

#### **STEREO LINE-IN JACK**

The stereo line-in jack allows you to connect an external audio source to your LifeBook notebook, such as an audio cassette player. Your audio device must be equipped with a 1/8" (3.5 mm) stereo mini-plug in order to fit into the stereo line-in jack of your LifeBook notebook. In order to connect a external audio source follow these easy steps: *(See figure 2-5 on page 10 for location)*

- 1. Align the connector with the port opening.
- 2. Push the connector into the port until it is seated.

## **POINT**

The stereo line-in jack will not support an external microphone.

## **W**CAUTION

Turn down the volume when connecting electronic devices to the line-in jack. The internal speakers might break if unexpected loud sounds are input.

## **OPTICAL DIGITAL AUDIO-OUT CONNECTOR**

The optical digital audio-out connector allows you to download digital audio to MiniDisc recorders. It uses SPDIF (Sony Philips Digital Interface) format. Please use the following setting when using the digital audio-out connector. *(See figure 2-5 on page 10 for location)*

- 1. Click on **Start**, **Settings** and then click on **Control Panel**.
- 2. Select Yamaha Ds-XG Audio Configuration.
- 3. Click on the SPDIF tab and click ON (Digital Sources Only). If you don't see this setting, the optical digital is always on by default.

## **POINT**

- There are several types of cables for connecting a digital electronic device (e.g., MD player) to the digital audio-out connector, depending on the connector type. The connector on your computer is a Optical Mini Plug (3.5mm diameter mini plug)
- The frequency of the digital sound output from the SPDIF output connector is fixed to 48KHz. If a sampling rate convertor is not installed in your digital electronic device (e.g., MD player), recording is not possible. See the device user manual for more details.
- The sound recorded through connecting a digital electronic device (e.g., MD player) to the SPDIF output connector cannot be used as digital output. All output data from the SPDIF output connector has copyright protection information included.

#### **S-VIDEO OUT PORT**

The S-Video port allows you to connect and use directly any S-Video device, such as a VCR or television. The S-Video standard provides for a higher quality picture than NTSC or PAL. To connect an S-Video device, follow these steps: *(See figure 2-4 on page 9 for location)*

- 1. Align the connector with the port opening.
- 2. Push the connector into the port until it is seated.

#### **HEADPHONE JACK**

The headphone jack allows you to connect headphones or powered external speakers to your LifeBook notebook. Your headphones or speakers must be equipped with a 1/8" (3.5 mm) stereo mini-plug. In order to connect headphones or speakers follow these easy steps: *(See figure 2-5 on page 10 for location)*

- 1. Align the connector with the port opening.
- 2. Push the connector into the port until it is seated.

## **POINT**

If you plug headphones into the headphone jack, you will disable the built-in stereo speakers.

#### **EXTERNAL MONITOR PORT**

The external monitor port allows you to connect an external monitor. To connect an external monitor follow these steps: *(See figure 2-6 on page 11 for location)*

- 1. Align the connector with the port opening.
- 2. Push the connector into the port until it is seated.
- 3. Tighten the two hold-down screws, located on each end of the connector.

## **POINT**

Pressing the [Fn] + [F10] keys allows you to change the destination of your display video. Each time you press the key combination, you will step to the next choice, starting with the built-in display panel only, moving to the external monitor only, finally moving to both the built-in display panel and an external monitor.

 $\overline{\Leftrightarrow}$ 

*LifeBook C Series Notebook – Section Four*

 $\frac{1}{\sqrt{2\pi}}\left|\frac{\partial \phi}{\partial x}\right|_{x=0}$ 

 $\Delta$ 

 $\triangle$ 

on La

E S

 $\Delta$ 

# **5 Using the Integrated Wireless LAN**

*51*

 $\blacktriangle$   $\mid$ 

 $\overline{\mathbf{\Psi}}$ 

 $\overline{\Leftrightarrow}$ 

*LifeBook C Series Notebook – Section Five*

 $\frac{1}{\sqrt{2\pi}}\sum_{n=1}^{\infty}\frac{1}{n^{n}}\sum_{n=1}^{\infty}\frac{1}{n^{n}}\sum_{n=1}^{\infty}\frac{1}{n^{n}}\sum_{n=1}^{\infty}\frac{1}{n^{n}}\sum_{n=1}^{\infty}\frac{1}{n^{n}}\sum_{n=1}^{\infty}\frac{1}{n^{n}}\sum_{n=1}^{\infty}\frac{1}{n^{n}}\sum_{n=1}^{\infty}\frac{1}{n^{n}}\sum_{n=1}^{\infty}\frac{1}{n^{n}}\sum_{n=1}^{\infty}\frac{1}{n^{n}}\sum_{n=1}^$ 

 $\Delta \mid \mathbb{A}$ 

 $\blacktriangle$ 

a la

#### **Using the WIreless LAN**

# **FCC REGULATORY INFORMATION**

Please note the following regulatory information related to your wireless LAN device.

#### **Regulatory Notes and Statements**

#### **Wireless LAN, Health and Authorization for use**

Radio frequency electromagnetic energy is emitted from Wireless LAN devices. The energy levels of these emissions, however, are far much less than the electromagnetic energy emissions from wireless devices such as mobile phones. Wireless LAN devices are safe for use by consumers because they operate within the guidelines found in radio frequency safety standards and recommendations. The use of Wireless LAN devices may be restricted in some situations or environments, such as:

- On board an airplane, or
- In an explosive environment, or
- In situations where the interference risk to other devices or services is perceived or identified as harmful.

In cases in which the policy regarding use of Wireless LAN devices in specific environments is not clear (e.g., airports, hospitals, chemical/oil/gas industrial plants, private buildings), obtain authorization to use these devices prior to operating the equipment.

#### **Regulatory Information/Disclaimers**

Installation and use of this Wireless LAN device must be in strict accordance with the instructions included in the user documentation provided with the product. Any changes or modifications made to this device that are not expressly approved by the manufacturer may void the user's authority to operate the equipment. The Manufacturer is not responsible for any radio or television interference caused by unauthorized modification of this device, or the substitution or attachment of connecting cables and equipment other than those specified by the manufacturer. It is the responsibility of the user to correct any interference caused by such unauthorized modification, substitution or attachment. The Manufacturer and its authorized resellers or distributors will assume no liability for any damage or violation of government regulations arising from failure to comply with these guidelines.

#### **Federal Communications Commission statement**

#### This device complies with Part 15 of FCC Rules.

Operation is subject to the following two conditions: (1) This device may not cause interference, and, (2) This device must accept any interference, including interference that may cause undesired operation of this device.

#### **FCC Interference Statement**

This equipment has been tested and found to comply with the limits for a Class B digital device, pursuant to Part 15 of the FCC Rules. These limits are designed to provide reasonable protection against harmful interference in a residential installation. This equipment generates, uses, and can radiate radio frequency energy. If not installed and used in accordance with the instructions, it may cause harmful interference to radio communications. However, there is no guarantee that interference will not occur in a particular installation.

If this equipment does cause harmful interference to radio or television reception, which can be determined by turning the equipment off and on, the user is encouraged to try and correct the interference by one or more of the following measures:

- 1. Reorient or relocate the receiving antenna.
- 2. Increase the distance between the equipment and the receiver.
- 3. Connect the equipment to an outlet on a circuit different from the one the receiver is connected to.
- 4. Consult the dealer or an experienced radio/TV technician for help.

#### **FCC Radio Frequency Exposure statement**

This Wireless LAN radio device has been evaluated under FCC Bulletin OET 65C and found compliant with the requirements as set forth in CFR 47 Sections 2.1091, 2.1093, and 15.247 (b) (4) addressing RF Exposure from radio frequency devices. The radiated output power of this Wireless LAN device is far below the FCC radio frequency exposure limits. Nevertheless, this device shall be used in such a manner that the potential for human contact during normal operation is minimized. When using this device, a certain separation distance between antenna and nearby persons must be maintained to ensure RF exposure compliance. In order to comply with RF exposure limits established in the ANSI C95.1 standards, the distance between the antennas and the user should not be less than 20 cm (8 inches).

#### **Export restrictions**

This product or software contains encryption code which may not be exported or transferred from the US or Canada without an approved US Department of Commerce export license. This device complies with Part 15 of FCC Rules., as well as ICES 003 B / NMB 003 B. Operation is subject to the following two conditions: (1) this device may not cause harmful interference, and (2) this device must accept any interference received, including interference that may cause undesirable operation. Modifications not expressly authorized by Fujitsu PC Corporation may invalidate the user's right to operate this equipment.

 $\Delta$ 

*LifeBook C Series Notebook – Section Five*

#### **BEFORE USING THIS DEVICE**

Thank you for purchasing a Fujitsu LifeBook with an Integrated Wireless LAN. This manual describes the basic operating procedures for the Wireless LAN (referred to as the "device" in this manual) and how to set up a wireless LAN network. Before using this device, read this manual carefully to ensure correct operation of the device. Keep this manual in a safe place for reference while using the device.

#### **Characteristics of the Device**

This device consists of a wireless LAN card that is attached to the computer via a mini-PCI slot.

The main characteristics are as follows:

- It uses the power saving communications system in the 2.4 GHz band, and does not require any license for radio communication.
- It uses Direct Sequence Spread Spectrum (DS-SS), which is resistant to noise.
- This device complies with Wi-Fi, and is able to communicate at the maximum transfer rate of 11 Mbps.
- The maximum communication range is approximately 80 feet (25 meters) inside a building. The range may be shorter depending upon the installation factors, such as walls and columns.
- Unauthorized access can be prevented with the use of SSID and encryption key.

#### **Wireless LAN Modes Using this Device**

#### **AdHoc Mode**

The "AdHoc Mode" refers to the network connecting two computers using wireless LAN cards. This connection is called an "AdHoc network."

Using an AdHoc network, you can obtain a network connection easily and at a low cost.

In the AdHoc mode, you can use the function supported by Microsoft Network, such as File and Print Sharing to exchange files and share a printer or other peripheral devices.

To use the AdHoc Mode, you must set the same SSID and the same encryption key for all the computers that are connected. All connected computers can communicate with each other within the communication range.

#### **Infrastructure Mode**

If a number of computers are connected simultaneously in the AdHoc mode, the transfer rate may be reduced, communications may become unstable, or the network connection could fail. This is because all wireless LAN cards are using the same radio frequency in the network. To improve this situation, you can use a wireless LAN access point, which is sold separately. The wireless LAN network is in the "Infrastructure mode" when it uses an access point, and such a connection is called the "Infrastructure Network."

By using an access point, you can set and use a different communication channel for each network group. Each channel is given a different radio frequency, and it eliminates the collision of communications and provides a more stable communications environment. Infrastructure mode is most suitable when you are configuring multiple wireless LAN networks on the same floor.

To connect a wireless LAN network to a wired LAN, you need an access point.

#### **How to Handle This Device**

The integrated Wireless LAN device is already installed in your LifeBook computer. Under normal circumstances, it should not be necessary for you to remove or re-install it. The LAN has been configured to support the operating system with which your system shipped.

#### **Using the WIreless LAN**

#### **CONNECTING WINDOWS 2000 SYSTEMS**

This chapter describes how to set the wireless LAN connection for computers running Windows 2000.

## **POINT**

When you receive your LifeBook, the integrated wireless LAN device and drivers have already been installed. This procedure outlines the steps for setting the device parameters.

Updated drivers and/or utilities may become available after this manual is printed; see any addenda or fliers that may be included in the system packaging.

#### **Workflow**

The proper setup of the wireless LAN requires several steps which must be performed in the proper order. Following is a general outline of the steps that must be performed. Each step is detailed later in this procedure.

- 1. Setting parameters
	- Setting the profile
- Setting the encryption
- 2. Network settings
- Setting the protocol and checking the network
- Setting file and printer sharing
- Checking the connection

#### **Setting Parameters**

- 1. Click [Start]-> [Settings] -> [Control Panel].
- 2. Double-click the [PRISM Settings] icon. The [PRISM Wireless Settings] appears.
- 3. Set the profile as specified in Table 3. Ask your network administrators to check the setting.
- 4. When you finish your entry, click [Apply].

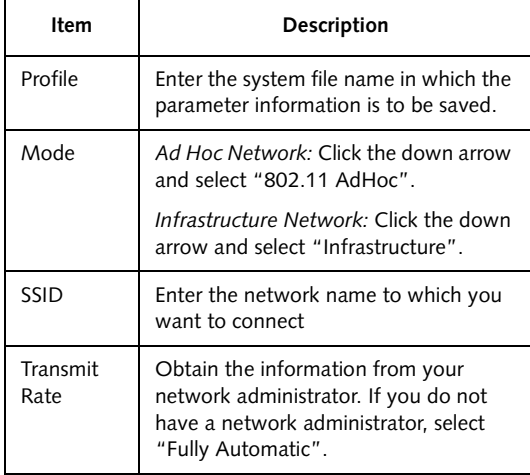

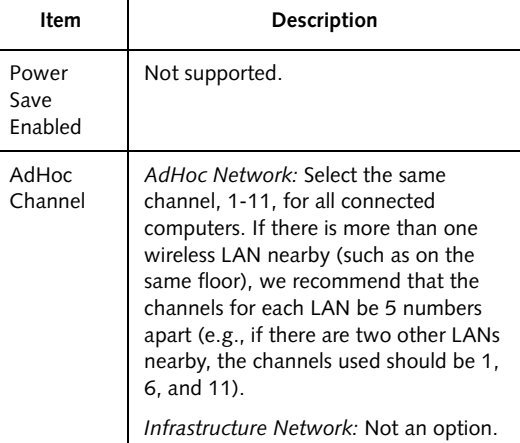

#### **Table 3: Profile Parameters**

- 5. Click the [Encryption] tab.
- 6. Set the encryption items in accordance with Table 4.
- AdHoc Network: Specify the same value for all the computers for which the encryption key is used for connection.
- Infrastructure Network: Specify the identical encryption keys to the encryption keys set for the access point. For instructions on how to check the encryption keys set for the access point, refer to the access point manual.

## **POINT**

Make sure that you specify the encryption keys. If you do not specify the keys, any computer with a wireless LAN card can be connected. This presents a risk that your data may be stolen or destroyed.

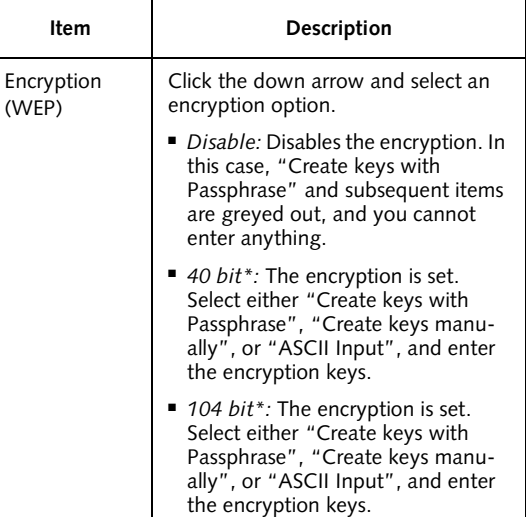

*LifeBook C Series Notebook – Section Five*

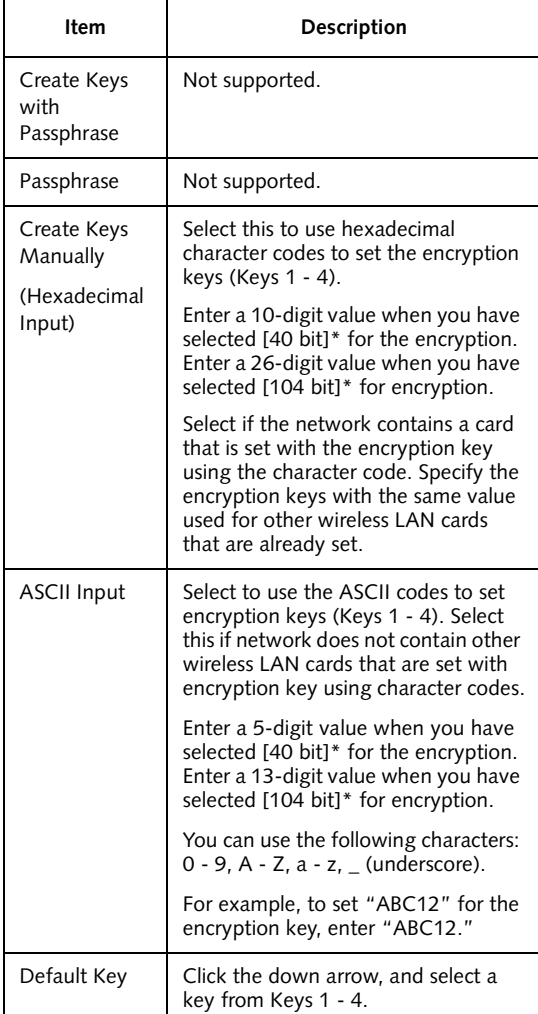

#### **Table 4: Encryption Key Setup**

7. When you finish your entry, click [Apply].

8. Click [OK]. [PRISM Wireless Settings] closes. You have completed the parameter settings.

## **POINT**

When using ADSL (PPPoE) with the infrastructure network to connect to the Internet, you must change the computer's MTU size set. To change MTU size, refer to the manual that comes with the access point.

\* 40 bit and 104 bit encryption is the wireless LAN equivalent of 64 bit and 128 bit encryption, as set by Microsoft and wireless LAN manufacturers. This is the same encryption rate that is used by the Windows XP operating system, and was selected in order to align it

closer to the wireless LAN standard. For consistency, the Windows 2000 utilities reflect the same modes.

Outside of wireless LAN environments, encryption is generally set at either 64 bit or 128 bit. However, the wireless LAN standard requires that 24 bits be reserved for fixed data. As a result, the user can only use 40 bits (64 minus 24 ) or 104 bits (128 minus 24) for encryption. This requirement also fixes the number of characters used for 128 bit encryption to 13 which is calculated as  $(13 \times 8 \text{ bits} = 104)$ .

#### **NETWORK CONNECTION: WINDOWS 2000**

The section describes how to set the network connection for a computer with Windows 2000.

#### **Network Settings**

In this section, you set "TCP/IP Settings," and complete "Checking Computer Name and Workgroup," required for the network connection.

#### **TCP/IP Settings**

- 1. Click [Start] -> [Settings] -> [Control Panel].
- 2. Double-click the [Network and Dial-up Connections] icon. The [Network and Dial-up Connections] window appears.
- 3. Right click the [Local Area Connection], then click [Properties] from the menu that appears. The [Local

Area Connection Properties] window appears.

## **POINT**

More than one network adapter is installed in your system if more than one [Local Area Connection] entry is displayed. In this case, select the [Local Area Connection] entry with [Intersil PRISM Wireless LAN PCI Card] displayed under [Device Name].

- 4. Perform the following steps.
	- Click [Internet Protocol (TCP/IP)].
	- Click [Properties]. The [Internet Protocol (TCP/IP) Properties] window appears.

#### **Using the WIreless LAN**

5. Set an IP address as indicated in Table 5. Ask your network administrator to check the setting.

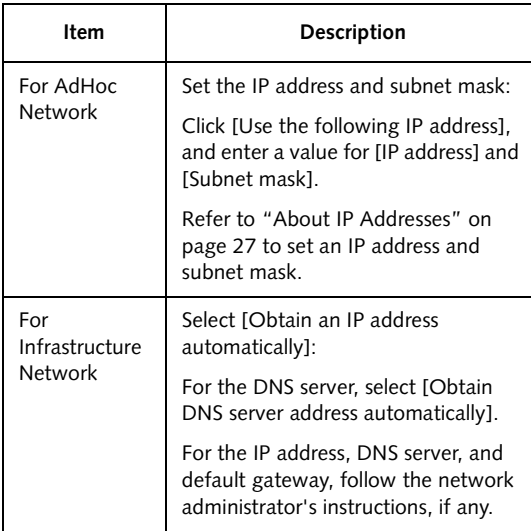

#### **Table 5: Setting an IP Address**

- 6. Click [OK]. The [Local Area Connection Properties] window appears again.
- 7. Click [OK]. When a message appears prompting you to restart the computer, click [Yes].

#### **Checking the full computer name and workgroup**

- 1. Click [Start] -> [Settings] -> [Control Panel].
- 2. Double-click the [System] icon. [System Properties] appears.
- 3. Click the [Network Identification] tab.
- 4. Check [Full computer name] and [Workgroup]. Ask your network administrator and check the setting.

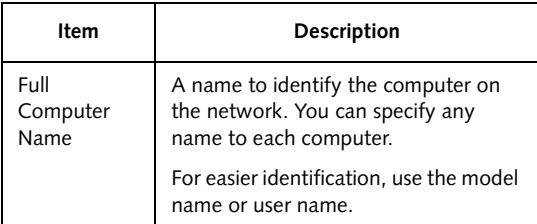

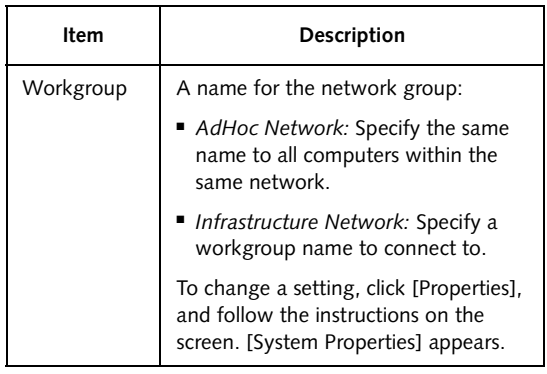

#### **Table 6: Checking computer name and workgroup**

5. Click [OK]. When a message appears prompting you to restart the computer, click [Yes].

#### **Sharing**

In this section, you set sharing of the drive, folder, and printer.

You only need to set this when you are sharing files or a printer with other computers on the network.

When you share a drive, folder, or printer, you can use them from any computer on the network.

#### **Setting [File and Printer Sharing for Microsoft Networks]**

- 1. Click [Start] -> [Settings] -> [Control Panel].
- 2. Double-click the [Network and Dial-up Connections] icon. The [Network and Dial-up Connections] windows appears.
- 3. Right click the [Local Area Connection], then click [Properties] from the menu that appears. [Local Area Connection Properties] appears.

## **POINT**

More than one network adapter is installed in your system if more than one [Local Area Connection] entry is displayed. In this case, select the [Local Area Connection] entry with [Intersil PRISM Wireless LAN PCI Card] displayed under [Device Name].

4. If [File and Printer Sharing for Microsoft Networks] is displayed in the list, make sure that it is checked. If it is not checked, check it and click [OK]. You do not have to perform the following steps. Go to the next section, entitled "Sharing Files."

If [File and Printer Sharing for Microsoft Networks] is **not** found in the list, click [Install], and perform Step 5 and subsequent steps. When you click [Install], the [Select Network Component Type] window appears.

*LifeBook C Series Notebook – Section Five*

- 5. Perform the following steps.
	- Click [Service].
	- Click [Add]. The [Select Network Service] window appears.
- 6. Perform the following steps.
	- Click [File and Printer Sharing for Microsoft Networks].
	- Click [OK]. You will go back to [Local Area Connection Properties], and [File and Printer Sharing for Microsoft Networks] is added to the list.
- 7. Click [OK].

#### **POINT**

If you have changed the setting, [Close] is shown instead. Click [Close].

#### **Sharing Files**

The following example shows how to set sharing the "Work" folder on the c: drive.

- 1. On the desktop, double-click [My Computer]-> C: drive.
- 2. Right-click the "Work" folder, then click [Sharing] from the menu. The [Work Properties] window appears.
- 3. Click [Share this folder] and set necessary items, as indicated in the following table.

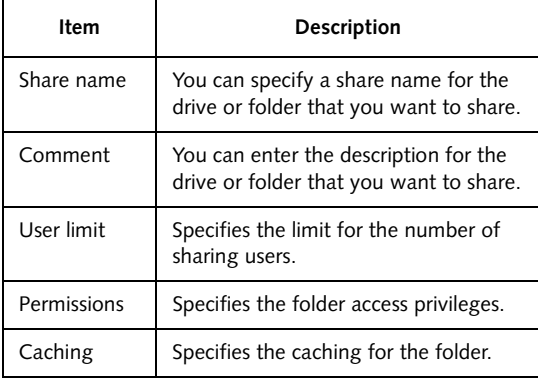

#### **Table 7: Sharing files**

4. Click [OK]. The folder is set shared, and the "Work" folder icon changes.

#### **Printer Sharing**

- 1. Click [Start] -> [Settings] -> [Printers]. The Printers window appears, showing the printers that are connected.
- 2. Right click the printer that you want to share, then click [Sharing] from the menu that appears.

3. Click [Sharing], and select necessary items.

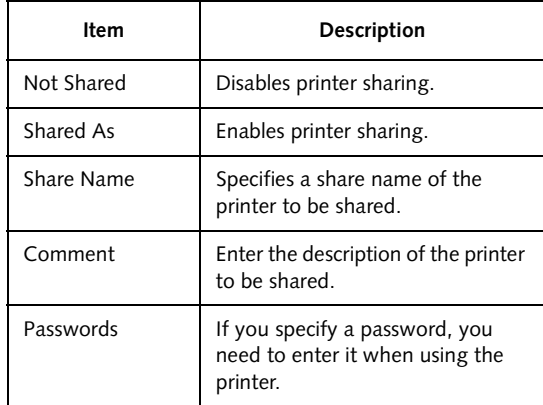

#### **Table 8: Printer Sharing**

4. Click [OK]. The printer sharing is set, and the icon changes.

#### **Checking the Connection**

After the network setting is completed, access the shared drive on another computer to check the connectivity of the wireless LAN network.

#### **Accessing Another Computer**

- 1. Double-click the [My Network Places] icon on the desktop. [My Network Places] appears.
- 2. Double-click [Computers near me]. The computers that are connected to the network are displayed.
- 3. Double-click the computer that you want to access. The drive that you set with "Sharing" are displayed.
- 4. Double-click the drive that you want to access. The drive is displayed showing its contents and made available to you. If you have any questions or problems, refer to "Troubleshooting" on page 19.

#### **Checking the Connectivity**

- 1. Click [Start] -> [Settings] -> [Control Panel].
- 2. Double-click the [PRISM Settings] icon. [PRISM Wireless Settings] appears.
- 3. Check the connectivity on the [Link] tab. The current condition of connection is displayed.

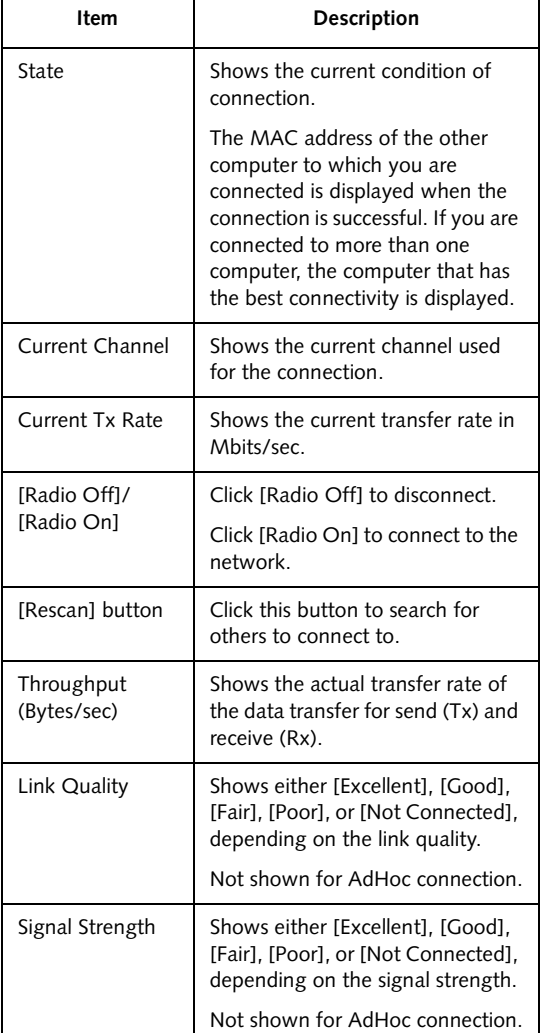

**Table 9: Checking connectivity**

#### **Using the WIreless LAN**

#### **CONNECTING WINDOWS XP SYSTEMS**

This chapter describes how to set up the wireless LAN connection for computers that are running Windows XP.

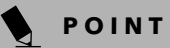

When you receive your LifeBook, the integrated wireless LAN device and drivers have already been installed. This procedure outlines the steps for setting the device parameters.

Updated drivers and/or utilities may become available after this manual is printed; see any addenda or fliers that may be included in the system packaging.

#### **Workflow**

The proper setup of the wireless LAN connection requires that several steps be performed in the proper order. Following is a general outline of the steps to be performed. Each step is detailed later in this procedure.

- 1. Setting parameters
- Setting the profile
- Setting the encryption
- 2. Network settings
- Setting the protocol and checking the network
- Setting file and printer sharing
- Checking the connection

#### **Setting Parameters**

- 1. Click [Start] -> [Control Panel].
- 2. Click [Network and Internet connection].
- 3. Click [Network connection]. A list of networks that are currently installed is displayed.
- 4. Right click [Intersil PRISM Wireless LAN PCI Card] in the list, and click [Properties] from the menu that is displayed. [Wireless Network Connection 2 Properties] appears.
- 5. Click the [Wireless Networks] tab. The [Wireless Networks] tab appears.
- 6. Perform the following steps.
- Make sure that [Use Windows to configure my wireless network settings] is checked.
- Click [Add] under [Preferred networks]. [Wireless Network Properties] appears.
- 7. Set parameters.
- For the AdHoc network, specify the same value to all the computers, for which the encryption key is used for connection.
- For the infrastructure network, specify the encryption key (network key) with the same value to the encryption key of the access point. For how to check the encryption keys set for the access point, refer to the manual supplied with the access point.

*59*

*LifeBook C Series Notebook – Section Five*

## **POINT**

Be sure to specify the encryption keys. If you do not specify the keys, any computer with a wireless LAN card can be connected. This presents a risk that other users may steal or destroy your data.

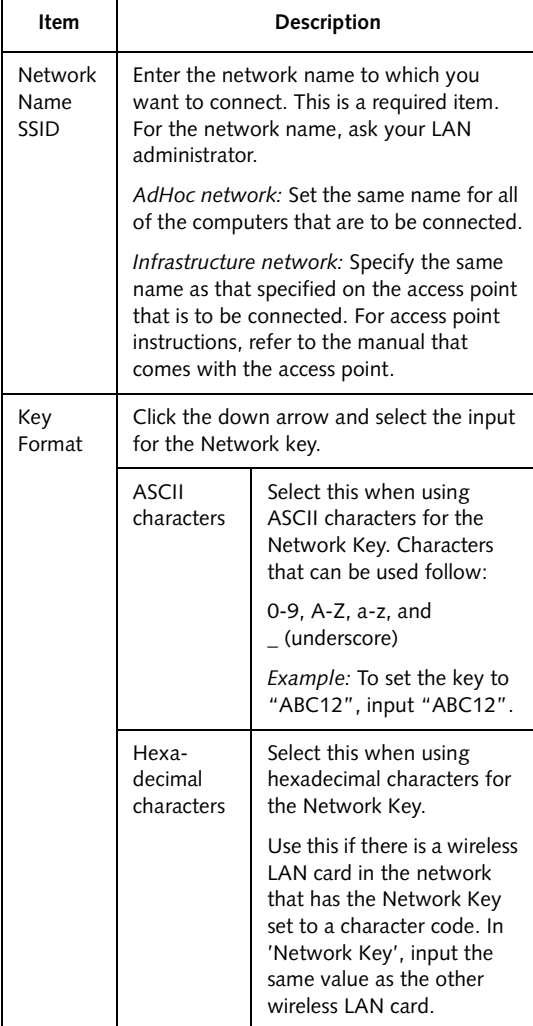

#### **Table 10: Setting parameters**

- 8. When you finish your entry, click [OK]. [Wireless Network Connection 2 Properties] appears again.
- 9. Make sure the network name you specified for the SSID in Step 7 is added under [Preferred networks].

#### **Network Connection**

The section describes how to set the network connection for a computer running Windows XP.

#### **Network Settings**

In this section, you set "TCP/IP Settings," and complete "Checking Computer Name and Workgroup" required for the network connection.

#### **TCP/IP Settings**

1. On [Wireless Network Connection Properties], click [General].

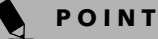

If [Wireless Network Connection 2 Properties] is not displayed, click [Start] -> [Settings] -> [Control Panel], and double-click the [Network Connection] icon.

Right click the [Wireless Network Connection], and then click [Properties] from the menu that appears.

- 2. Perform the following steps.
- Click [Internet Protocol (TCP/IP)].
- Click [Properties]. [Internet Protocol (TCP/IP) Properties] appears.
- 3. Set an IP address. Ask your network administrator and check the setting.

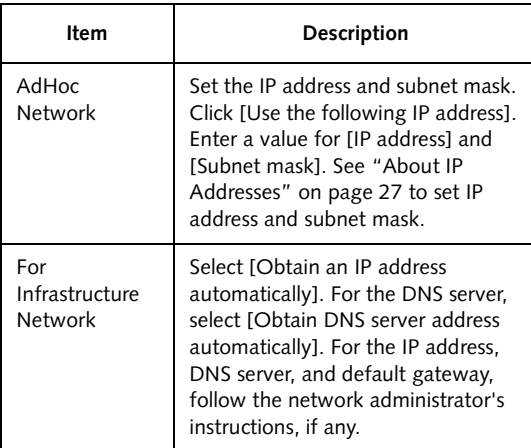

#### **Table 11: Setting an IP address**

5. Click [OK].

 $\triangle$ 

## **POINT**

If you have changed the setting, [Close] is shown instead. Click [Close].

6. Close [Network Connection].

**Checking the Full Computer Name and Workgroup**

1. Click [Start] -> [Control Panel]. Make sure the Classic View is selected.

 $\Delta$ 

- 2. Double-click the [System] icon. [System Properties] appears.
- 3. Click the [Computer Name] tab.
- 4. Check [Full computer name] and [Workgroup]. Ask your network administrator and check the setting.

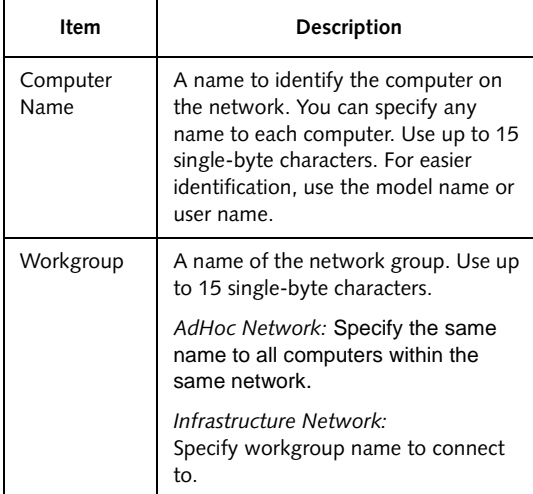

#### **Table 12: Setting computer name and workgroup**

To change the setting, click [Change], and follow the instructions on the screen. [System Properties] appears again.

5. Click [OK]. When a message appears prompting you to restart the computer, click [Yes].

#### **Sharing**

In this section, you set sharing of the drive, folder, and printer.

You need to set this only when you are sharing files or a printer with other computers on the network.

When you share a drive, folder, or printer, you can use these from any computer on the network.

#### **Setting [File and Printer Sharing for Microsoft Networks]**

- 1. Click [Start] -> [Control Panel]. Make sure the Classic View is selected.
- 2. Double-click the [Network Connection] icon.
- 3. Right click the [Wireless Network Connection], and then click [Properties] from the menu that appears. [Wireless Network Connection Properties] appears.
- 4. If [File and Printer Sharing for Microsoft Networks] is displayed in the list:

Make sure that it is checked. If it is not checked, check it, and click [OK]. You do not have to perform

#### **Using the WIreless LAN**

the following steps. Go to the next section, "Sharing Files."

If [File and Printer Sharing for Microsoft Networks] is **not** found in the list, click [Install], and perform Step 5 and the subsequent steps. When you click [Install], [Select Network Component Type] appears.

- 5. Perform the following steps.
	- Click [Service].
- Click [Add]. [Select Network Service] appears.
- 6. Perform the following steps.
- Click [File and Printer Sharing for Microsoft Networks].
- Click [OK]. You will go back to [Wireless Network Connection 2 Properties], and [File and Printer Sharing for Microsoft Networks] is added to the list.
- 7. Click [Close].

#### **Sharing Files**

The following example shows how to set sharing the "Work" folder on the c: drive.

- 1. Click [Start] -> [My Computer].
- 2. Double-click the [Local Disk (c:)] icon.
- 3. Right click the "Work" folder, and then click [Sharing and Security] from the menu that appears. [Work Properties] appears.
- 4. Click [If you understand the security risks but want to share files without running the wizard, click here].

## **POINT**

If you have already clicked [If you understand the security risks but want to share files without running the wizard, click here], this window does not appear.

In the [Work Properties] window, the description under [Network Sharing and security] changes.

- 5. Check [Share this folder on the network]. Uncheck [Allow network users to change my files], if the shared folder is for read only.
- 6. Click [OK]. The folder is set shared, and the "Work" folder icon changes.

#### **Printer Sharing**

- 1. Press [Start]->[Control Panel] (or [Settings], if viewing in Classic mode)-> [Printers and Faxes]. The Printers and Faxes display will appear and the connected printers will be displayed.
- 2. Right-click the printer to be shared, and click [Sharing] from the menu that appears. The properties of the printer to be shared will be displayed. Set printer sharing.

*LifeBook C Series Notebook – Section Five*

On the display, the printer sharing setting is recommended by the Network Setup Wizard, but for the wireless LAN network, security is maintained by network name (SSID) or network key. The following steps allow you to set up printer sharing without using the Network Setup Wizard.

- 3. Click 'If you understand the security risks but want to share printers without running the wizard, click here. 'Enable Printer Sharing' will be displayed.
- 4. Select 'Just enable printer sharing'.
- 5. Click 'OK'. The printer properties will be indicated.
- 6. Select 'Share this printer'.
- 7. Enter the sharing printer name in 'Share name'.
- 8. Click OK. The printer will be shared, and the printer icon will become a sharing icon.

#### **Checking the Connection**

After the network setting is completed, access the shared drive on another computer to check the connectivity of the wireless LAN network.

#### **Accessing Another Computer**

- 1. Click [Start] -> [My Computer].
- 2. From the left menu in [Other Places], click [My Network Places].
- 3. From the left menu in [Network Tasks], click [View workgroup computers]. The workgroup in which you are participating will appear.
- 4. Double click the computer to which you want to connect. The drive that you set in [Computer Sharing] appears.
- 5. Double click the drive to which you want to connect. The contents of the drive will appear, and is available for use.

If you have a question or problem, refer to "Troubleshooting" on page 19.

#### **Checking the Connectivity**

- 1. Click [Start] -> [Control Panel].
- 2. Double-click the [PRISM Settings] icon. [PRISM Wireless Setting] appears.

3. Check the connectivity on the [Link] tab. The current condition of connection is displayed

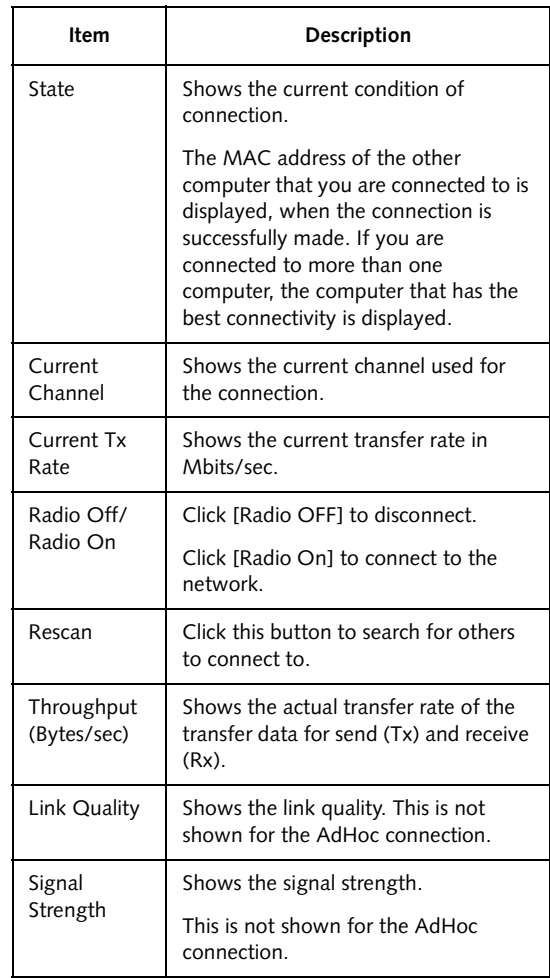

**Table 13: Checking connectivity**

⚠

## **Using the WIreless LAN**

 $\overline{\mathcal{P}}$  is the set of  $\mathcal{P}$ 

#### **TROUBLESHOOTING**

This section contains troubleshooting information, including causes and actions, for problems you may find while using this device.

#### **Troubleshooting Table**

o ia

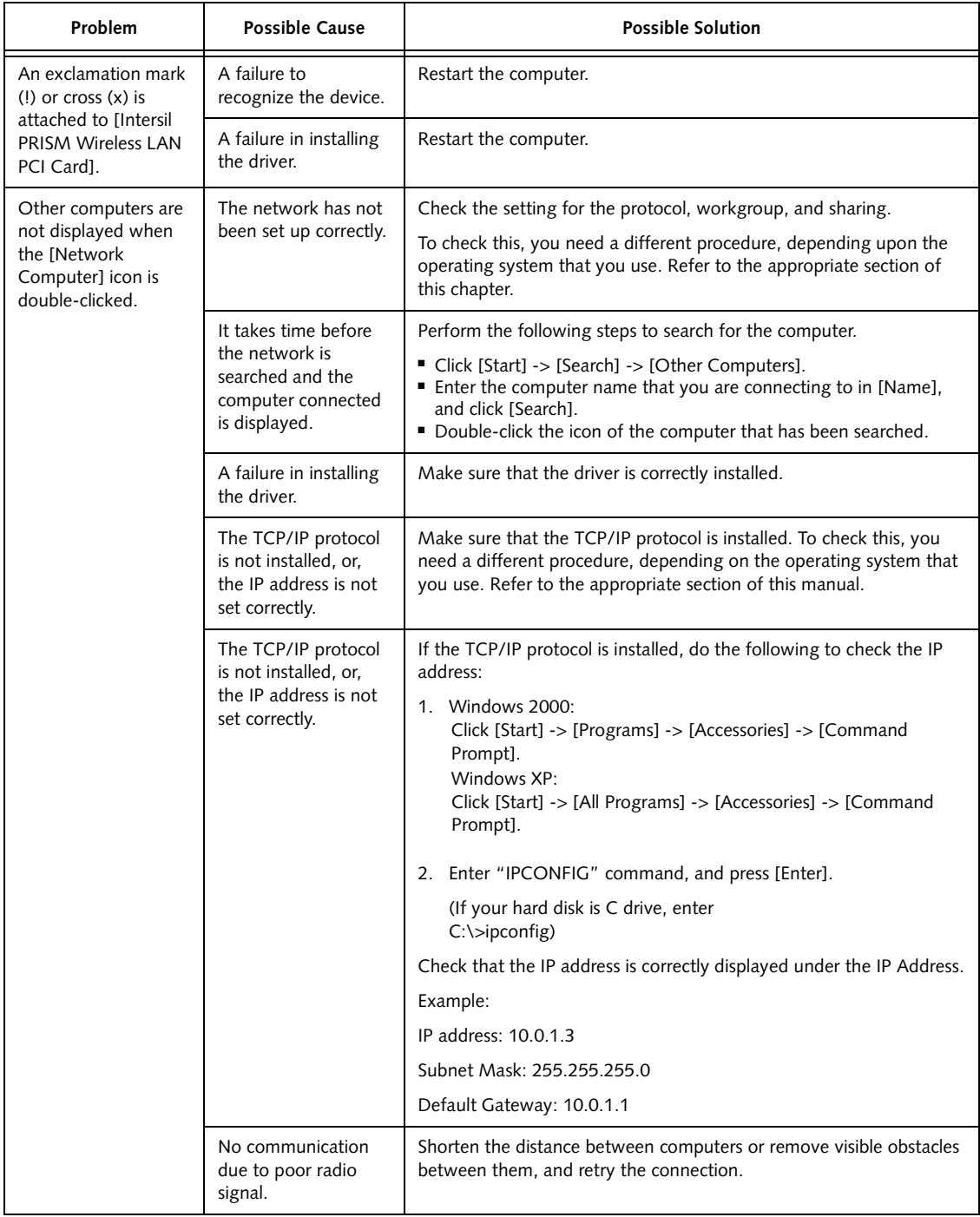

 $\triangle$ 

 $\triangle$   $\blacksquare$ 

 $\overline{\bigoplus}$ 

*LifeBook C Series Notebook – Section Five*

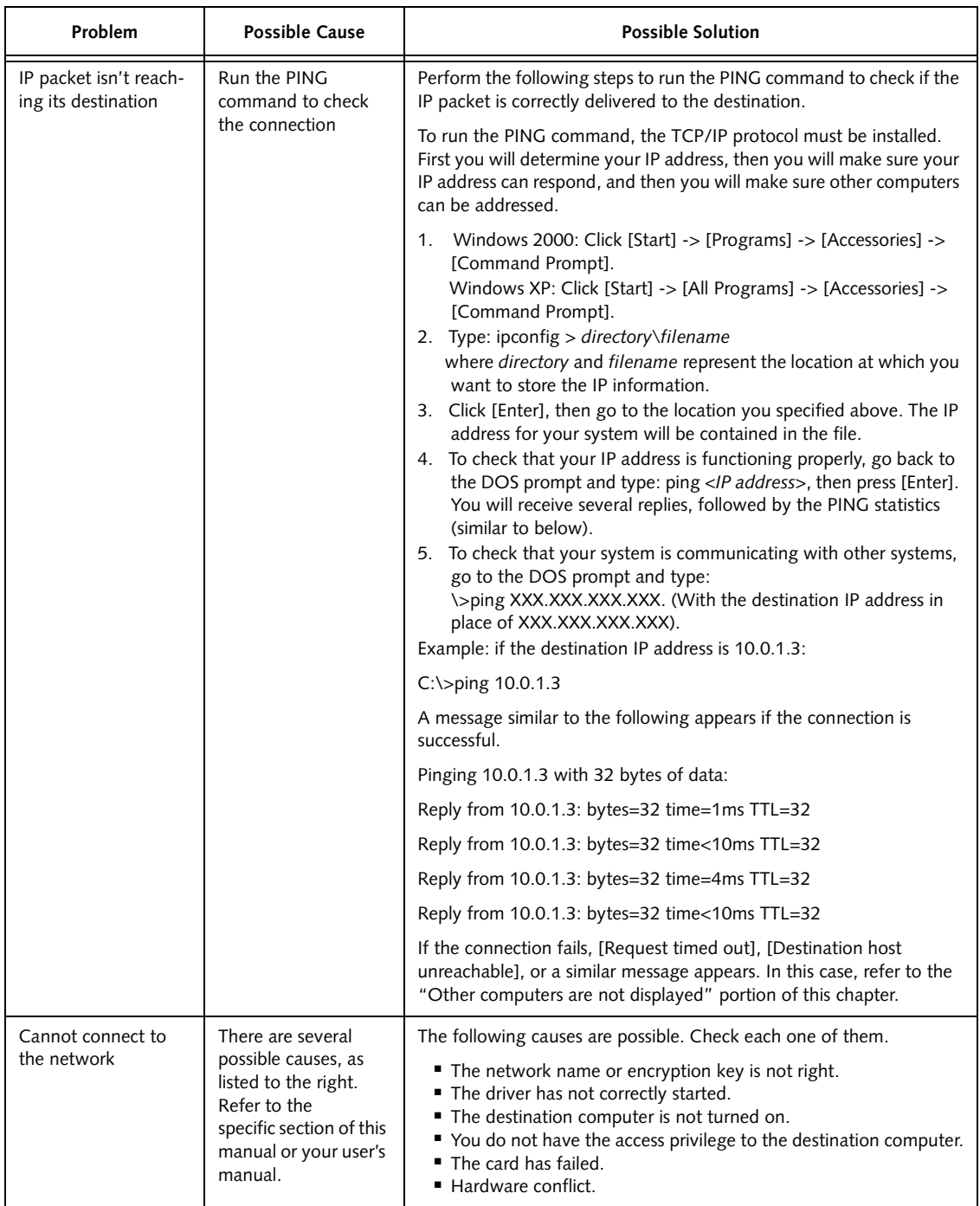

 $\triangle$ 

 $-\phi$   $\phi$ 

 $\Delta \mid \mathbb{A}$ 

*64*

a la

 $\overline{\Leftrightarrow}$ 

 $\blacksquare$ 

## **Using the WIreless LAN**

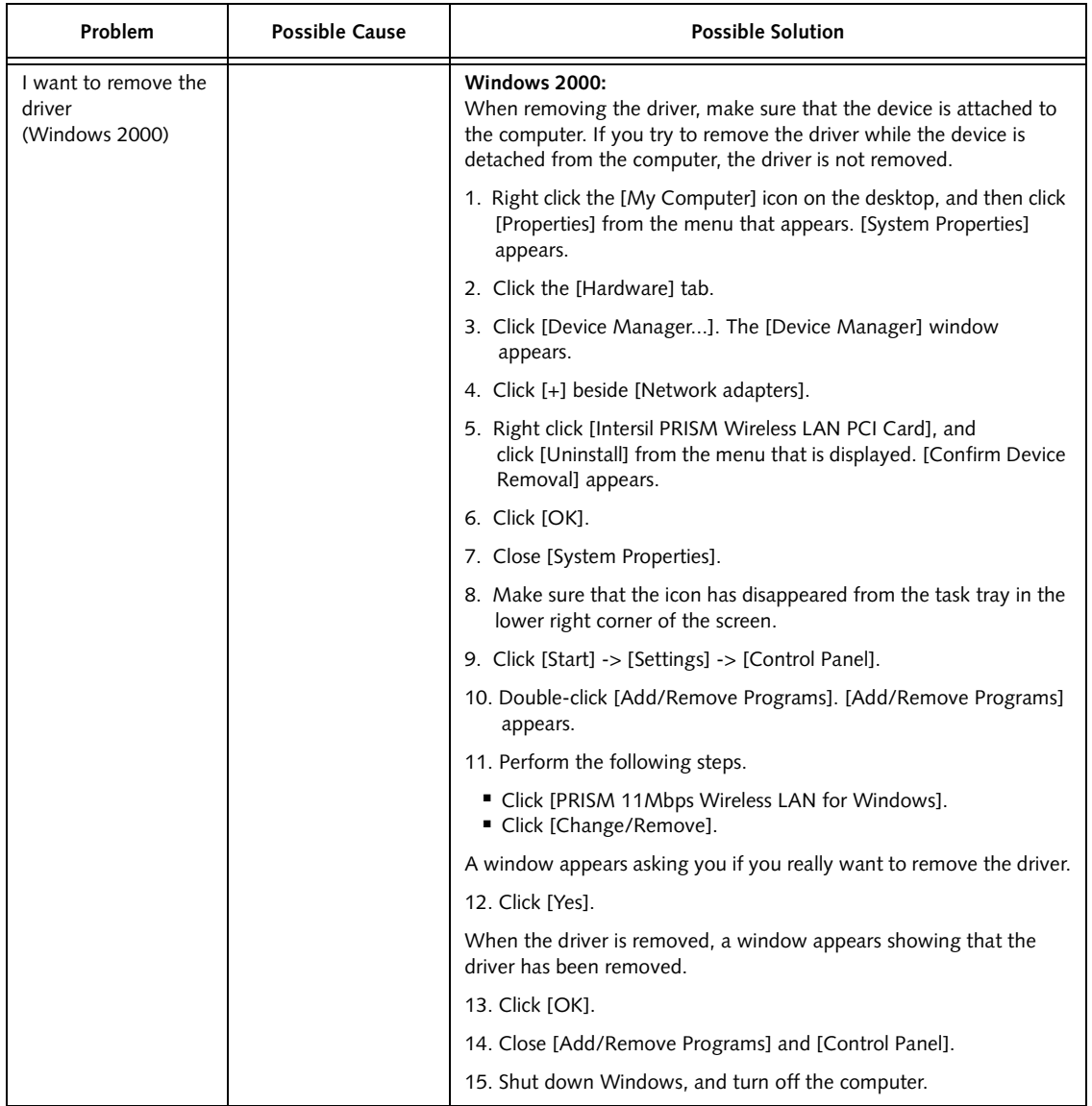

 $\blacktriangle$ 

*65*

 $\begin{tabular}{c} $A$ & $B$ \\ \hline $A$ & $B$ \\ \end{tabular}$ 

 $\overline{\bigoplus}$ 

*LifeBook C Series Notebook – Section Five*

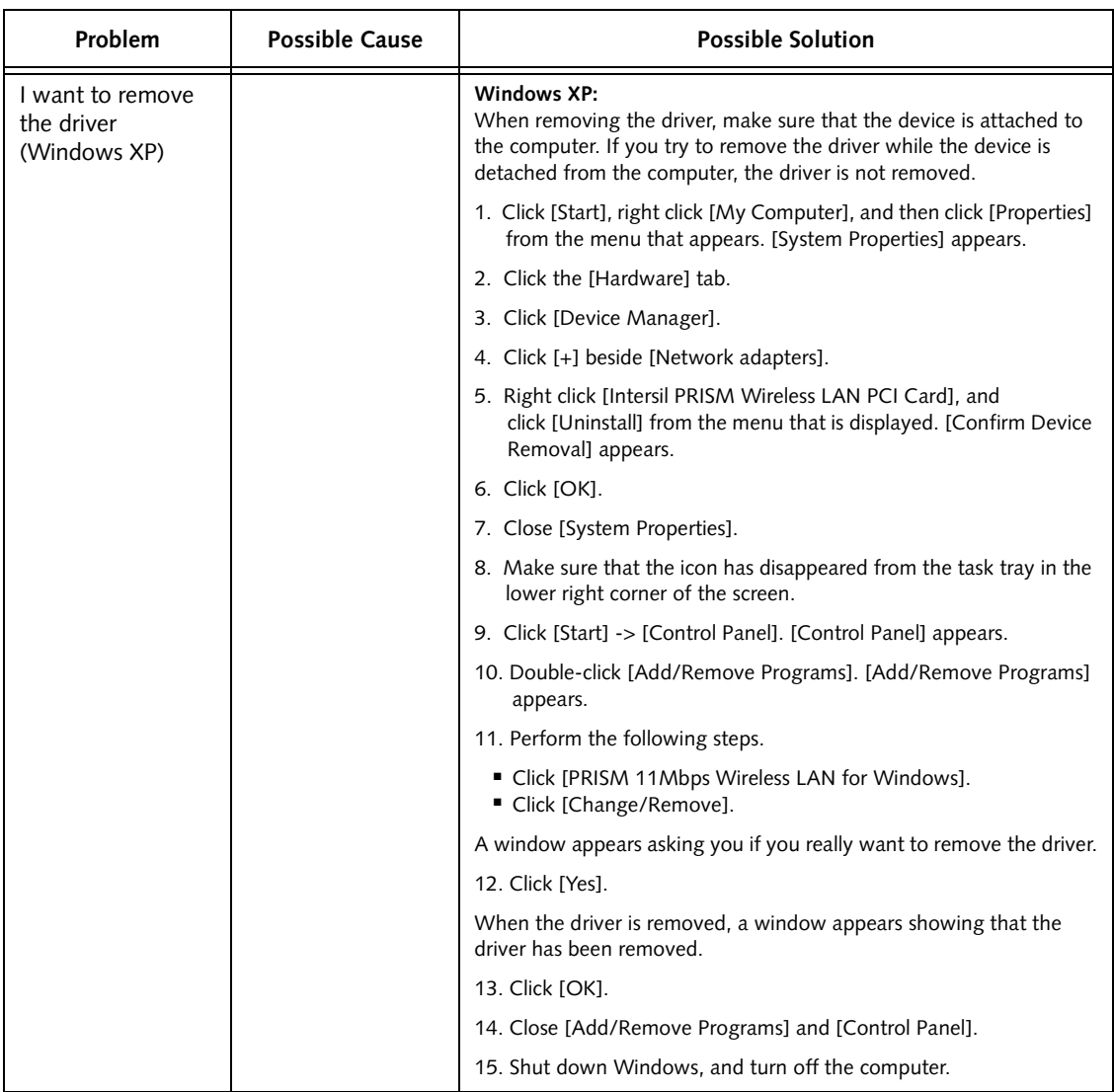

 $\blacktriangle$ 

 $-\phi$   $\phi$ 

 $\begin{tabular}{c} \multicolumn{2}{c} {\textbf{A}} & \multicolumn{2}{c} {\textbf{A}} \\ \multicolumn{2}{c} {\textbf{A}} & \multicolumn{2}{c} {\textbf{A}} \\ \multicolumn{2}{c} {\textbf{A}} & \multicolumn{2}{c} {\textbf{A}} \\ \multicolumn{2}{c} {\textbf{A}} & \multicolumn{2}{c} {\textbf{A}} \\ \multicolumn{2}{c} {\textbf{A}} & \multicolumn{2}{c} {\textbf{A}} \\ \multicolumn{2}{c} {\textbf{A}} & \multicolumn{2}{c} {\textbf{A}} \\ \multicolumn{2}{c} {\textbf{A}} & \multicolumn$ 

*66*

a la
#### **Using the WIreless LAN**

#### **ABOUT IP ADDRESSES**

#### **Setting IP Addresses**

If you are not sure how to set the IP address, refer to the following procedure.

If you have an access point (DHCP server) on the network, set the IP address as follows:

Windows 2000: [Obtain an IP address automatically]

Windows XP: [Obtain an IP address automatically]

#### **POINT**

A DHCP server is a server that automatically assigns IP addresses to computers or other devices in the network. There is no DHCP server for the AdHoc network.

If the IP address is already assigned to the computer in the network, ask the network administrator to check the IP address to be set for the computer.

If no access point is found in the network:

An IP address is expressed with four values in the range between 1 and 255.

Set the each computer as follows: The value in parentheses is a subnet mask.

<Example>

Computer A: 192.168.100.2 (255.255.255.0)

Computer B: 192.168.100.3 (255.255.255.0)

Computer C: 192.168.100.4 (255.255.255.0)

:

:

 $\Delta$ 

Computer X: 192.168.100.254 (255.255.255.0)

⚠

 $\Delta$   $\vdash$ 

*LifeBook C Series Notebook – Section Five*

#### **SPECIFICATIONS**

#### **Technical Specifications for Integrated Wireless LAN Device**

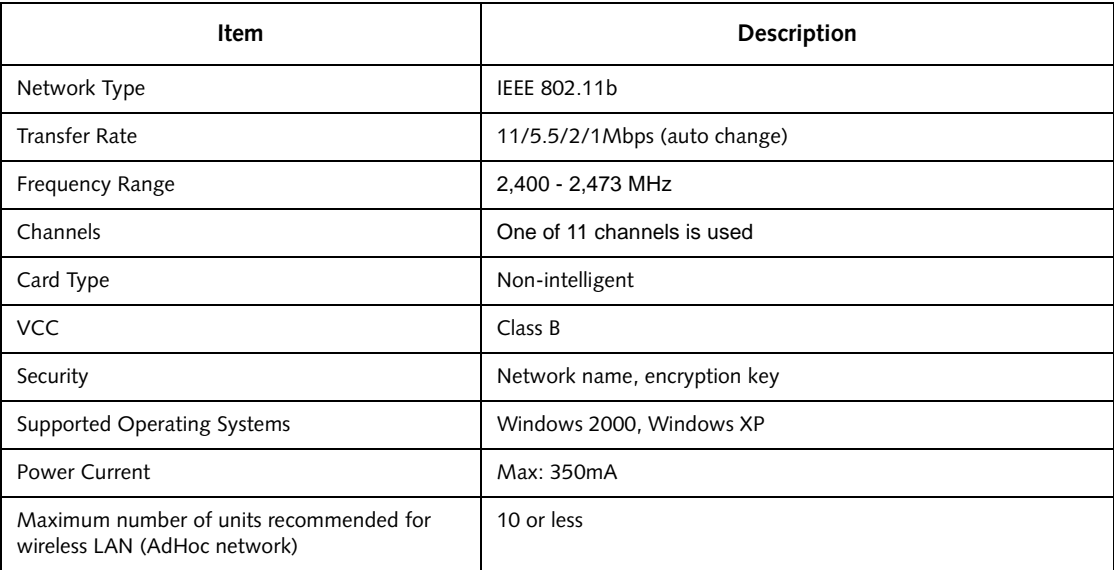

 $\triangle$ 

 $\overline{\mathcal{P}}$ 

 $\Delta$ 

 $\Box$ 

 $\overline{\mathbb{A}}$ 

# **6 Troubleshooting**

 $\triangle$ 

*69*

 $\triangle$   $\mathbb{R}$ 

 $|\psi|$ 

*LifeBook C Series Notebook – Section Six*

 $\Delta \mid \mathbb{A}$ 

 $\blacktriangle$ 

a la

#### **Troubleshooting**

## **Troubleshooting**

Your Fujitsu LifeBook notebook is sturdy and subject to few problems in the field. However, you may encounter simple setup or operating problems that you can solve on the spot, or problems with peripheral devices, that you can solve by replacing the device. The information in this section helps you isolate and resolve some of these straightforward problems and identify failures that require service.

#### **FUJITSU SERVICE ASSISTANT**

The LifeBook notebook includes a sophisticated, fullfeatured troubleshooting tool that can assist you in solving most problems you might encounter. The Fujitsu Service Assistant is an interactive support tool that provides automated diagnosis and solutions for your hardware and software problems. To use this tool, load the Fujitsu Service Assistant CD that was included with your system's accessories, and follow the instructions after the Fujitsu Service Assistant CD launches.

New support information for the Fujitsu Service Assistant tool may be available after the purchase of your notebook. You should periodically connect to the Internet while using the Fujitsu Service Assistant tool to ensure that you are using the most current version.

#### **IDENTIFYING THE PROBLEM**

If you encounter a problem, go through the following procedure before pursuing complex troubleshooting:

- 1. Turn off your LifeBook notebook.
- 2. Make sure the AC adapter is plugged into your Life-Book notebook and to an active AC power source.
- 3. Make sure that any card installed in the PC Card slot is seated properly. You can also remove the card from the slot, thus eliminating it as a possible cause of failure.
- 4. Make sure that any devices connected to the external connectors are plugged in properly. You can also disconnect such devices, thus eliminating them as possible causes of failure.
- 5. Turn on your LifeBook notebook. Make sure it has been off at least 10 seconds before you turn it on.
- 6. Go through the boot sequence.
- 7. If the problem has not been resolved, refer to the Troubleshooting Table, that follows, for more detailed troubleshooting information.

#### **POINTS**

- If you keep notes about what you have tried, your support representative may be able to help you more quickly by giving additional suggestions over the phone.
- Do not return a failed LifeBook notebook to your supplier until you have talked to a support representative.
- 8. If you have tried the solutions suggested in the Troubleshooting Table without success, contact your support representative: Toll free: 1-800-8Fujitsu (1-800-838-5487) Fax: 1-901-259-5700

E-mail: 8fujitsu@fujitsupc.com Web site: http://www.fujitsupc.com.

Before you place the call, you should have the following information ready so that the customer support representative can provide you with the fastest possible solution:

- Product name
- Product configuration number
- Product serial number
- Purchase date
- Conditions under which the problem occurred
- Any error messages that have occurred
- Hardware configuration
- Type of device connected, if any

See the Configuration Label on the bottom of your LifeBook notebook for configuration and serial numbers. *(See figure 2-7 on page 12 for location)*

#### **SPECIFIC PROBLEMS**

#### **Using PC-Doctor**

PC-Doctor is a diagnostic program by PC-Doctor.com, Inc., which comes pre-installed on your LifeBook notebook. If you are an experienced computer user you may find it useful, however, it is intended primarily to help your Fujitsu support representative better serve you.

#### **Using the Troubleshooting Table**

When you have problems with your LifeBook notebook, try to find the symptoms under the Problem column of the troubleshooting table for the feature giving you difficulty. You will find a description of common causes for that symptom under the column Possible Cause and what, if anything, you can do to correct the condition under Possible Solutions. All possible causes or solutions may not apply to your LifeBook notebook.

*LifeBook C Series Notebook – Section Six*

#### **TROUBLESHOOTING TABLE**

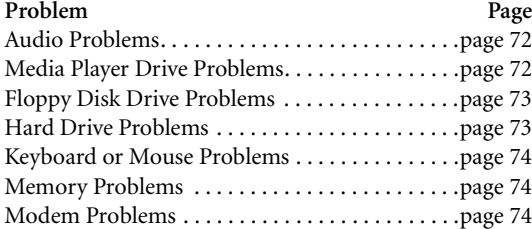

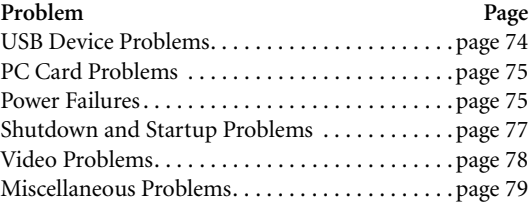

 $\overline{\mathcal{P}}$  (

 $\Delta$ 

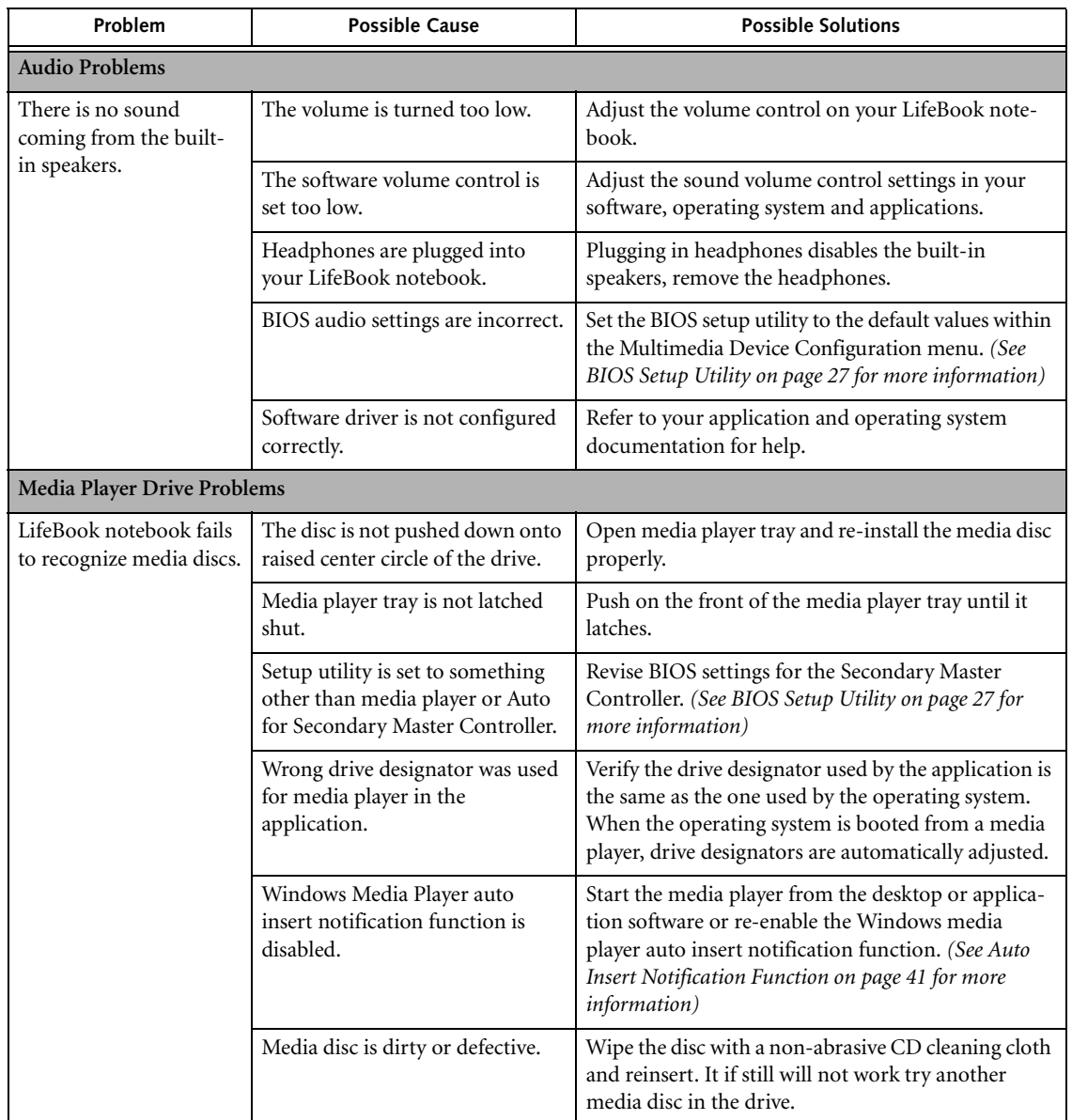

 $\triangle$ 

*72*

 $\Box$ 

 $\frac{1}{\sqrt{2}}$ 

 $\blacksquare$ 

### **Troubleshooting**

 $-\mathbf{\Psi}$ 

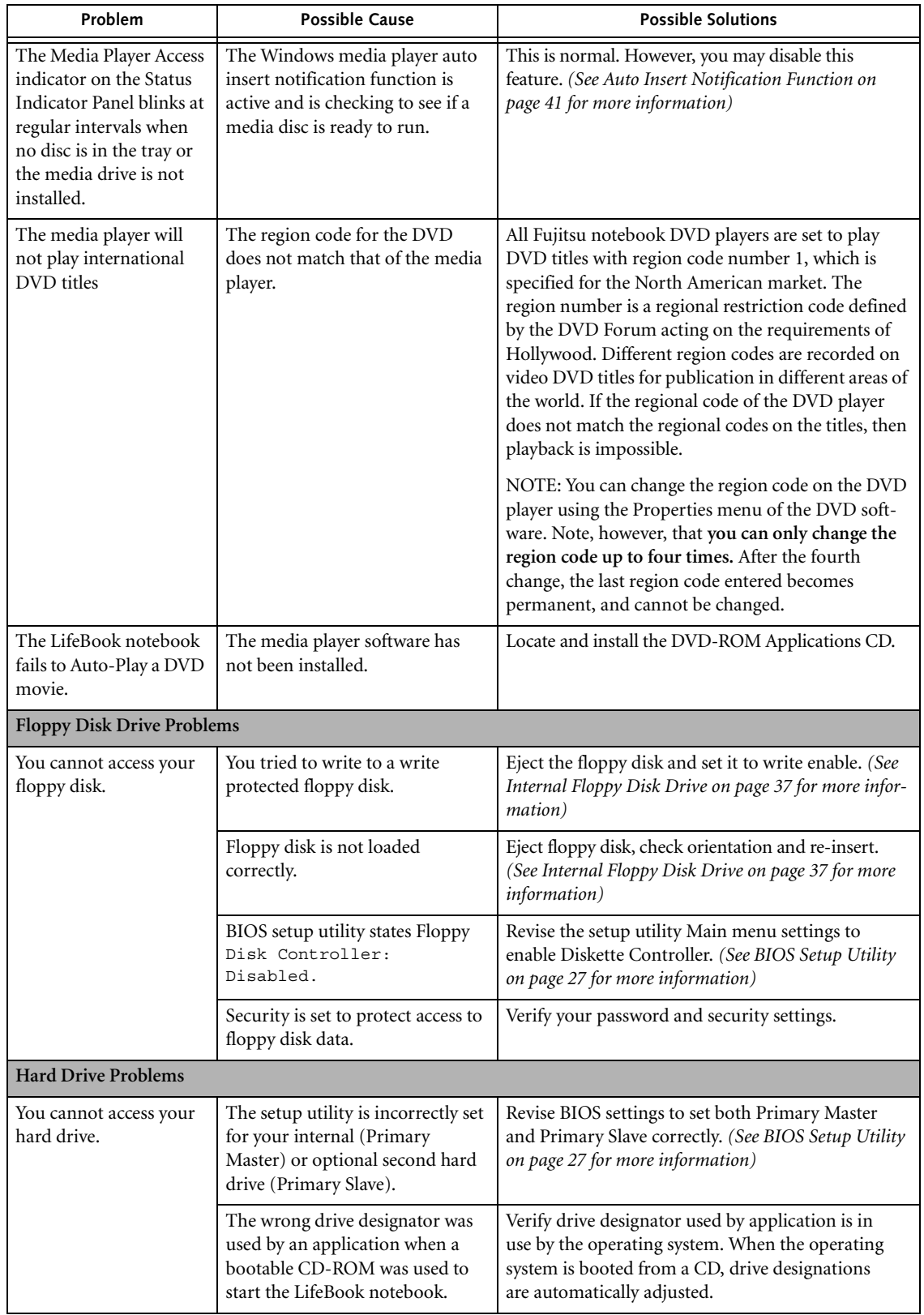

 $\triangle$ 

 $\begin{array}{c|c|c|c|c} \hline \multicolumn{3}{c|}{\mathbf{A}} & \multicolumn{3}{c|}{\mathbf{A}} \\ \hline \multicolumn{3}{c|}{\mathbf{A}} & \multicolumn{3}{c|}{\mathbf{A}} \\ \hline \multicolumn{3}{c|}{\mathbf{A}} & \multicolumn{3}{c|}{\mathbf{A}} \\ \hline \multicolumn{3}{c|}{\mathbf{A}} & \multicolumn{3}{c|}{\mathbf{A}} \\ \hline \multicolumn{3}{c|}{\mathbf{A}} & \multicolumn{3}{c|}{\mathbf{A}} \\ \hline \multicolumn{3}{c|}{\mathbf{A}} &$ 

 $\overline{\bigoplus}$ 

## *LifeBook C Series Notebook – Section Six*

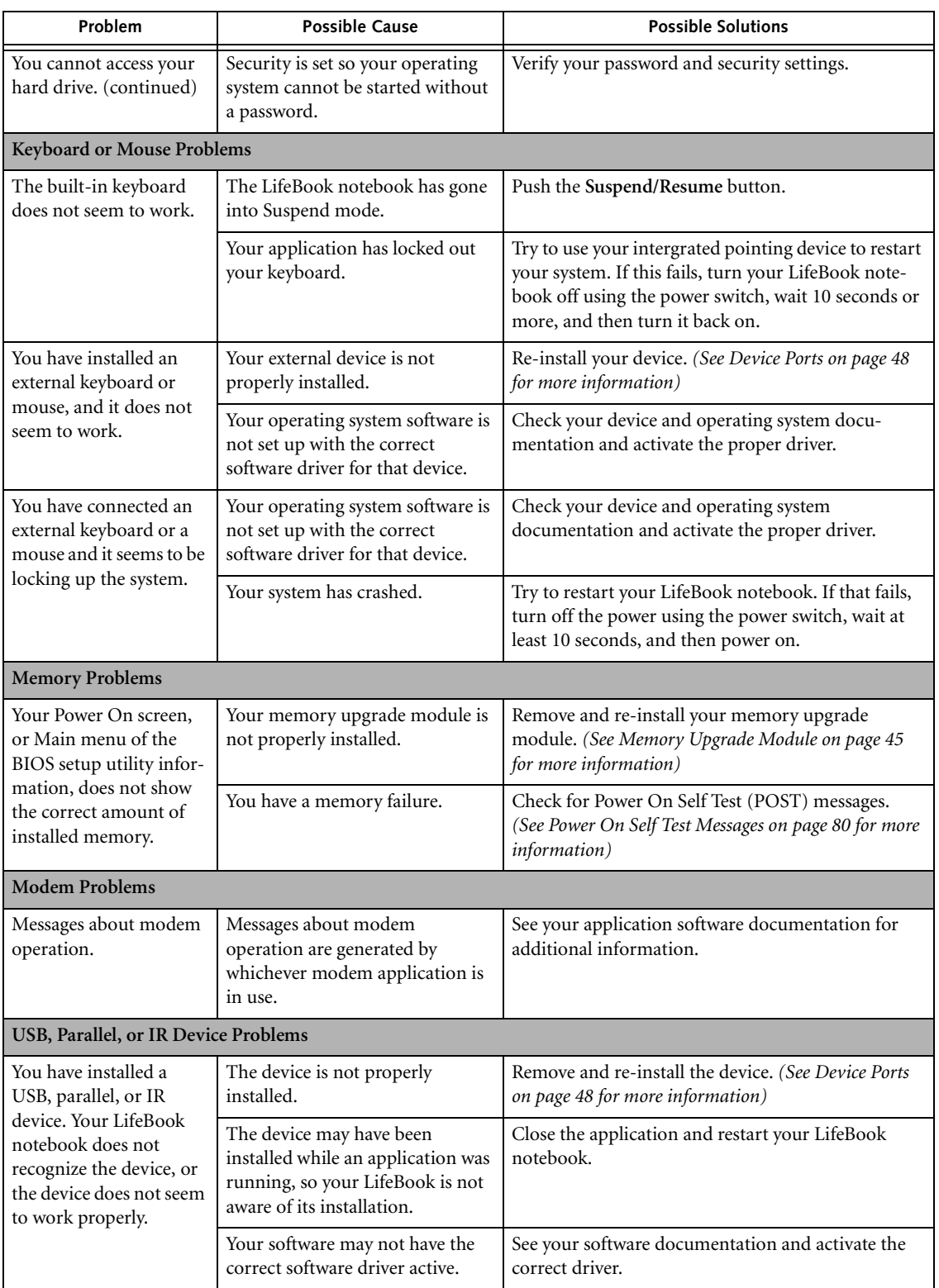

 $\triangle$ 

 $-\phi$   $\phi$ 

 $\Delta \mid \mathbb{A}$ 

o la

 $\blacksquare$ 

### **Troubleshooting**

 $\begin{picture}(180,10) \put(0,0){\line(1,0){10}} \put(10,0){\line(1,0){10}} \put(10,0){\line(1,0){10}} \put(10,0){\line(1,0){10}} \put(10,0){\line(1,0){10}} \put(10,0){\line(1,0){10}} \put(10,0){\line(1,0){10}} \put(10,0){\line(1,0){10}} \put(10,0){\line(1,0){10}} \put(10,0){\line(1,0){10}} \put(10,0){\line(1,0){10}} \put(10,0){\line($ 

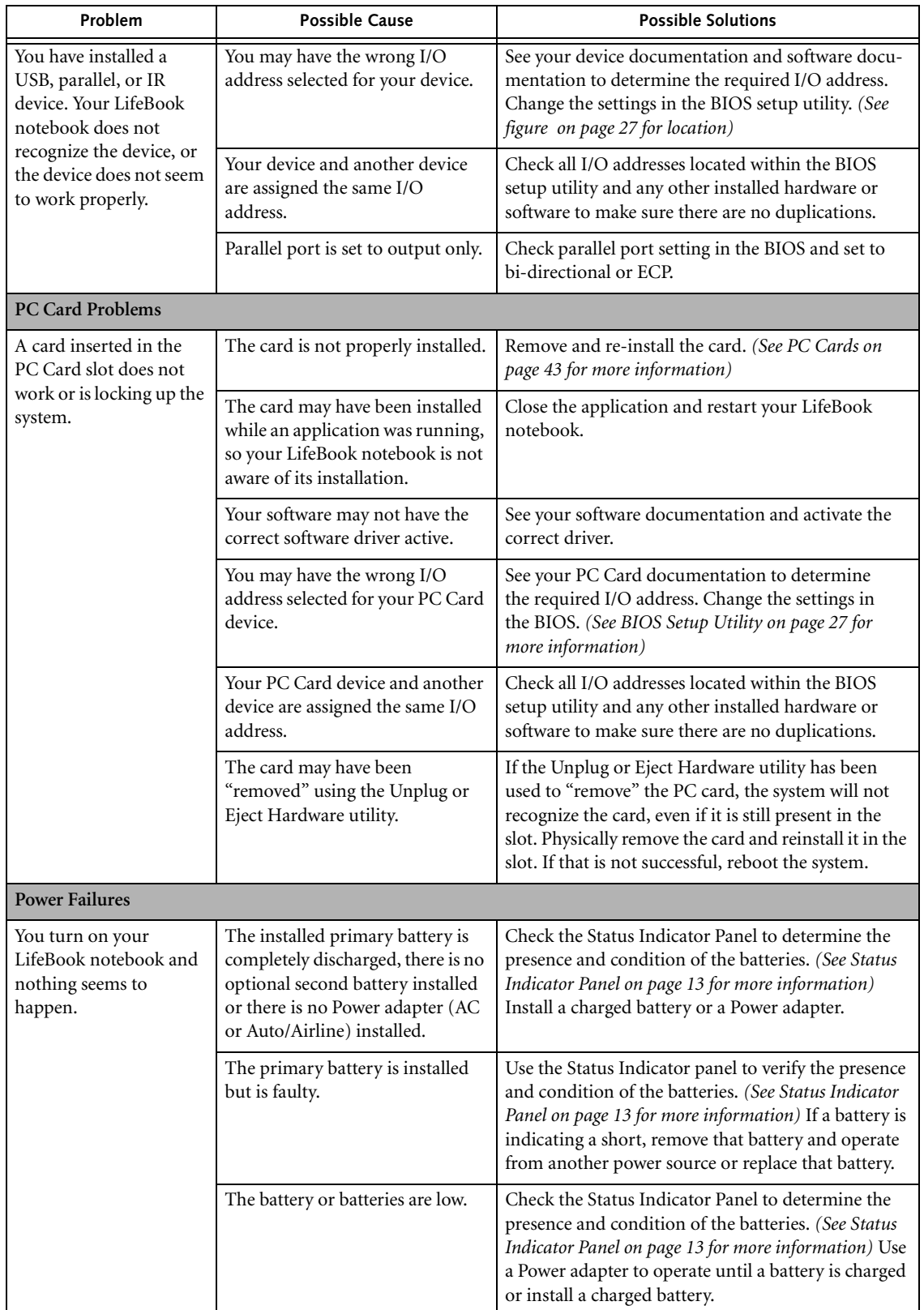

 $\blacktriangle$ 

 $\begin{array}{c|c|c|c|c} \hline \multicolumn{3}{c|}{\mathbf{A}} & \multicolumn{3}{c|}{\mathbf{A}} \\ \hline \multicolumn{3}{c|}{\mathbf{A}} & \multicolumn{3}{c|}{\mathbf{A}} \\ \hline \multicolumn{3}{c|}{\mathbf{A}} & \multicolumn{3}{c|}{\mathbf{A}} \\ \hline \multicolumn{3}{c|}{\mathbf{A}} & \multicolumn{3}{c|}{\mathbf{A}} \\ \hline \multicolumn{3}{c|}{\mathbf{A}} & \multicolumn{3}{c|}{\mathbf{A}} \\ \hline \multicolumn{3}{c|}{\mathbf{A}} &$ 

 $\overline{\bigoplus}$ 

## *LifeBook C Series Notebook – Section Six*

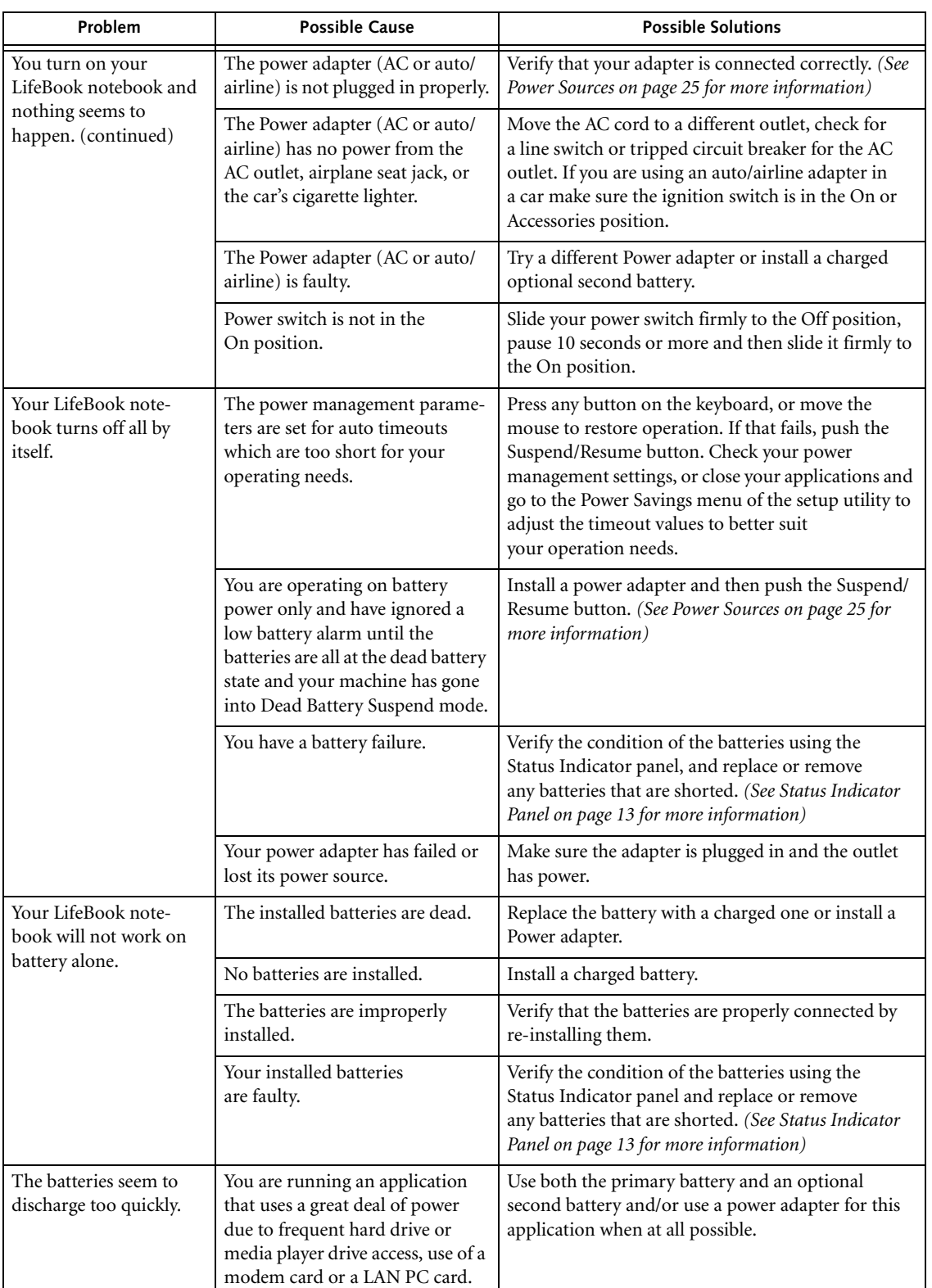

 $\triangle$ 

 $-\phi$   $\phi$ 

 $\Delta \mid \mathbb{A}$ 

on La

 $\blacksquare$ 

### **Troubleshooting**

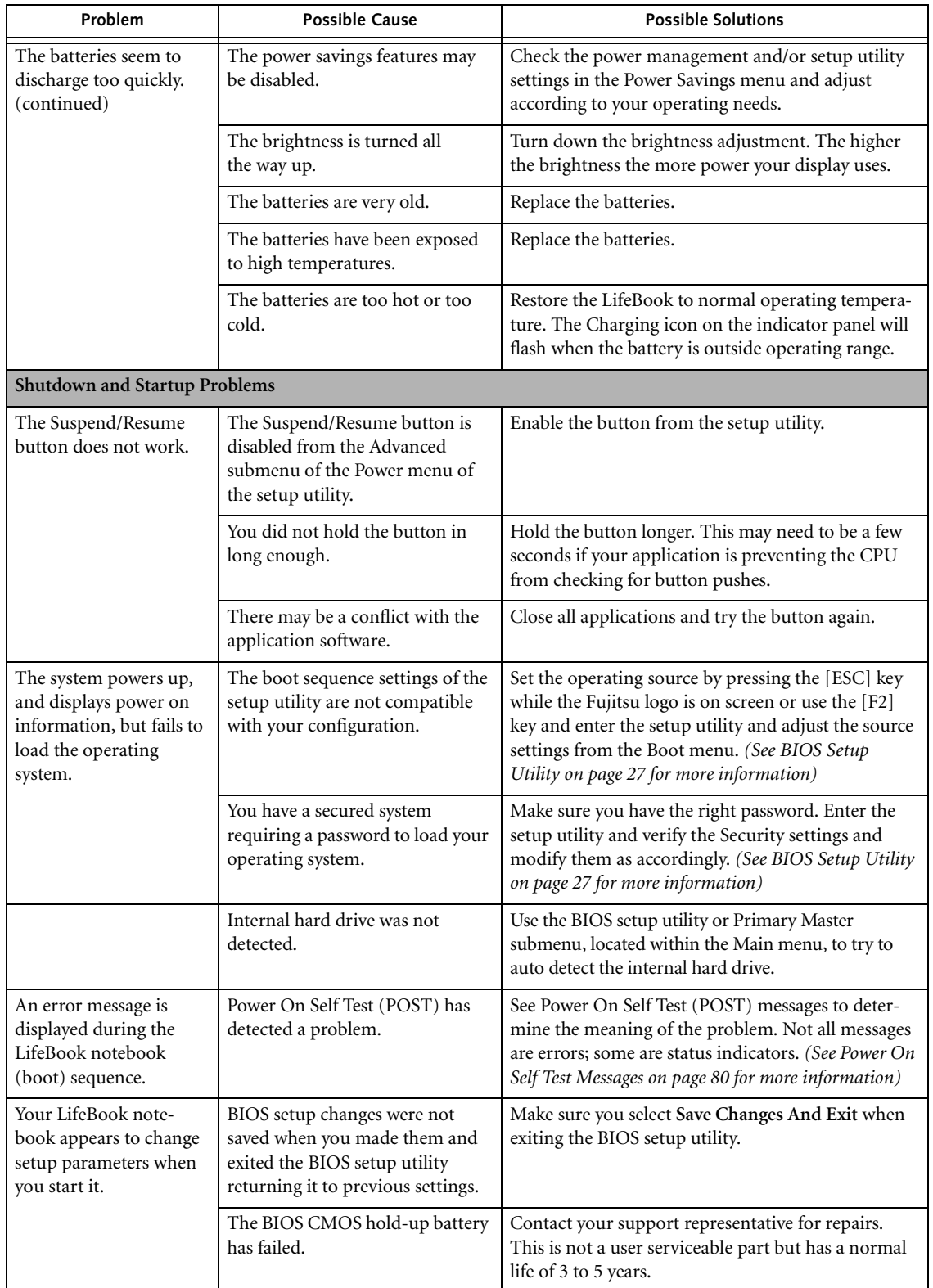

 $\blacktriangle$ 

 $\begin{array}{c|c|c|c|c} \hline \multicolumn{3}{c|}{\mathbf{A}} & \multicolumn{3}{c|}{\mathbf{A}} \\ \hline \multicolumn{3}{c|}{\mathbf{A}} & \multicolumn{3}{c|}{\mathbf{A}} \\ \hline \multicolumn{3}{c|}{\mathbf{A}} & \multicolumn{3}{c|}{\mathbf{A}} \\ \hline \multicolumn{3}{c|}{\mathbf{A}} & \multicolumn{3}{c|}{\mathbf{A}} \\ \hline \multicolumn{3}{c|}{\mathbf{A}} & \multicolumn{3}{c|}{\mathbf{A}} \\ \hline \multicolumn{3}{c|}{\mathbf{A}} &$ 

 $\overline{\Rightarrow}$ 

*LifeBook C Series Notebook – Section Six*

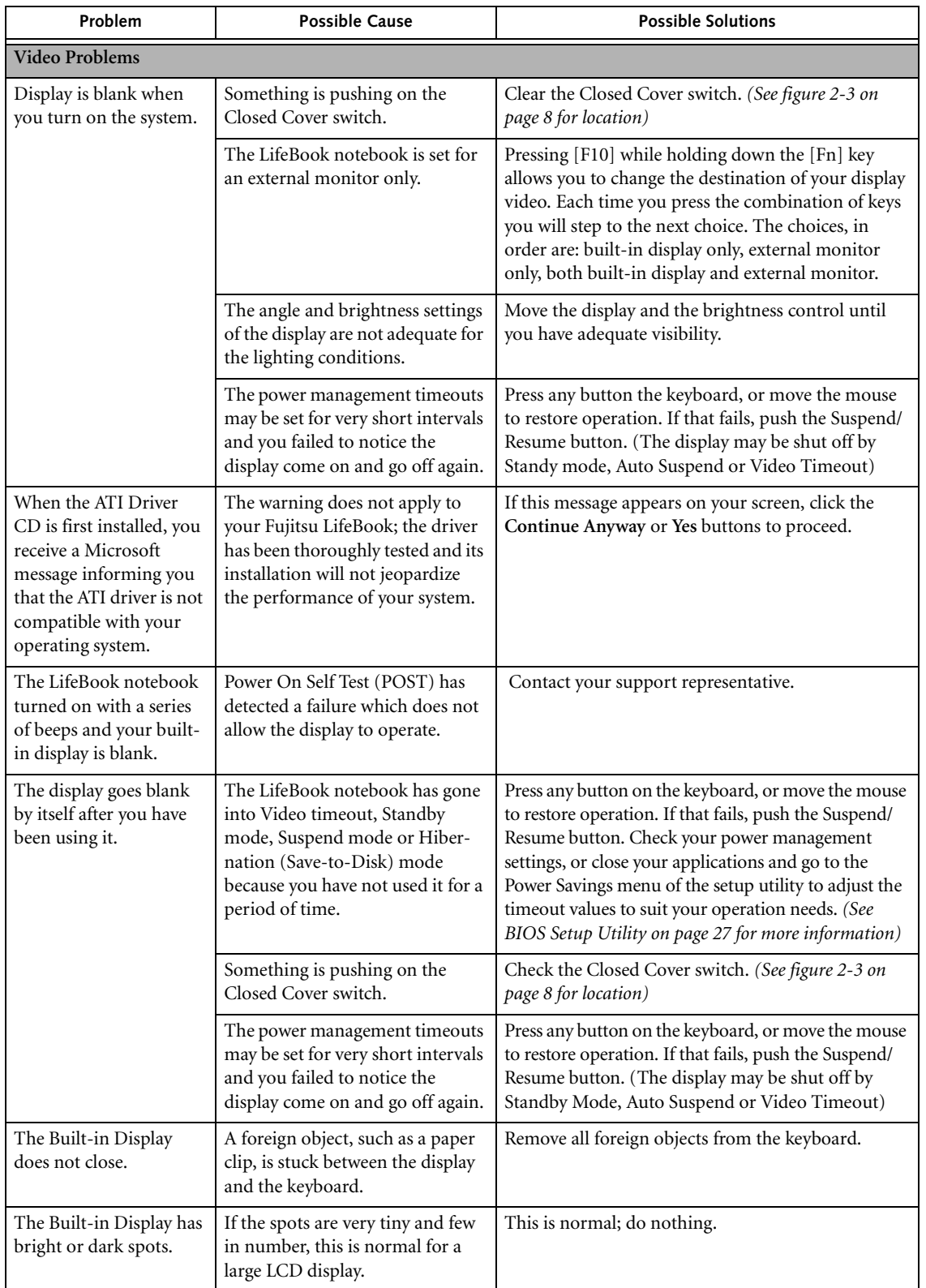

 $\triangle$ 

 $-\phi$   $\phi$ 

 $\Delta \mid \mathbb{A}$ 

a la

 $\blacksquare$ 

### **Troubleshooting**

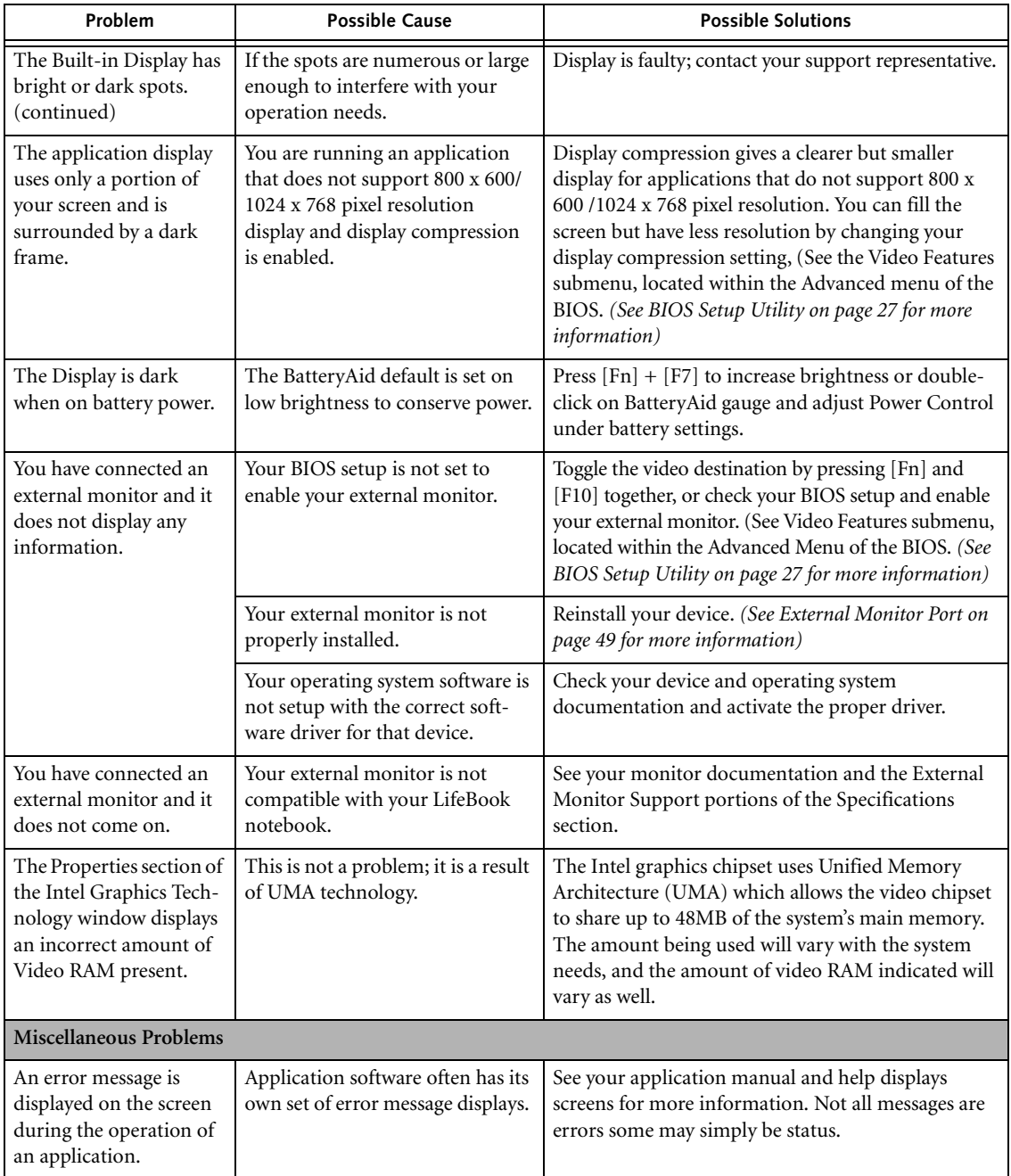

 $\blacktriangle$ 

 $\begin{array}{c|c|c|c|c} \hline \multicolumn{3}{c|}{\mathbf{A}} & \multicolumn{3}{c|}{\mathbf{A}} \\ \hline \multicolumn{3}{c|}{\mathbf{A}} & \multicolumn{3}{c|}{\mathbf{A}} \\ \hline \multicolumn{3}{c|}{\mathbf{A}} & \multicolumn{3}{c|}{\mathbf{A}} \\ \hline \multicolumn{3}{c|}{\mathbf{A}} & \multicolumn{3}{c|}{\mathbf{A}} \\ \hline \multicolumn{3}{c|}{\mathbf{A}} & \multicolumn{3}{c|}{\mathbf{A}} \\ \hline \multicolumn{3}{c|}{\mathbf{A}} &$ 

*LifeBook C Series Notebook – Section Six*

#### **POWER ON SELF TEST MESSAGES**

The following is an alphabetic list of error-and-status messages that Phoenix BIOS and/or your operating system can generate and an explanation of each message. Error messages are marked with an \*. The most common errors are marked with a #. If an error message is displayed that is not in this list, write it down and check your operating system documentation both on screen and in the manual. If you can find no reference to the message and its meaning is not clear, contact your support representative for assistance.

#### **nnnn Cache SRAM Passed**

Where nnnn is the amount of system cache in kilobytes success-fully tested by the Power On Self Test. (This can only appear if you have an SRAM PC Card installed.)

#### **\*Diskette drive A error or Diskette drive B error**

Drive A: or B: is present but fails the BIOS Power On Self Test diskette tests. Check to see that the drive is defined with the proper diskette type in the Setup Utility, *(See BIOS Setup Utility on page 27 for more information)* and that the diskette drive is installed correctly. If the disk drive is properly defined and installed, avoid using it and contact your support representative.

#### **\*Extended RAM Failed at offset: nnnn**

Extended memory not working or not configured properly. If you have an installed memory upgrade module, verify that the module is properly installed. If it is properly installed, you may want to check your Windows Setup to be sure it is not using unavailable memory until you can contact your support representative.

#### **nnnn Extended RAM Passed**

Where nnnn is the amount of memory in kilobytes successfully tested.

#### **\*Failing Bits: nnnn The hex number nnnn**

This is a map of the bits at the memory address (in System, Extended, or Shadow memory) which failed the memory test. Each 1 (one) in the map indicates a failed bit. This is a serious fault that may cause you to lose data if you continue. Contact your support representative.

#### **\*Fixed Disk x Failure or Fixed Disk Controller Failure (where x = 1-4)**

The fixed disk is not working or not configured properly. This may mean that the hard drive type identified in your setup utility does not agree with the type detected by the Power On Self Test. Run the setup utility to check for the hard drive type settings and correct them if necessary. If the settings are OK and the message appears when you restart the system, there may be a serious fault which might cause you to lose data if you continue. Contact your support representative.

#### **\*Incorrect Drive A type – run SETUP**

Type of floppy drive A: not correctly identified in Setup. This means that the floppy disk drive type identified in your setup utility does not agree with the type detected by the Power On Self Test. Run the setup utility to correct the inconsistency.

#### **\*Incorrect Drive B type – run SETUP**

Type of floppy drive B: not correctly identified in Setup. This means that the floppy disk drive type identified in your setup utility does not agree with the type detected by the Power On Self Test. Run the setup utility to correct the inconsistency.

#### **\*Invalid NVRAM media type**

Problem with NVRAM access. In the unlikely case that you see this message you may have some display problems. You can continue operating but should contact your support representative for more information.

#### **\*Keyboard controller error**

The keyboard controller test failed. You may have to replace your keyboard or keyboard controller but may be able to use an external keyboard until then. Contact your support representative.

#### **\*Keyboard error**

Keyboard not working. You may have to replace your keyboard or keyboard controller but may be able to use an external keyboard until then. Contact your support representative.

#### **\*Keyboard error nn**

BIOS discovered a stuck key and displays the scan code for the stuck key. You may have to replace your keyboard but may be able to use an external keyboard until then. Contact your support representative.

#### **\*Monitor type does not match CMOS – Run SETUP**

Monitor type not correctly identified in Setup. This error probably means your BIOS is corrupted, run the setup utility and set all settings to the default conditions. If you still get this error, contact your support representative.

#### **#\*Operating system not found**

Operating system cannot be located on either drive A: or drive C: Enter the setup utility and see if both the fixed disk, and drive A: are properly identified and that the boot sequence is set correctly. Unless you have changed your installation greatly, the operating system should be on drive C:. If the setup utility is correctly set, your hard drive may be corrupted and your system may have to be re-installed from your back up media.

#### **Troubleshooting**

#### **\*Parity Check 1 nnnn**

Parity error found in the system bus. BIOS attempts to locate the address and display it on the screen. If it cannot locate the address, it displays ????. This is a potentially data destroying failure. Contact your support representative.

#### **\*Parity Check 2 nnnn**

Parity error found in the I/O bus. BIOS attempts to locate the address and display it on the screen. If it cannot locate the address, it displays ????. This is a potentially data destroying failure. Contact your support representative.

#### **#\*Press <F1> to resume, <F2> to SETUP**

Displayed after any recoverable error message. Press the [F1] key to continue the boot process or the [F2] key to enter Setup and change any settings.

#### **#\*Previous boot incomplete – Default configuration used**

Previous Power On Self Test did not complete successfully. The Power On Self Test will load default values and offer to run Setup. If the previous failure was caused by incorrect values and they are not corrected, the next boot will likely fail also. If using the default settings does not allow you to complete a successful boot sequence, you should turn off the power with the Power Switch and contact your support representative.

#### **\*Real time clock error**

Real-time clock fails BIOS test. May require board repair. Contact your support representative.

#### **\*Shadow RAM Failed at offset: nnnn**

Shadow RAM failed at offset nnnn of the 64k block at which the error was detected. You are risking data corruption if you continue. Contact your support representative.

#### **nnnn Shadow RAM Passed**

Where nnnn is the amount of shadow RAM in kilobytes successfully tested.

#### **\*System battery is dead – Replace and run SETUP**

The BIOS CMOS RAM memory hold up battery is dead. This is part of your BIOS and is a board mounted battery which requires a support representative to change. You can continue operating but you will have to use setup utility default values or reconfigure your setup utility every time you turn off your LifeBook notebook. This battery has an expected life of 2 to 3 years.

#### **System BIOS shadowed**

System BIOS copied to shadow RAM.

#### **\*System CMOS checksum bad – run SETUP**

BIOS CMOS RAM has been corrupted or modified incorrectly, perhaps by an application program that changes data stored in BIOS memory. Run Setup and reconfigure the system.

#### **\*System RAM Failed at offset: nnnn**

System memory failed at offset nnnn of in the 64k block at which the error was detected. This means that there is a fault in your built-in memory. If you continue to operate, you risk corrupting your data. Contact your support representative for repairs.

#### **nnnn System RAM Passed**

Where nnnn is the amount of system memory in kilobytes successfully tested.

#### **\*System timer error**

The timer test failed. The main clock that operates the computer is faulty. Requires repair of system board. Contact your support representative for repairs.

#### **UMB upper limit segment address: nnnn**

Displays the address of the upper limit of Upper Memory Blocks, indicating released segments of the BIOS memory which may be reclaimed by a virtual memory manager.

#### **Video BIOS shadowed**

Video BIOS successfully copied to shadow RAM.

#### **EMERGENCY MEDIA PLAYER TRAY RELEASE**

If for some reason the eject button fails, you can open the media player tray with a paper clip or similar tool inserted into the eject hole in the far right side of the front of the tray. Straighten one side of a paper clip and push it gently into the hole. The tray will pop out.

#### **MODEM RESULT CODES**

The operating system and application software that is factory installed detects the modem characteristics and provides the necessary command strings to operate the modem. The internal modem operation is controlled by generic AT commands from the operating system and application software. The standard long form result codes may, in some cases, be displayed on your screen to keep you informed of the actions of your modem. The operating system and application software may suppress display of the result codes.

Examples of result codes are:

- OK
- NO CARRIER
- NO DIALTONE
- CONNECT 53000 (Connection complete at 53kbps.)
- ERROR
- FAX
- RING (This means an incoming call.)
- BUSY
- NO ANSWER

When using the internal modem with applications that are not factory installed refer to the application documentation.

*LifeBook C Series Notebook – Section Six*

#### **DRIVERS AND APPLICATIONS CD**

The Drivers and Applications CD contains:

- Sets of device drivers and Fujitsu utilities (in specific directories) that are unique to your LifeBook notebook configuration for use as documented below.
- Read-me files that provide additional use information for items on this CD-ROM.

#### **POINT**

If you have access to the internet, visit the Fujitsu Support web site at www.fujitsupc.com to check for the most current information, drivers and hints on how to perform recovery and system updates.

#### **DRIVE IMAGE SPECIAL EDITION (DISE)**

PowerQuest Drive Image Special Edition (DISE) provides a way to restore your computer if you experience a hard disk crash or other system failure. Fujitsu has used DISE to create an image of everything installed on the computer at the time you purchased it. The image is saved on a separate partition on the hard disk. You can use DISE to restore the factory image and return your computer to the state in which it shipped from Fujitsu.

Although it is not necessary, you can use DISE to store additional image files that you create. For example, if you install several applications and save data files on your hard disk, you can create a new image file that includes them and then save that image file on the hard disk. Then, in the event of a hard disk failure, you can restore the image that includes the applications and data files you use.

Fujitsu recommends that you create a DISE boot diskette as a "rescue disk." If your computer fails, you can boot and run DISE from the rescue disk.

#### **POINT**

Using the DISE feature will reduce the amount of usable disk space on your hard disk drive.

#### **Creating a Drive Image SE Diskette**

You can use a DISE disk to boot your machine and run DISE if your machine is unbootable or if you do not have access to Windows.

Insert a formatted floppy disk in your machine.

From the Drive Image Special Edition main window, click **Options > Create Drive Image SE Diskette.**

#### **Running DISE from Diskettes**

- 1. Insert the Drive Image SE Disk 1 in the floppy drive.
- 2. Reboot your computer.
- 3. Insert Disk 2, type DISE, then press <Enter>.

#### **Creating a Backup Image**

You can create a backup image of your C:\ drive at any time. The C:\ partition must be a FAT, FAT32, or NTFS partition, and it must be directly before the backup partition on your hard disk.

- 1. At the Drive Image Special Edition main screen, click **Options> Create New Backup.** There is also a button on the main DISE screen that performs the same function.
- 2. You will be prompted to type a password. Type a password (or leave the password fields blank), then click **OK.** DISE displays a warning that it must go to DOS to create the image.
- 3. Click **Yes.**

DISE creates an image file in the backup partition. If you created a backup image previously, the new image overwrites the old one.

#### **Enlarging the Backup Partition**

If there is not enough unused space in the backup partition on your hard disk, DISE will resize the partition. DISE will display the minimum, maximum, and recommended sizes for the backup partition. You choose the size you want.

DISE takes the space from the FAT, FAT32, or NTFS partition that you are backing up. If there is not enough unused space in that partition to take, you will not be able to resize the backup partition and create an image file. You can delete files from the FAT, FAT32, or NTFS partition to create more unused space on the hard disk.

#### **Restoring a Backup Image**

You can restore either a factory image or a backup image you created. Be aware that restoring a backup image will replace the contents of the C:\ partition with the image you restore.

- 1. Disable virus protection software. If virus protection software is enabled, DISE will hang.
- 2. From the DISE main window, click **Options > Restore Backup** to restore an image you created, or click **Options > Restore Factory Backup** to restore the factory image.

DISE shuts down to DOS and restores the image file.

#### **Drivers and Applications Restore CD**

The Drivers and Application CD can be used to selectively re-install drivers and/or applications that may have been un-installed or corrupted. Please refer to installation instructions located in the Drivers and Applications Restore CD.

#### **POINT**

Look for and open files with the extensions .DOC, .PDF and/or .TXT.

 $\Delta$ 

## **7 Care and Maintenance**

 $\triangle$ 

 $\triangle$   $\blacksquare$ 

 $\ket{\psi}$  (

*LifeBook C Series Notebook – Section Seven*

 $\frac{\frac{1}{2} \left\vert \frac{1}{2} \right\vert}{\frac{1}{2} \left\vert \frac{1}{2} \right\vert}$ 

 $\Delta \mid \mathbb{A}$ 

 $\blacktriangle$ 

a la

#### **Care and Maintenance**

## **Care and Maintenance**

If you use your Fujitsu LifeBook notebook carefully, you will increase its life and reliability. This section provides some tips for looking after the LifeBook notebook and its devices.

#### **WARNING**

Electrical equipment may be hazardous if misused. Operations of this product or similar products must always be supervised by an adult. Do not allow children access to the interior of any electrical products and do not permit them to handle any cables.

#### **FUJITSU LIFEBOOK NOTEBOOK Caring for your Fujitsu notebook**

- Your Fujitsu LifeBook notebook is a durable but sensitive electronic device. Treat it with respect and care.
- Make a habit of transporting it in a suitable carrying case.
- Do not attempt to service the computer yourself. Always follow installation instructions closely.
- Keep it away from food and beverages.
- If you accidentally spill liquid on your LifeBook notebook:
	- 1. Turn it off.
	- 2. Position it so that the liquid can run out.
	- 3. Let it dry out for 24 hours, or longer if needed.
	- 4. If your LifeBook notebook will not boot after it has dried out, call your support representative.
- Do not use your Fujitsu LifeBook notebook in a wet environment (near a bathtub, swimming pool).
- Always use the AC adapter and batteries that are approved for your LifeBook notebook.
- Avoid exposure to sand, dust and other environmental hazards.
- Do not expose your Fujitsu LifeBook notebook to direct sunlight for long periods of time as temperatures above 140° F (60° C) may damage your notebook.
- Keep the covers closed on the connectors and slots when they are not in use.
- Do not put heavy or sharp objects on the computer.
- If you are carrying your Fujitsu LifeBook notebook in a briefcase, or any other carrying case, make sure that there are no objects in the case pressing on the lid.
- Never position your LifeBook notebook such that the media player drive is supporting the weight of the notebook.
- Do not drop your Fujitsu LifeBook notebook.
- Do not touch the screen with any sharp objects.

#### **Cleaning your Fujitsu notebook**

- Always disconnect the power plug. (Pull the plug, not the cord.)
- Clean your Fujitsu LifeBook notebook with a damp, lint-free cloth. Do not use abrasives or solvents.
- Use a soft cloth to remove dust from the screen. Never use glass cleaners.

#### **Storing your Fujitsu notebook**

- If storing your LifeBook notebook for a month or longer, turn your Fujitsu LifeBook notebook off, fully charge the battery, the remove and store all Lithium ion batteries.
- Store your Fujitsu LifeBook notebook and batteries separately. If you store your LifeBook notebook with a battery installed, the battery will discharge, and battery life will be reduced. In addition, a faulty battery might damage your LifeBook notebook.
- Store your Fujitsu LifeBook notebook in a cool, dry location. Temperatures should remain between 13ºF (-25ºC) and 140ºF (60ºC).

#### **Traveling with your Fujitsu notebook**

- Do not transport your Fujitsu LifeBook notebook while it is turned on.
- Do not check your Fujitsu LifeBook notebook as baggage. Carry it with you.
- Always bring your System Recovery CD that came with your Fujitsu LifeBook notebook when you travel. If you experience system software problems while traveling, you may need it to correct any problems.
- Avoid putting your Fujitsu LifeBook notebook through a metal detector. Have your notebook handinspected by security personnel. You can however, put your Fujitsu LifeBook notebook through a properly tuned X-ray machine. To avoid problems, place your notebook close to the entrance of the machine and remove it as soon as possible or have your LifeBook notebook hand-inspected by security personnel. Security officials may require you to turn your LifeBook notebook On. Make sure you have a charged battery on hand.
- When traveling with the hard drive removed, wrap the drive in a non-conducting materials (cloth or paper). If you have the drive checked by hand, be ready to install the drive if needed. Never put your hard drive through a metal detector. Have your hard drive hand-inspected by

*LifeBook C Series Notebook – Section Seven*

security personnel. You can however, put your hard drive through a properly tuned X-ray machine.

■ Take the necessary plug adapters if you're traveling overseas. Check the following diagram to determine which plug adapter you'll need or ask your travel agent.

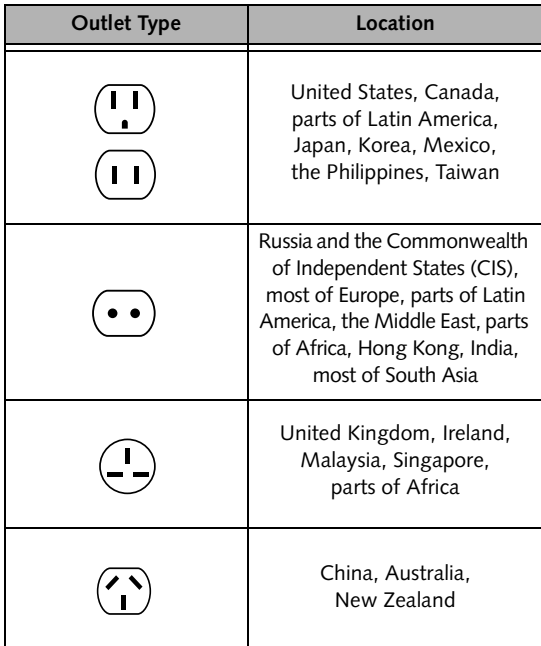

#### **BATTERIES Caring for your Batteries**

- Always handle batteries carefully.
- Do not short-circuit the battery terminals (that is, do not touch both terminals with a metal object). Do not carry lose batteries in a pocket or purse where they may mix with coins, keys, or other metal objects. Doing so may cause an explosion or fire.
- Do not drop, puncture, disassemble, mutilate or incinerate the battery.
- Recharge batteries only as described in this manual and only in ventilated areas.
- Do not leave batteries in hot locations for more than a day or two. Intense heat can shorten battery life.
- Do not leave a battery in storage for longer than 6 months without recharging it.

#### **Increasing Battery Life**

■ Power your Fujitsu LifeBook notebook through the AC or optional auto/airline adapter whenever possible.

- If your Fujitsu LifeBook notebook is running on battery power all day, connect it to the AC adapter overnight to recharge the battery.
- Keep brightness to the lowest level comfortable.
- Set the power management for maximum battery life.
- Put your Fujitsu LifeBook notebook in Suspend mode when it is turned on and you are not actually using it.
- Limit your media drive access.
- Disable the media player auto insert notification function.
- Always use fully charged batteries.
- Eject PCMCIA™ cards when not in use.

#### **FLOPPY DISKS AND DRIVES Caring for your Floppy Disks**

- Avoid using the floppy disks in damp and dusty locations.
- Never store a floppy disk near a magnet or magnetic field.
- Do not use a pencil or an eraser on a disk or disk label.
- Avoid storing the floppy disks in extremely hot or cold locations, or in locations subject to severe temperature changes. Store at temperatures between 50º F (10ºC) and 125ºF (52ºC).
- Do not touch the exposed part of the disk behind the metal shutter.

#### **Caring for your Floppy Disk Drive**

- To clean, wipe the floppy disk drive clean with a dry soft cloth, or with a soft cloth dampened with water or a solution of neutral detergent. Never use benzene, paint thinner or other volatile material.
- Avoid storing the floppy disk drive in extremely hot or cold locations, or in locations subject to severe temperature changes. Store at temperatures between 50º F (10ºC) and 125ºF (52ºC).
- Keep the floppy disk drive out of direct sunlight and away from heating equipment.
- Avoid storing the floppy disk drive in locations subject to shock and vibration.
- Never use the floppy disk drive with any liquid, metal, or other foreign matter inside the floppy disk drive or disk.
- Never disassemble or dismantle your floppy disk drive.

#### **Care and Maintenance**

#### **MEDIA CARE**

#### **Caring for your Media (DVD/CD/CD-R)**

Media discs are precision devices and will function reliably if given reasonable care.

- Always store your media disc in its case when it is not in use.
- Always handle discs by the edges and avoid touching the surface.
- Avoid storing any media discs in extreme temperatures.
- Do not bend media discs or set heavy objects on them.
- Do not spill liquids on media discs.
- Do not scratch media discs.
- Do not put a label on media discs.
- Do not get dust on media discs.
- Never write on the label surface with a ballpoint pen or pencil. Always use a felt pen.
- If a media disc is subjected to a sudden change in temperature, cold to warm condensation may form on the surface. Wipe the moisture off with a clean, soft, lint free cloth and let it dry at room temperature. DO NOT use a hair dryer or heater to dry media discs.
- If a disc is dirty, use only a DVD/CD cleaner or wipe it with a clean, soft, lint free cloth starting from the inner edge and wiping to the outer edge.

#### **Caring for your Media Player Drive**

Your media player drive is durable but you must treat it with care. Please pay attention to the following points:

- The drive rotates the compact disc at a very high speed. Do not carry it around or subject it to shock or vibration with the power on.
- Avoid using or storing the drive where it will be exposed to extreme temperatures.
- Avoid using or storing the drive where it is damp or dusty.
- Avoid using or storing the drive near magnets or devices that generate strong magnetic fields.
- Avoid using or storing the drive where it will be subjected to shock or vibration.
- Do not disassemble or dismantle the media player drive.

#### **PC CARDS**

#### **Caring for your PC Cards**

PC Cards are durable, but you must treat them with care. The documentation supplied with your PC Card will provide specific information, but you should pay attention to the following points:

- To keep out dust and dirt, store PC Cards in their protective sleeves when they are not installed in your LifeBook notebook.
- Avoid prolonged exposure to direct sunlight or excessive heat.
- Keep the cards dry.

 $\triangle$ 

- Do not flex or bend the cards, and do not place heavy objects on top of them.
- Do not force cards into the slot.
- Avoid dropping cards, or subjecting them to excessive vibration.

*87*

*LifeBook C Series Notebook – Section Seven*

 $-\frac{1}{2}$ 

 $\Delta$ 

 $\triangle$ 

a la

 $\overline{\mathbb{A}}$ 

## **8 Specifications**

⚠

*89*

 $\triangle$   $\mathbb{R}$ 

 $\Psi$  | (

*LifeBook C Series Notebook – Section Eight*

 $\frac{1}{\sqrt{2\pi}}\sum_{n=1}^{\infty}\frac{1}{n^{n}}\sum_{n=1}^{\infty}\frac{1}{n^{n}}\sum_{n=1}^{\infty}\frac{1}{n^{n}}\sum_{n=1}^{\infty}\frac{1}{n^{n}}\sum_{n=1}^{\infty}\frac{1}{n^{n}}\sum_{n=1}^{\infty}\frac{1}{n^{n}}\sum_{n=1}^{\infty}\frac{1}{n^{n}}\sum_{n=1}^{\infty}\frac{1}{n^{n}}\sum_{n=1}^{\infty}\frac{1}{n^{n}}\sum_{n=1}^{\infty}\frac{1}{n^{n}}\sum_{n=1}^$ 

 $\Delta \mid \mathbb{A}$ 

 $\blacktriangle$ 

a La

#### **Specifications**

## **Specifications**

This section provides the hardware, software, and environmental specifications for your Fujitsu LifeBook notebook. Specifications of particular configurations will vary.

**CONFIGURATION LABEL**

Your Fujitsu LifeBook notebook contains a configuration label located on the bottom of your LifeBook notebook. *(See figure 2-7 on page 12 for location)* This label contains specific information regarding the options you've chosen for your LifeBook notebook. Following is an example label and information on how to read your own configuration label.

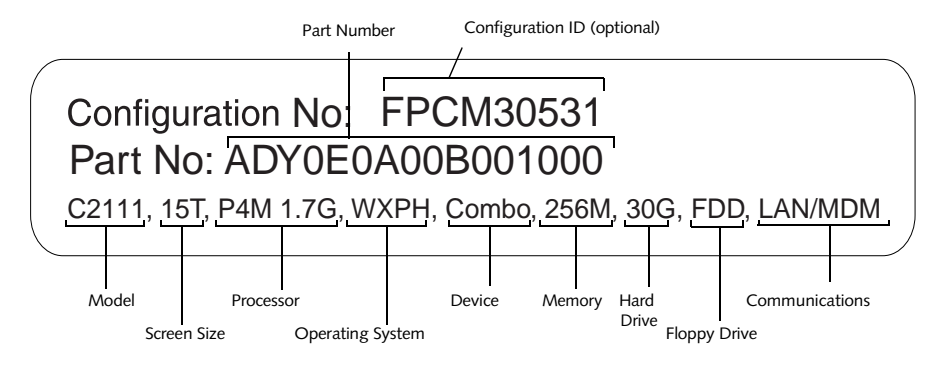

**Figure 8-1 Configuration Label**

#### **MICROPROCESSOR**

- Intel Pentium 4 processor<sup>\*</sup>
- 512KB on-die L2 cache.
- \* An "M" suffix in the Processor section of the configuration label (above) indicates that the system has a mobile processor with Intel SpeedStep Technology; a "C" suffix indicates a mobile processor without Intel SpeedStep Technology.

#### **MEMORY**

#### **System Memory**

256MB on-board, with one open DIMM slot for expansion up to 512MB SDRAM, PC2100 (DDR, 200MHz) via DIMM modules. (Reference the table on page 46 for a list of memory configurations.)

#### **BIOS Memory**

1024KB Flash ROM. 256 Bytes CMOS RAM

#### **VIDEO**

Built-in color flat-panel TFT active matrix LCD display with simultaneous display capability.

#### **Video Color and Resolution**

15" XGA TFT and 14.1" XGA TFT

- Internal: 1024 x 768 pixel resolution, 16M colors.
- External: 1600 x 1200 (max) pixel resolution, 16M colors.
- Simultaneous Video: 1024 x 768 pixel resolution

#### **Video RAM**

ATI® MOBILITY RADEON™ chipset with integrated 16MB video memory for 2D/3D graphics with AGP support.

#### **AUDIO**

- SigmaTel STAC9767, 18-bit stereo audio 3D-Stereo supported
- Stereo headphone jack, 1 Vrms, or less, minimum impedance 32 Ohms
- Stereo line in jack, 880 mVrms or less, minimum impedance 10K Ohms
- Mono microphone jack, 125 mVp-p or less, minimum impedance 10K Ohms
- Two built-in speakers, 28 mm diameter, stereo, boxless
- SPDIF port for AC-3 digital audio out, shared with line-in.
- Volume dial

#### **MASS STORAGE DEVICE OPTIONS**

#### **Floppy Disk Drive**

Internal 3. 5" Floppy Disk Drive, which accommodates 1.44MB or 720KB floppy disks.

#### **Hard Drive**

20GB, 30GB, or 40GB fixed hard drive, Ultra DMA 100

#### **Media Player Drive**

(one of the following devices, depending upon the configuration of your system).

- DVD/CD-RW Combo Drive: 16x (CD-R) 10x (CD-RW) 24x (CD) plus 8x DVD
- DVD Drive: 8x max
- CD-ROM Drive: 24x max

*LifeBook C Series Notebook – Section Eight*

#### **INTEGRATED POINTING DEVICE**

Touch pad pointing device with multi-function scrolling button

#### **COMMUNICATIONS**

- Modem: Internal multinational V.90 standard 56K\* fax/modem (ITU V.90, 56K data, 14.4K fax.)
- LAN: 10/100 Base-Tx Ethernet
- Optional Wireless LAN (802.11b), Wi-Fi-compliant

\* Actual speeds over U.S. telephone lines vary and are less than 56Kbps due to the current FCC regulations and line conditions. The internal modems on all Fujitsu LifeBook notebooks are only qualified for use with telephone systems inside the United States and Canada and may not operate in other countries.

#### **LIFEBOOK APPLICATION PANEL**

Application Launcher and Audio CD Player. The Application Launcher is pre-set with the following defaults assigned to each button:

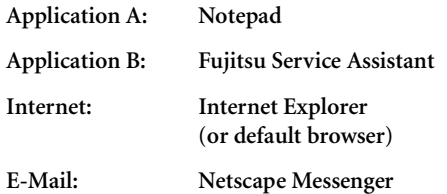

#### **THEFT PREVENTION LOCK SLOT**

Lock slot for use with physical restraining security systems. The Kensington lock system is recommended.

#### **DEVICE PORTS**

- Combination PC Card slot for one Type III/two Type II cards: PCMCIA Standard 2.1 with CardBus support
- One 15-pin D-SUB connector for VGA external monitor (see Video specifications).
- Four connectors for USB 1.1 (Universal Serial Bus) input/output devices.
- One modular modem (RJ-11) connector.
- One modular Ethernet (RJ-45) jack
- One IEEE 1394 jack (4-pin type)
- Fast IR (up to 4 Mbps) compatible infrared port for wireless data transfer
- One 25-pin D-SUB connector for parallel input/ output devices (bi-directional output only for ECP)
- One stereo headphone jack. (See Audio specifications)
- One mono microphone jack. (See Audio specifications)
- One stereo line-in/Optical Digital Output jack. (See Audio specifications)
- One S-Video out port

#### **KEYBOARD**

Built-in keyboard with all functions of 101 key PS/2 compatible keyboards.

- Total number of keys: 87
- Function keys: 12, F1 through F12
- Feature extension key: Fn
- Three Windows keys: two Start keys and one application key
- Key pitch: 19 mm
- Key stroke: 3 mm
- Built-in touchpad with scroll button
- Built-in Palm Rest

**External Keyboard Support** USB-compatible

**External Numeric Keypad Support** USB-compatible

**External Mouse Support** USB-compatible

#### **POWER**

#### **Batteries**

One 9-cell Lithium ion Battery, rechargeable, 10.8V, 4500 mAh

#### **AC Adapter**

Autosensing 100-240V AC, 60W, supplying 19V DC, 3.16A to the LifeBook notebook, Fujitsu Model FPCAC34 which includes an AC cable.

#### **Power Management**

Conforms to ACPI (Advanced Configuration and Power Interface).

**Electrostatic Discharge (ESD):** 9 kV

#### **DIMENSIONS AND WEIGHT**

**Overall Dimensions**

14.1" Display model: 12.2" (w) x 10.6" (d) x 1.4"/1.8" (h) (308 x 268 x 36/44.8 mm)

15" Display model: 12.8" (w) x 11.1" (d) x 1.4"/1.8" (h) (326 x 282 x 36/44.8 mm)

#### **Weight**

15" Display model: Approximately 7.3 lbs. (3.3 kg) with battery 14.1" Display model: Approximately 7 lbs. with battery

#### **Specifications**

#### **ENVIRONMENTAL REQUIREMENTS**

#### **Temperature**

Operating: 5° to 35° C (41° to 95° F). Non-operating:  $-15^{\circ}$  to  $60^{\circ}$  C ( $5^{\circ}$  to  $140^{\circ}$  F).

#### **Humidity**

Operating: 20% to 85%, relative, non-condensing. Non-operating; 8% to 85%, relative, non-condensing.

#### **Altitude**

Operating: 10,000 feet (3,048 m) maximum

#### **PRE-INSTALLED SOFTWARE**

Your Fujitsu LifeBook Series notebook comes with pre-installed software for playing audio and video files of various formats. In addition there is file transfer software, virus protection software, and Power Management software.

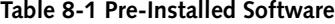

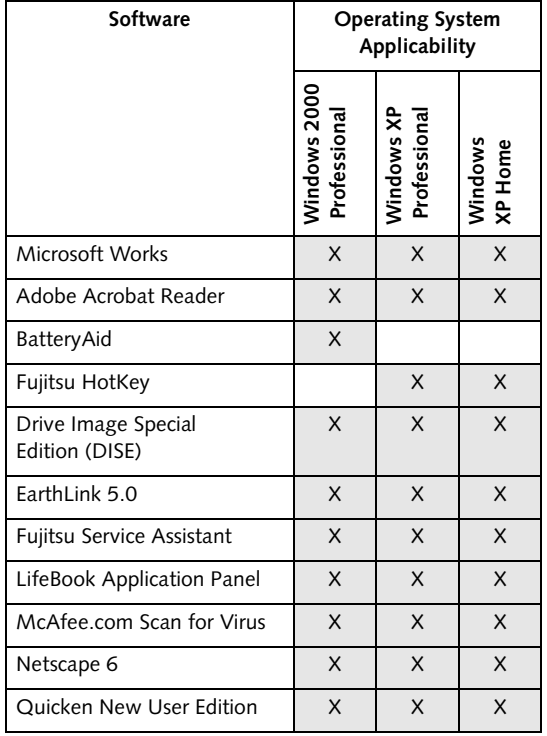

#### ■ **Tutorials**

All operating systems and most application software have tutorials built-into them upon installation. We highly recommend that you step through the tutorial before you use an application.

#### ■ **Manuals**

Included with your notebook you will find manuals for your installed operating system and other pre-installed software. Any manuals that are not included, are available online through the help system of the software. We recommend that you review these manuals for general information on the use of these applications.

#### ■ **Microsoft Windows**

Depending upon the configuration of your system, Microsoft Windows XP Home, Windows XP Professional, or Windows 2000 Professional is installed as your operating system.

#### ■ **Adobe Acrobat Reader by Adobe Systems, Inc.**

The Adobe Acrobat Reader allows you to view, navigate, and print PDF files from across all of the major computing platforms.

#### ■ **Drive Image Special Edition (DISE) by PowerQuest**

DISE provides a way to restore your computer if you experience a hard disk crash or other system failure. DISE is used to restore the factory image and restore the system to its original state.

#### ■ **McAfee.com Scan for Virus**

Scan for Virus, by McAfee.com, is an antivirus program designed to protect your LifeBook notebook from computer viruses. It assists in the protection of the data currently residing on your hard disk from destruction or contamination. *(See your online help or manual for more information on how and when to run this program)* Scan for Virus allows free updates for 30 days from the time you register the software with McAfee.com.

#### ■ **LifeBook Application Panel Software**

Your notebook is pre-installed with software utilities that let you operate and configure your LifeBook Application Panel. These utilities are found under the Start menu, under Programs, then under LifeBook Application Panel.

#### ■ **Netscape 6**

Browser suite, including integrated E-mail accounts, instant messaging, address book, search, and other tools and plug-ins.

#### ■ **Microsoft Internet Explorer**

Internet Explorer is installed as your default internet browser.

#### ■ **Microsoft Works 6.0**

Microsoft Works 6.0 is a suite of software containing the basic tools to write letters and reports, track family and friends with address books, manage home finances, and create a home inventory.

#### ■ **Quicken New User Edition 2002**

Quicken New User Edition 2002 by Intuit is a personal money management program. It has features such as portfolio management, account registries, on-line banking and bill paying features. This application is for new users who are using Quicken software for the first

*LifeBook C Series Notebook – Section Eight*

 $|\psi|$ 

 $\blacktriangle$ 

time. Full version upgrade information is available on line.

#### ■ **BatteryAid (Windows 2000 only)**

BatteryAid allows you to control the display brightness of your notebook in order to maximize battery life. *(See your BatteryAid online help for more information on the correct way to use this program)*

#### ■ **Earthlink 5.0**

Software suite that allows you to connect with the Internet.

#### ■ **Fujitsu HotKey (Windows XP only)**

Fujitsu HotKey allows you to control the display brightness of your notebook in order to maximize battery life.

⚠

 $\blacksquare$   $\blacksquare$ 

## **Regulatory Information**

#### **炒 CAUTION**

Changes or modifications not expressly approved by Fujitsu could void this user's authority to operate the equipment

#### **NOTICE**

Changes or modifications not expressly approved by Fujitsu could void this user's authority to operate the equipment.

#### **FCC NOTICES**

#### **Notice to Users of Radios and Television**

These limits are designed to provide reasonable protection against harmful interference in a residential installation. This equipment generates, uses, and can radiate radio frequency energy and, if not installed and used in accordance with the instructions, may cause harmful interference to radio communications. However, there is no guarantee that interference will not occur in a particular installation. If this equipment does cause harmful interference to radio or television reception, which can be determined by turning the equipment off and on, the user is encouraged to try to correct the interference by one or more of the following measures:

- <sup>n</sup> Reorient or relocate the receiving antenna.
- Increase the separation between the equipment and receiver.
- Connect the equipment into an outlet that is on a different circuit than the receiver.
- <sup>n</sup> Consult the dealer or an experienced radio/TV technician for help.

Shielded interconnect cables must be employed with this equipment to ensure compliance with the pertinent RF emission limits governing this device.

#### **Notice to Users of the US Telephone Network**

Your LifeBook notebook may be supplied with an internal modem which complies with Part 68 of the FCC rules. On this LifeBook notebook is a label that contains the FCC Registration Number and the Ringer Equivalence Number (REN) for this equipment among other information. If requested, the user must provide their telephone company with the following information:

- 1. The telephone number to which the LifeBook notebook is connected.
- 2. The Ringer Equivalence Number (REN) for this equipment.
- 3. The equipment requires a standard modular jack type USOC RJ-11C which is FCC Part 68 compliant.
- 4. The FCC Registration Number.

#### **Regulatory Information**

This equipment is designed to be connected to the telephone network or premises wiring using a standard modular jack type USOC RJ-11C which is FCC Part 68 compliant and a line cord between the modem and the telephone network with a minimum of 26AWG.

The REN is used to determine the number of devices that you may connect to your telephone line and still have all of those devices ring when your number is called. Too many devices on one line may result in failure to ring in response to an incoming call. In most, but not all, areas the sum of the RENs of all of the devices should not exceed five (5). To be certain of the number of devices you may connect to your line, as determined by the RENs, contact your local telephone company.

If this equipment causes harm to the telephone network, your telephone company may discontinue your service temporarily. If possible, they will notify you in advance. If advance notice is not practical they will notify you as soon as possible. You will also be advised of your right to file a complaint with the FCC.

This fax modem also complies with fax branding requirements per FCC Part 68.

Your telephone company will probably ask you to disconnect this equipment from the telephone network until the problem is corrected and you are sure that the equipment is not malfunctioning. This equipment may not be used on coin-operated telephones provided by your telephone company. Connection to party lines is subject to state tariffs. Contact your state's public utility commission, public service commission or corporation commission for more information.

This equipment includes automatic dialing capability. When programming and/or making test calls to emergency numbers:

- Remain on the line and briefly explain to the dispatcher the reason for the call.
- Perform such activities in off-peak hours, such as early morning or late evening.

FCC rules prohibit the use of non-hearing aid compatible telephones in the following locations or applications:

- <sup>n</sup> All public or semipublic coin-operated or credit card telephones.
- <sup>n</sup> Elevators, highways, tunnels (automobile, subway, railroad or pedestrian) where a person with impaired hearing might be isolated in an emergency.
- <sup>n</sup> Places where telephones are specifically installed to alert emergency authorities such as fire, police or medical assistance personnel.
- Hospital rooms, residential health care facilities, convalescent homes and prisons.
- Stores where telephones are used by patrons to order merchandise.

*LifeBook C Series Notebook*

- <sup>n</sup> Public transportation terminals where telephones are used to call taxis or to reserve lodging or rental cars.
- <sup>n</sup> In hotel and motel rooms as at least ten percent of the rooms must contain hearing aid-compatible telephones or jacks for plug-in hearing aid compatible telephones which will be provided to hearing impaired customers on request.

#### **DOC (INDUSTRY CANADA) NOTICES Notice to Users of Radios and Television**

This Class B digital apparatus meets all requirements of Canadian Interference-Causing Equipment Regulations.

CET appareil numérique de la class B respecte toutes les exigence du Réglement sur le matérial brouilleur du Canada.

#### **Notice to Users of the Canadian Telephone Network**

NOTICE: This equipment meets the applicable Industry Canada Terminal Equipment Technical Specifications. This is confirmed by the registration number. The abbreviation, IC, before the registration number signifies that registration was performed based on a Declaration of Conformity indicating that Industry Canada technical specifications were met. It does not imply that Industry Canada approved the equipment.

Before connecting this equipment to a telephone line the user should ensure that it is permissible to connect this equipment to the local telecommunication facilities. The user should be aware that compliance with the certification standards does not prevent service degradation in some situations.

Repairs to telecommunication equipment should be made by a Canadian authorized maintenance facility. Any repairs or alterations not expressly approved by Fujitsu or any equipment failures may give the telecommunication company cause to request the user to disconnect the equipment from the telephone line.

NOTICE: The Ringer Equivalence Number (REN) for this terminal equipment is 0.0. The REN assigned to each terminal equipment provides an indication of the maximum number of terminals allowed to be connected to a telephone interface. The termination on an interface may consist of any combination of devices subject only to the requirement that the sum of the Ringer Equivalence Numbers of all the devices does not exceed five.

#### **炒CAUTION**

For safety, users should ensure that the electrical ground of the power utility, the telephone lines and the metallic water pipes are connected together. Users should NOT attempt to make such connections themselves but should contact the appropriate electric inspection authority or electrician. This may be particularly important in rural areas.

#### **Avis Aux Utilisateurs Du Réseau Téléphonique Canadien**

AVIS: Le présent matériel est conforme aux spécifications techniques d'Industrie Canada applicables au matériel terminal. Cette conformité est confirmée par le numéro d'enregistrement. Le sigle IC, placé devant le numéro d'enregistrement, signifie que l'enregistrement s'est effectué conformément à une déclaration de conformité et indique que les spécifications techniques d'Industrie Canada ont été respectées. Il n'implique pas qu'Industrie Canada a approuvé le matériel.

 Avant de connecter cet équipement à une ligne téléphonique, l'utilisateur doit vérifier s'il est permis de connecter cet équipement aux installations de télécommunications locales. L'utilisateur est averti que même la conformité aux normes de certification ne peut dans certains cas empêcher la dégradation du service.

Les réparations de l'équipement de télécommunications doivent être eVectuées par un service de maintenance agréé au Canada. Toute réparation ou modification, qui n'est pas expressément approuvée par Fujitsu, ou toute défaillance de l'équipement peut entraîner la compagnie de télécommunications à exiger que l'utilisateur déconnecte l'équipement de la ligne téléphonique.

AVIS: L'indice d'équivalence de la sonnerie (IES) du présent matériel est de 0.0. L'IES assigné à chaque dispositif terminal indique le nombre maximal de terminaux qui peuvent être raccordés à une interface téléphonique. La terminaison d'une interface peut consister en une combinaison quelconque de dispositifs, à la seule condition que la somme d'indices d'équivalence de la sonnerie de tous les dispositifs n'excède pas 5.

#### **AVERTISSEMENT**

Pour assurer la sécurité, les utilisateurs doivent vérifier que la prise de terre du service d'électricité, les lignes télphoniques et les conduites d'eau métalliques sont connectées ensemble. Les utilisateurs NE doivent PAS tenter d'établir ces connexions eux-mêmes, mais doivent contacter les services d'inspection d'installations électriques appropriés ou un électricien. Ceci peut être particulièrement important en régions rurales.

#### **Regulatory Information**

 $\blacktriangledown$ 

#### **UL Notice**

This unit requires an AC adapter to operate. Use only UL Listed Class 2 Adapters with an output rating of 19 VDC, with a current of 3.16 A.

AC Adapter output polarity:

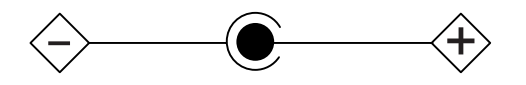

#### **W**CAUTION

The modem-to-telephone network connection must be a line cord using a minimum #26 AWG wire.

**For Authorized Repair Technicians Only**

## **WARNINGS**

 $\overline{\mathbb{A}}$ 

- <sup>n</sup> For continued protection against risk of fire, replace only with the same type and rating fuse.
- <sup>n</sup> Danger of explosion if Lithium (clock) battery is incorrectly replaced. Replace only with the same or equivalent type recommended by the manufacturer. Dispose of used batteries according to the manufacturer's instruction.

⚠

*97*

 $\triangle$ 

 $\frac{1}{\sqrt{2\pi}}\left|\frac{\partial \phi}{\partial x}\right|_{x=0}$ 

 $\Delta$ 

*LifeBook C Series Notebook*

 $\blacktriangle$ 

o la

 $\overline{\overline{\bigcirc}}$ 

 $\Delta$ 

# **9 Glossary**

⚠

*99*

 $\triangle$   $\triangle$ 

 $-\phi$  is

*LifeBook C Series Notebook – Section Nine*

 $\Delta \mid \mathbb{A}$ 

 $\blacktriangle$ 

a la

#### **Glossary**

## **Glossary**

#### **1394**

A fast external bus that allows transfer rates of up to 400 Mbps.

#### **AC Adapter**

A device which converts the AC voltage from a wall outlet to the DC voltage needed to power your LifeBook notebook.

#### **ACPI**

A power management specification that allows the operating system to determine the amount of power given to each connected device.

#### **Active-Matrix Display**

A type of technology for making flat-panel displays which has a transistor or similar device for every pixel on the screen.

#### **ADSL**

Asymmetric Digital Subscriber Line

Technology for transporting high bit-rate services over ordinary phone lines.

#### **AGP**

Accelerated Graphics Port. High-performance, component-level interconnect that enhances 3D graphical display.

#### **APM**

Advanced Power Management.

#### **Auto/Airline Adapter**

A device which converts the DC voltage from an automobile cigarette lighter or aircraft DC power outlet to the DC voltage needed to power your LifeBook notebook.

#### **BIOS**

Basic Input-Output System. A program and set of default parameters stored in ROM which tests and operates your LifeBook notebook when you turn it on until it loads your installed operating system from disk. Information from the BIOS is transferred to the installed operating system to provide it with information on the configuration and status of the hardware.

#### **Bit**

An abbreviation for binary digit. A single piece of information which is either a one (1) or a zero (0).

#### **bps**

An abbreviation for bits per second. Used to describe data transfer rates.

#### **Boot**

To start-up a computer and load its operating system from disc, ROM or other storage media into RAM.

#### **Bus**

An electrical circuit which passes data between the CPU and the sub-assemblies inside your LifeBook notebook.

#### **Byte**

8 bits of parallel binary information.

#### **Cache Memory**

A block of memory built into the micro-processor which is much faster to access than your system RAM and used in specially structured ways to make your overall data handling time faster.

#### **CardBus**

A faster, 32-bit version of the PC Card interface which offers performance similar to the 32-bit PCI architecture.

#### **CD-ROM**

Compact disc read only memory. This is a form of digital data storage which is read optically with a laser rather than a magnetic head. A typical CD-ROM can contain about 600MB of data and is not subject to heads crashing into the surface and destroying the data when there is a failure nor to wear from reading.

#### **CMOS RAM**

Complementary metal oxide semiconductor random access memory. This is a technology for manufacturing random access memory which requires very low levels of power to operate.

#### **COMM Port**

Abbreviation for communication port. This is your serial interface connection.

#### **Command**

An instruction which you give your operating system. Example: run a particular application or format a floppy disk.

#### **Configuration**

The combination of hardware and software that makes up your system and how it is allocated for use.

#### **CRT**

Cathode Ray Tube. A display device which uses a beam of electronic particles striking a luminescent screen. It produces a visual image by varying the position and intensity of the beam.

#### **Data**

The information a system stores and processes.

#### **DC**

Direct current. A voltage or current that does not fluctuate periodically with time.

#### **DDR**

Double Data Rate. A new memory module design that allows data transfer between memory and the processor at a rate that is double the bus rate. Faster transfer enhances application and multimedia performance.

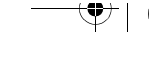

*LifeBook C Series Notebook – Section Nine*

DDR memory modules are typically used in high performance PCs.

#### **Default Value**

A pre programmed value to be used if you fail to set your own.

#### **DIMM**

Dual-in-line memory module.

#### **disk**

A spinning platter of magnetic data storage media. If the platter is very stiff it is a hard drive, if it is highly flexible it is a floppy disk, if it is a floppy disk in a hard housing with a shutter it is commonly called a diskette.

#### **Disk Drive**

The hardware which spins the disk and has the heads and control circuitry for reading and writing the data on the disk.

#### **Diskette**

A floppy disk in a hard housing with a shutter.

#### **DMA**

Direct Memory Access. Special circuitry for memory to memory transfers of data which do not require CPU action.

#### **DMI**

Desktop Management Interface. A standard that provides PC management applications with a common method of locally or remotely querying and configuring PC computer systems, hardware and software components, and peripherals.

#### **DOS**

Disk Operating System (MS-DOS is a Microsoft Disk Operating System).

#### **Driver**

A computer program which converts application and operating system commands to external devices into the exact form required by a specific brand and model of device in order to produce the desired results from that particular equipment.

#### **DVD**

Digital Video Disc. A type of CD-ROM that holds a minimum of 4.7GB, enough for a full-length movie. DVDs are backward-compatible with CD-ROMs, so that DVD players can play old CD-ROMs, video CDs, and new DVD-ROMs.

#### **ECP**

Extended Capability Port. A set of standards for high speed data communication and interconnection between electronic devices.

#### **ESD**

Electro-Static Discharge. The sudden discharge of electricity from a static charge which has built-up slowly. Example: the shock you get from a doorknob on a dry day or the sparks you get from brushing hair on a dry day.

#### **Extended Memory**

All memory more than the 640KB recognized by MS-DOS as system memory.

#### **FCC**

Federal Communication Commission.

#### **Floppy Disk**

A spinning platter of magnetic data storage media which is highly flexible.

#### **FSA**

Fujitsu Service Assistant. An interactive support tool that provides automated diagnosis and solutions for hardware and software problems.

#### **GB**

Gigabyte.

#### **Hard drive**

A spinning platter of magnetic data storage media where the platter is very stiff.

#### **Hexadecimal**

A decimal notation for the value of a 4 bit binary number. (0-9, A, B, C, D, E, F) Example: 2F in hexa $decimal = 00101111$  in binary = 47 in decimal.

#### **I/O**

Input/Output. Data entering and leaving your LifeBook notebook in electronic form.

#### **I/O Port**

The connector and associated control circuits for data entering and leaving your LifeBook notebook in electronic form.

#### **IDE**

Intelligent Drive Electronics. A type of control interface for a hard drive which is inside the hard drive unit.

#### **IRQ**

Interrupt Request. An acronym for the hardware signal to the CPU that an external event has occurred which needs to be processed.

#### **KB**

Kilobyte.

#### **LAN**

Local Area Network. An interconnection of computers and peripherals within a single limited geographic location which can pass programs and data amongst themselves.
#### **LCD**

Liquid Crystal Display. A type of display which makes images by controlling the orientation of crystals in a crystalline liquid.

#### **Lithium ion Battery**

A type of rechargeable battery which has a high powertime life for its size and is not subject to the memory effect as Nickel Cadmium batteries.

#### **LPT Port**

Line Printer Port. A way of referring to parallel interface ports. Historically line printers were the first and later the most common device connected to parallel ports.

#### **MB**

Megabyte.

#### **Megahertz**

1,000,000 cycles per second.

#### **Memory**

A repository for data and applications which is readily accessible to your LifeBook notebook CPU.

#### **MHz**

Megahertz.

#### **MIDI**

Musical Instrument Digital Interface. A standard communication protocol for exchange of information between computers and sound producers such as synthesizers.

#### **Modem**

A contraction for MOdulator-DEModulator. The equipment which connects a computer or other data terminal to a communication line.

#### **Monaural**

A system using one channel to process sound from all sources.

#### **MPU-401**

A standard for MIDI interfaces and connectors.

#### **NTSC**

National TV Standards Commission. The standard for TV broadcast and reception for the USA.

#### **Operating System**

A group of control programs that convert application commands, including driver programs, into the exact form required by a specific brand and model of microprocessor in order to produce the desired results from that particular equipment.

#### **Parallel Port**

A connection to another device through which data is transferred as a block of bits simultaneously with a wire for each bit in the block and with other wires only for control of the device not for transfer of data.

#### **Glossary**

#### **Partition**

A block of space on a hard drive which is set aside and made to appear to the operating system as if it were a separate disk, and addressed by the operating system accordingly.

#### **PCMCIA**

PCMCIA is a trademark of the Personal Computer Memory Card International Association. The Personal Computer Memory Card International Association is an organization that sets standards for add-in cards for personal computers.

#### **Peripheral Device**

A piece of equipment which performs a specific function associated with but not integral to a computer. Examples: a printer, a modem, a CD-ROM.

#### **Pitch (keyboard)**

The distance between the centers of the letter keys of a keyboard.

#### **Pixel**

The smallest element of a display, a dot of color on your display screen. The more pixels per area the clearer your image will appear.

#### **POST**

Power On Self Test. A program which is part of the BIOS which checks the configuration and operating condition of your hardware whenever power is applied to your LifeBook notebook. Status and error messages may be displayed before the operating system is loaded. If the self test detects failures that are so serious that operation can not continue, the operating system will not be loaded.

#### **PPPoE**

Point to Point Protocol over Ethernet.

A protocol for Ethernet, using a Point-to-Point Protocol (PPP), which is used for connection on the phone line.

#### **Program**

An integrated set of coded commands to your computers telling your hardware what to do and how and when to do it.

#### **RAM**

Random Access Memory. A hardware component of your LifeBook notebook that holds binary information (both program and data) as long as it has the proper power applied to it.

#### **RAM Module**

A printed circuit card with memory and associated circuitry which allows the user to add additional memory to the computer without special tools.

#### **Reset**

The act of reloading the operating system. A reset erases all information stored in RAM.

*LifeBook C Series Notebook – Section Nine*

#### **Restart**

See Reset.

#### **Resume**

To proceed after interruption. In your LifeBook notebook this refers to returning to active operation after having been in one of the suspension states.

#### **ROM**

Read Only Memory. A form of memory in which information is stored by physically altering the material. Data stored in this way can not be changed by your LifeBook notebook and does not require power to maintain it.

#### **SDRAM**

Synchronous Dynamic Random Access Memory.

#### **Serial Port**

A connection to another device through which data is transferred one bit at a time on a single wire with any other wires only for control of the device not for transfer of data.

#### **Shadow RAM**

A technique of copying data or applications stored in ROM (Read Only Memory) into RAM (Random Access Memory) for access during actual operation. RAM is much faster to access than ROM, however ROM contents are not lost when power is removed. Shadowing allows permanently stored information to be rapidly accessed.

#### **SPDIF**

Sony Philips Digital Interface Format. The optical digital audio format that allows you to download digital audio onto a MiniDisc recorder.

#### **SRAM**

Static random access memory. A specific technology of making RAM which does not require periodic data refreshing.

#### **SSID**

Service Set Identifier

Specifies which network you are joining. Some systems allow you to specify any SSID as an option so you can join any network.

#### **Status Indicator**

A display which reports the condition of some portion of your hardware. On your LifeBook notebook this is an LCD screen just above the keyboard.

#### **Stereo (audio)**

A system using two channels to process sound from two different sources.

#### **Stroke (keyboard)**

The amount of travel of a key when it is pressed from resting to fully depressed.

#### **Suspend**

To make inoperative for a period of time. Your LifeBook notebook uses various suspension states to reduce power consumption and prolong the charge of your battery.

#### **SVGA**

Super VGA. Standard that provides 800x600 pixel resolution and a palette of 16M colors.

#### **S-Video**

Super Video. A component video system for driving a TV or computer monitor.

#### **System Clock**

An oscillator of fixed precise frequency which synchronizes the operation of the system and is counted to provide time of day and date.

#### **TFT**

Thin Film Transistor – A technology for flat display panels which uses a thin film matrix of transistors to control each pixel of the display screen individually.

### **UL**

Underwriters Laboratories – An independent organization that tests and certifies the electrical safety of devices.

#### **UMA**

Unified Memory Architecture. A computer architecture that uses graphics chips on the motherboard that use part of the main memory for video memory.

#### **USB**

Universal Serial Bus. The USB specification is a peripheral bus standard for connecting external devices at up to 11Mbps. Some features of the standard include support for up to 127 concurrent USB devices, dynamic insertion and removal of devices, and self-identifying peripheral configuration for true plug-and-play functionality.

#### **VGA**

Video Graphics Array. A video display standard originally introduced by IBM with the PS/2 series of personal computers. Provides resolutions of 720 x 400.

#### **VRAM**

Video Random Access Memory. A memory dedicated to video display data and control.

#### **WEP**

Wired Equivalent Privacy

WEP is a protocol for increasing privacy over wireless LANs. The protocol works by encrypting data while being transmitted over radio waves.

#### **Glossary**

#### **Wi-Fi Compatible**

Wi-Fi (Wireless Fidelity) Identifies that the product has passed the interoperability test, supplied by the WECA (Wireless Ethernet Compatibility Alliance), which guarantees the interoperability of wireless IEEE 802.11 LAN products. For more information on the Wi-Fi standard, go to the WECA website at: www.wirelessethernet.com.

#### **WFM**

Wired for Management is Intel's broad-based initiative to reduce the total cost of ownership (TCO) of business computing without sacrificing power and flexibility.

#### **Write Protect**

Prevent alteration of the binary state of all bits in a storage media. Example: all information on a device such as a floppy diskette; a block of space in a storage media such as a partition of a hard drive; a file or directory of floppy diskette or hard drive.

#### **XGA**

 $\Box$ 

Extended graphics array. Standard that provides resolutions of 640x480 or 1024x764, supporting 64k colors.

⚠

 $\Delta$ 

 $\overline{\Leftrightarrow}$ 

*LifeBook C Series Notebook – Section Nine*

 $\frac{1}{\sqrt{2\pi}}\sum_{n=1}^{\infty}\frac{1}{n^{n}}\sum_{n=1}^{\infty}\frac{1}{n^{n}}\sum_{n=1}^{\infty}\frac{1}{n^{n}}\sum_{n=1}^{\infty}\frac{1}{n^{n}}\sum_{n=1}^{\infty}\frac{1}{n^{n}}\sum_{n=1}^{\infty}\frac{1}{n^{n}}\sum_{n=1}^{\infty}\frac{1}{n^{n}}\sum_{n=1}^{\infty}\frac{1}{n^{n}}\sum_{n=1}^{\infty}\frac{1}{n^{n}}\sum_{n=1}^{\infty}\frac{1}{n^{n}}\sum_{n=1}^$ 

 $\Delta$ 

 $\triangle$ 

a la

## **Index**

### **A**

 $\overline{\overline{\bigoplus}}$ 

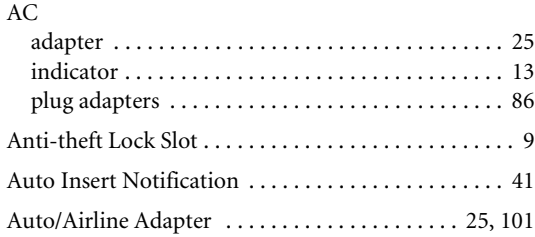

### **B**

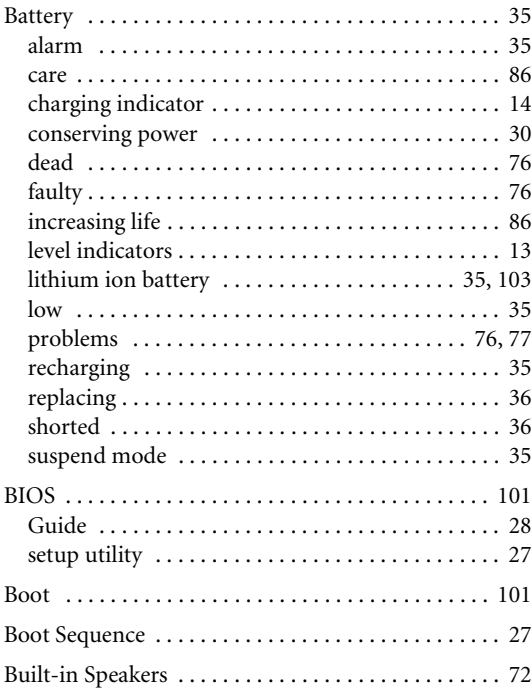

## **C**

 $\mathbf{A}$ 

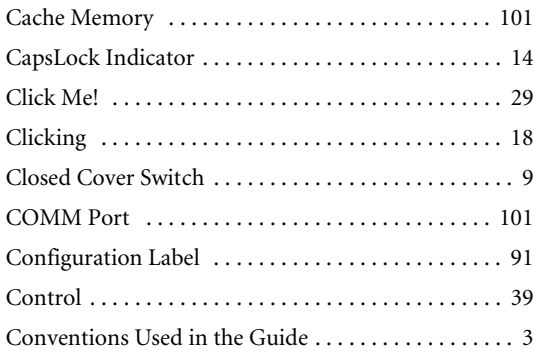

### **Index**

 $-\phi$ 

 $\Delta$ 

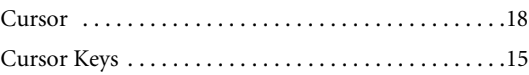

### **D**

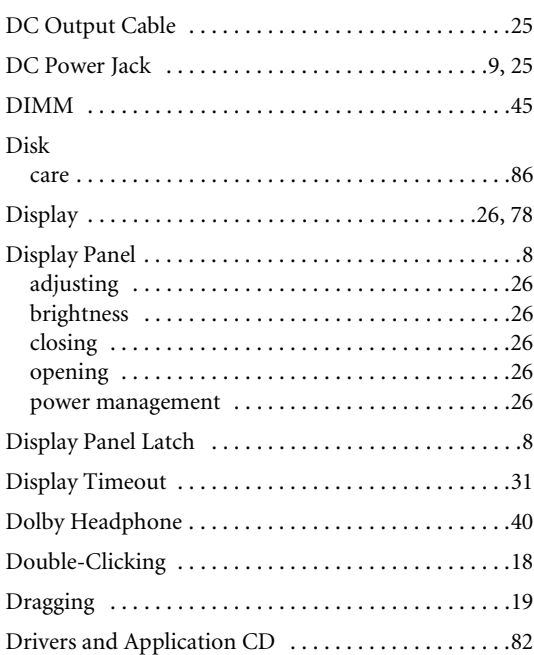

### **E**

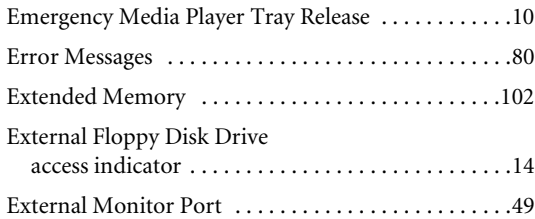

### **F**

⚠

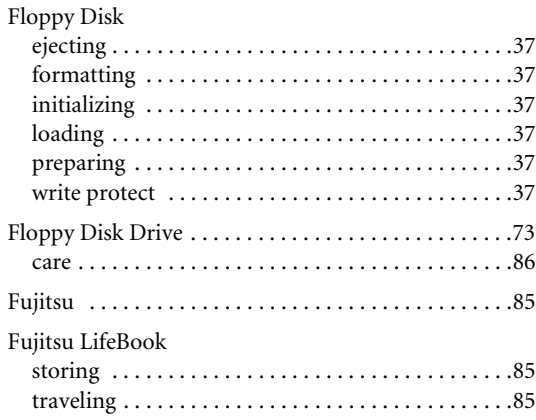

# *LifeBook C Series Notebook*

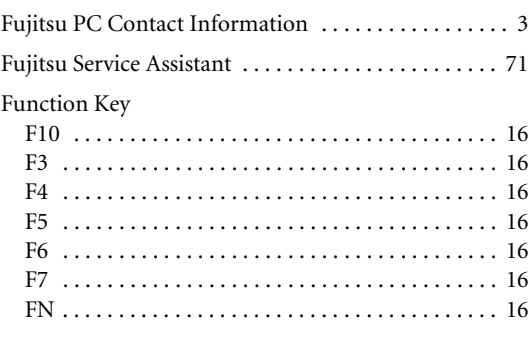

### **G**

 $\overline{\bigoplus}$ 

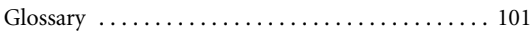

### **H**

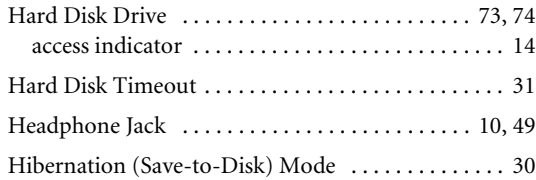

### **I**

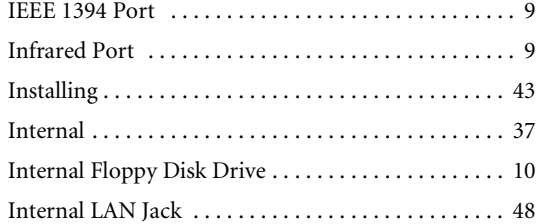

### **K**

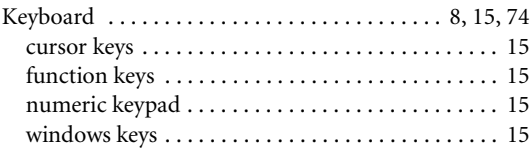

### **L**

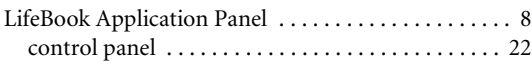

### **M**

 $\blacksquare$ 

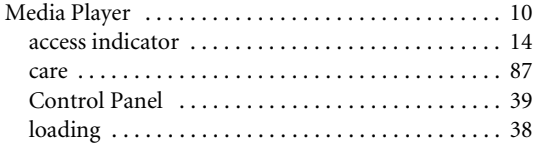

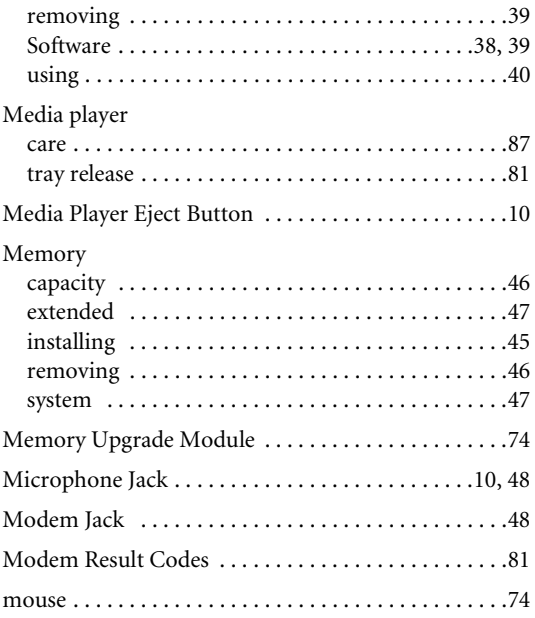

 $-\mathbf{\Psi}$   $\mathbf{\mathbb{V}}$ 

 $\Delta$ 

### **N**

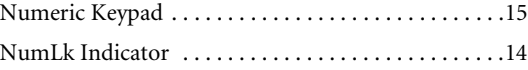

### **O**

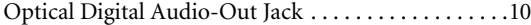

### **P**

 $\triangle$ 

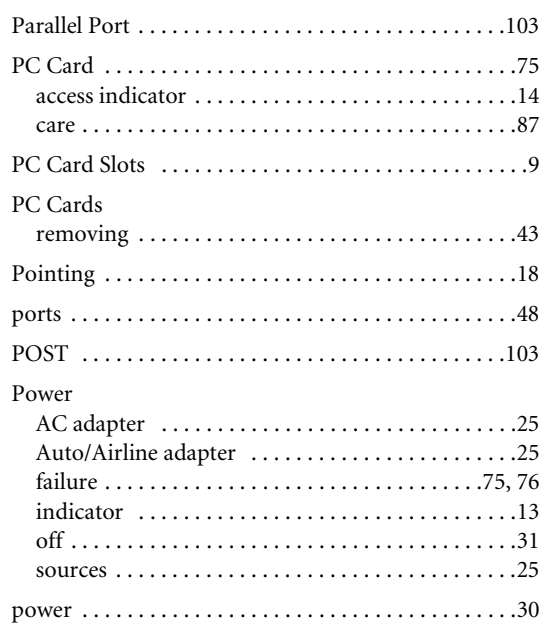

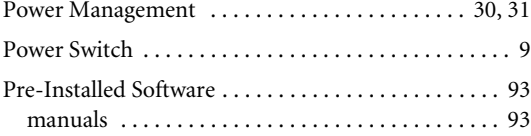

### **R**

 $\overline{\bigoplus}$ 

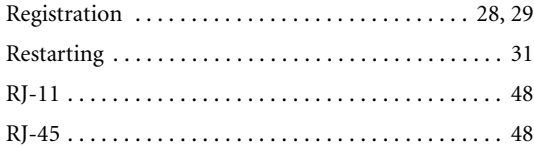

### **S**

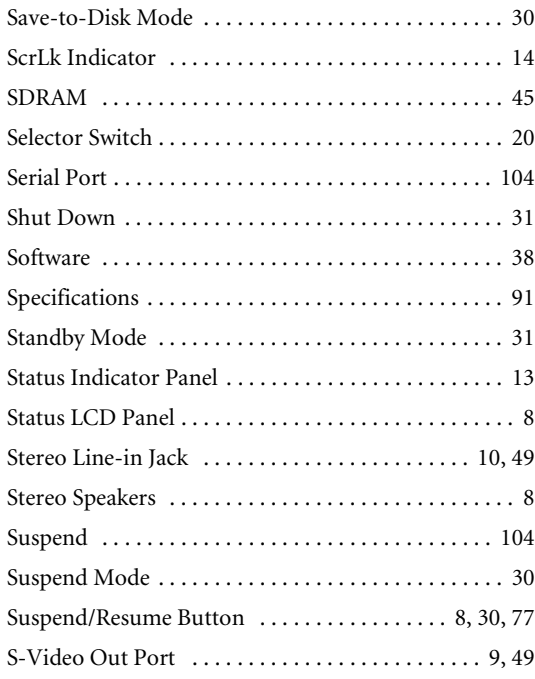

### **T**

 $\blacksquare$ 

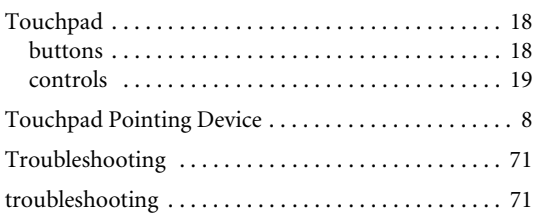

### **U**

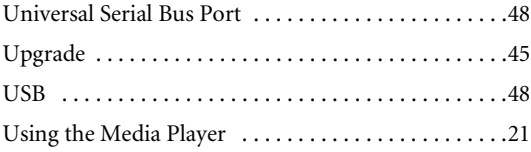

### **V**

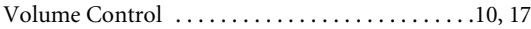

### **W**

 $\blacktriangle$ 

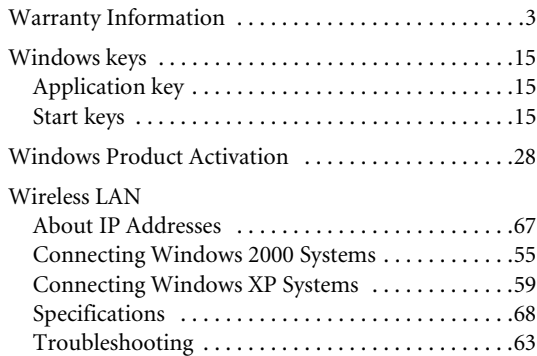

### **Index**

 $\overline{\phantom{a}}$ 

 $\Delta$ 

 $\overline{\Leftrightarrow}$ 

 $\blacksquare$ 

 $\frac{1}{\sqrt{2\pi}}\left|\frac{\partial \phi}{\partial x}\right|_{\mathcal{F}}$ 

 $\Delta$ 

 $\triangle$ 

*LifeBook C Series Notebook*